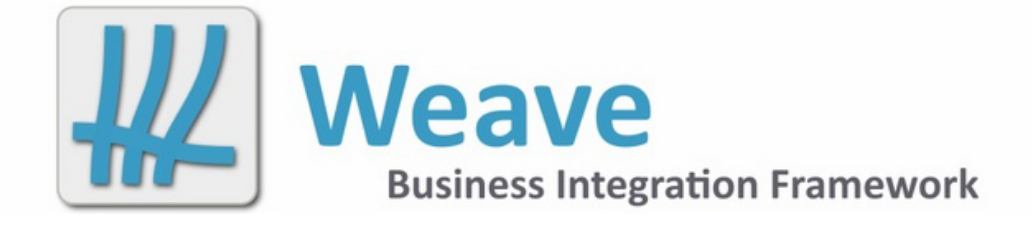

# **Weave User Guide Feb 2022**

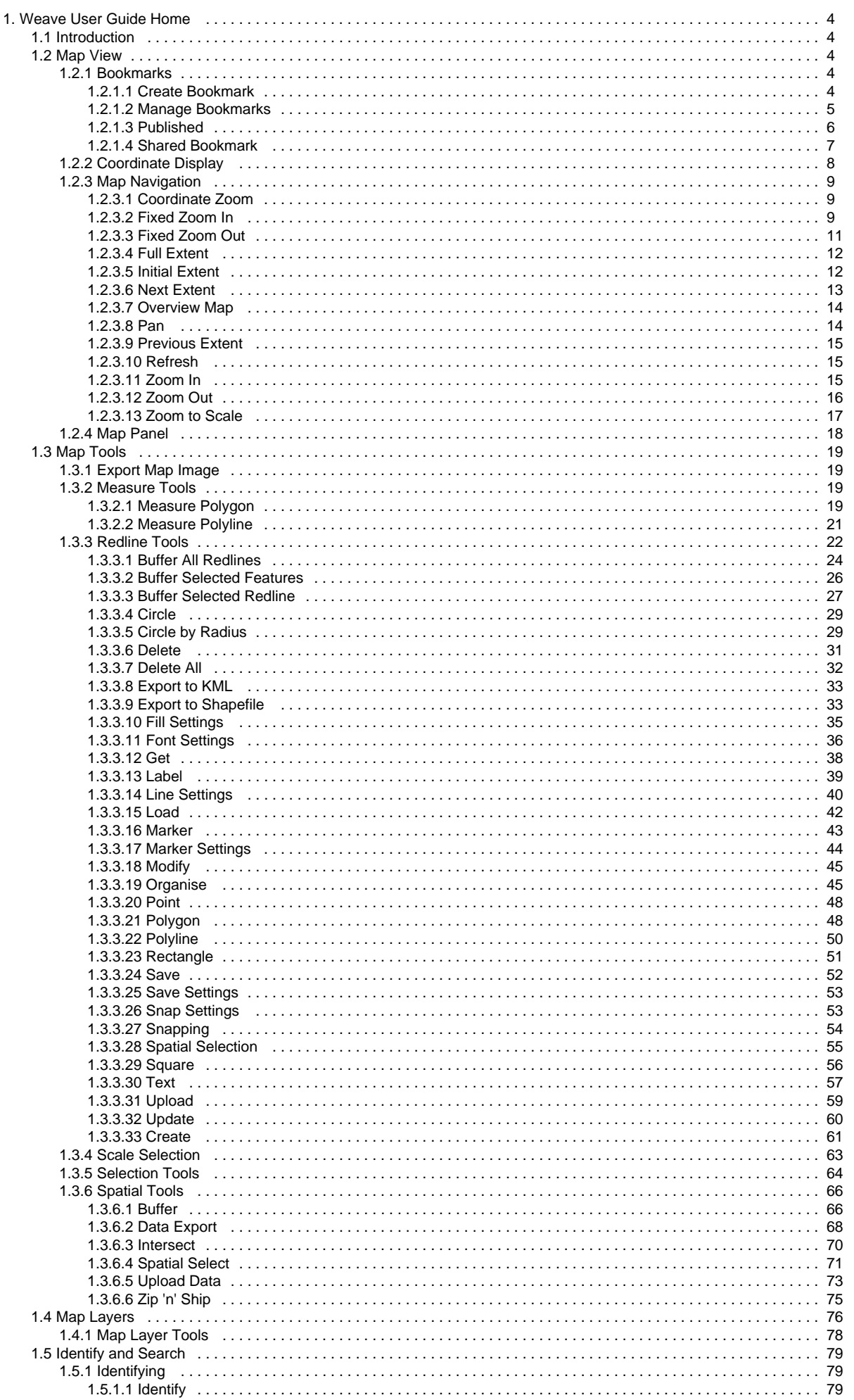

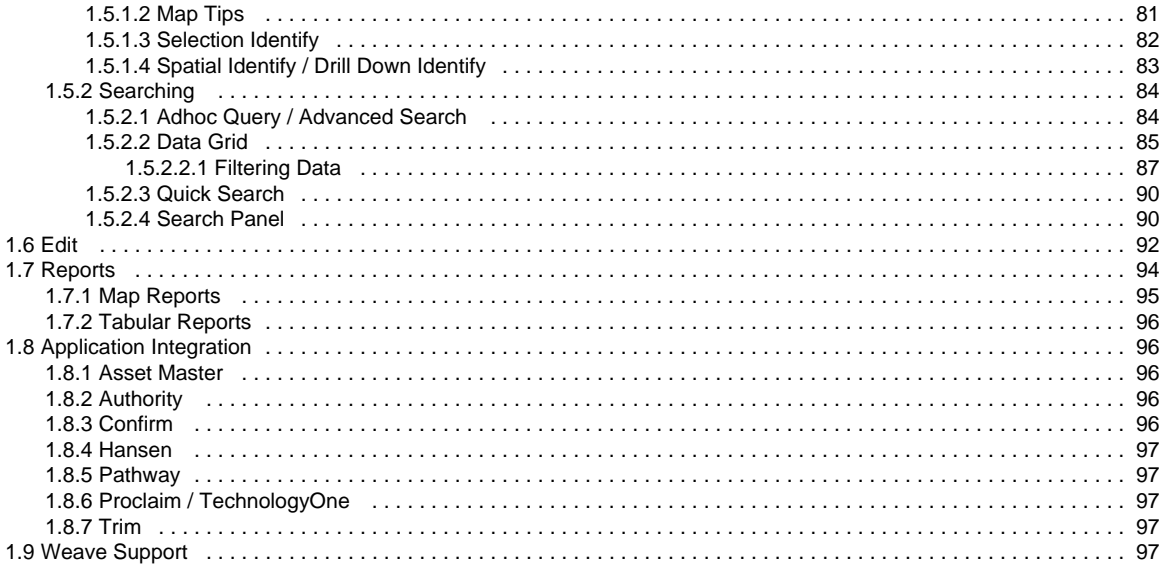

# <span id="page-3-0"></span>Weave User Guide Home

<span id="page-3-1"></span>This is the home page for the **Weave User Guide**. This guide contains everything you need to become a proficient Weave user. Introduction

This is the **Weave User Guide**. It covers all the tools and functions available in the Weave product.

This guide covers the following topics:

- [Map View](#page-3-2)
- [Map Tools](#page-18-0)
- [Map Layers](#page-75-0)
- [Identify and Search](#page-78-0)
- [Edit](#page-91-0)
- [Reports](#page-93-0)
- [Application Integration](#page-95-1)
- [Weave Support](#page-96-4)

Please note that the version of Weave you have access to in your organisation may not contain all the tools that are described in this User Guide. If there is a tool that you think will be useful but you can't see in your application, please contact your Weave or IT System Administrator.

## <span id="page-3-2"></span>Map View

<span id="page-3-3"></span>This section covers the map based functions of Weave.

#### **Bookmarks**

A **Bookmark** identifies a particular location that you want to save and refer to later. A **Bookmark** saves the map extent, map layers that are displayed, Redlines created and the Active Layer you have set, and the selection for that Active Layer (from version 2.5 29). You can also use **Bookmarks** to highlight areas on your map that you want others to see.

The **Bookmark** tool allows you to add, share, manage, and publish Bookmarks.

Bookmarks are either **private** to you or can be **published** for access by other users.

A **Shared** Bookmark is a new concept that was introduced to Weave in version 2.5.29 . A user can "share" a Bookmark using the Share Bookmark tool.

A **Shared** Bookmark creates a URL which can be copied or sent as an email. When used, this URL will open Weave, and zoom to, display layer, display Redlines, set the Active Layer and/or include a selection as specified when the Bookmark was created.

#### Bookmarks Menu

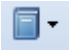

The Bookmarks menu has four options which are discussed in this section.

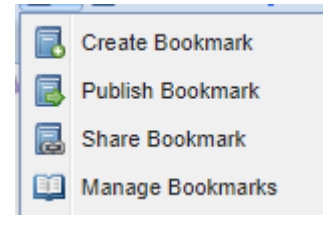

<span id="page-3-4"></span>**Create Bookmark**

#### **Description of the tool**

This option allows you to save a Bookmark by adding it to your list of bookmarks. In addition to saving the current map extent, you also have the option of saving other elements with the Bookmark including the currently displayed map layers, any Redlines (See [Redline Tools](#page-21-0)) that have been added, and the Active Layer.

For anonymous (non-logged in) users, bookmarks can be created but they are only stored locally in the browser which means they disappear when the browser is closed or the browser history is cleared; authenticated (logged in) users will have their bookmarks saved for future use.

## **How to use the tool**

Prerequisite:

None

Steps:

1. Select the **Create Bookmark** option, this will open the Create Bookmark menu.

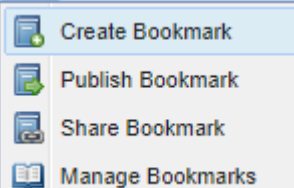

2. Enter a Bookmark name and choose settings to save for the Bookmark.

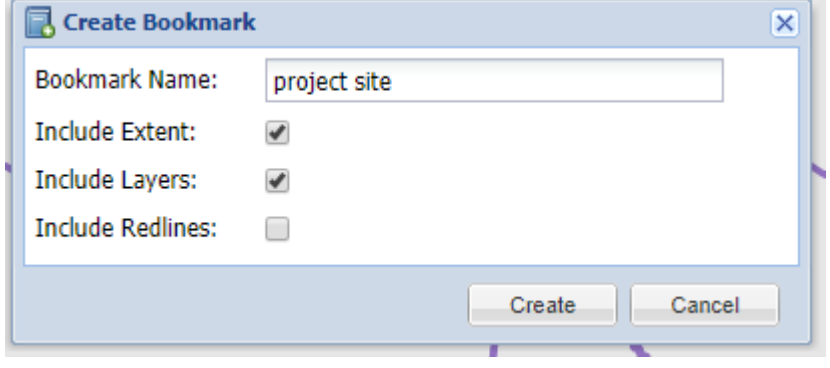

3. Press the **Create** button to create the Bookmark.

## <span id="page-4-0"></span>**Manage Bookmarks**

## **Description of the tool**

This menu allows you to manage Bookmarks. Bookmarks can be opened, deleted, or published.

#### **How to use the tool**

This tool is accessed via the Bookmarks menu. Prerequisite:

At least one bookmark has been created. Steps:

1. Select the **Manage Bookmarks** option from the Bookmarks menu this will open the Bookmark Manager menu.

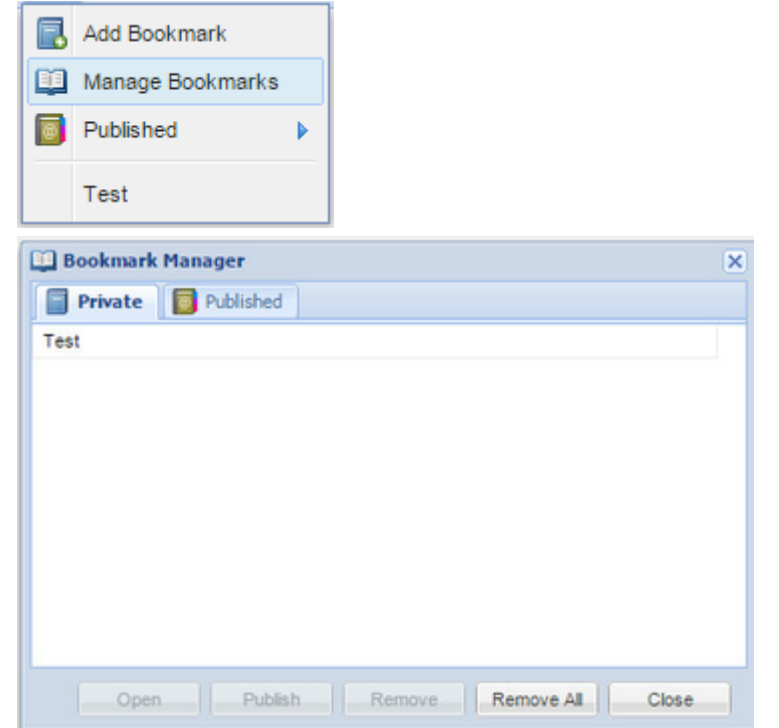

2. By default, all the Bookmarks you have created will be listed under the Private tab.

3. Click on a Bookmark to select it and then use the buttons along the bottom of the menu to undertake an action. The Bookmark can be opened, published or removed. It is also possible to remove all Bookmarks.

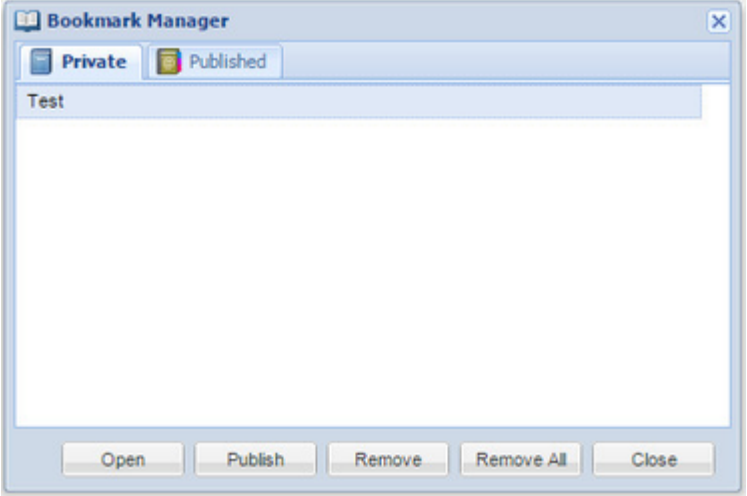

- 4. Press the **Open** button to open the Bookmark.
- 5. Press the **Publish** button to publish the Bookmark. Publishing a Bookmark makes it accessible to other (anonymous) users. Once a Bookmark is published, it will also appear in the Published tab.

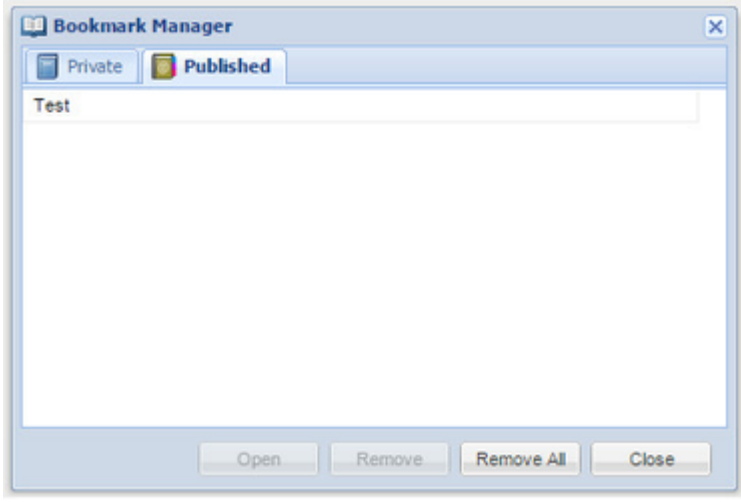

- 6. For Private Bookmarks, press the **Remove** button to delete the selected Bookmark. Press **Remove All** to delete all the Bookmarks.
- 7. To remove a Bookmark that has been published, you need to un-publish the Bookmark (using the **Remove** option on the Published tab), and then delete it from the Private tab using the **Remove** option.

## <span id="page-5-0"></span>**Published**

## **Description of the tool**

This option allows you to use a Bookmark that has been published.

## **How to use the tool**

#### Prerequisite:

At least one bookmark must have been published using the [Bookmark Manager](#page-4-0). Steps:

1. Click on the Bookmark menu to access the list of **Published** bookmarks. In the example below no Bookmarks have been published yet.

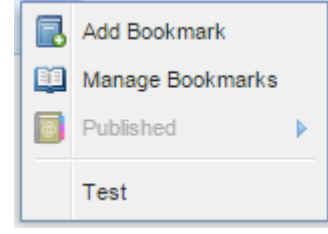

2. If Bookmarks have been published then these Bookmarks will be available from the **Published** menu item for authorised users.

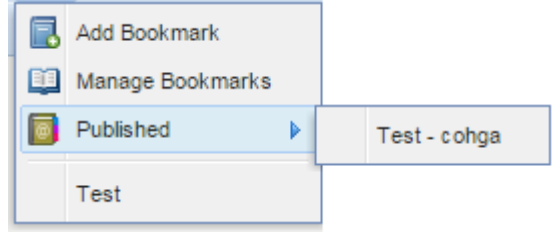

3. Only authenticated users can publish bookmarks however all users (authenticated or anonymous) can see published bookmarks.

## <span id="page-6-0"></span>**Shared Bookmark**

## **Description of the tool**

This option allows you to create and share a Bookmark.

## **How to use the tool**

## Prerequisite:

None.

## STEPS:

1. Select the **Share Bookmark** option, this will open the Share Bookmark menu.

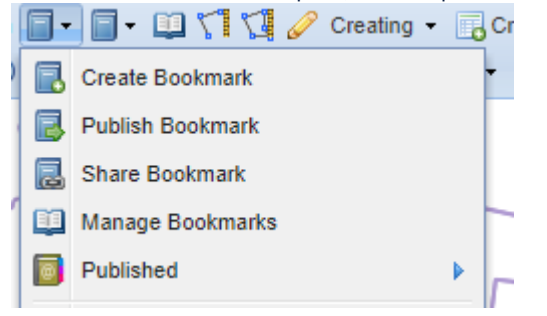

2. Choose settings to save for the Shared Bookmark and enter a Bookmark description.

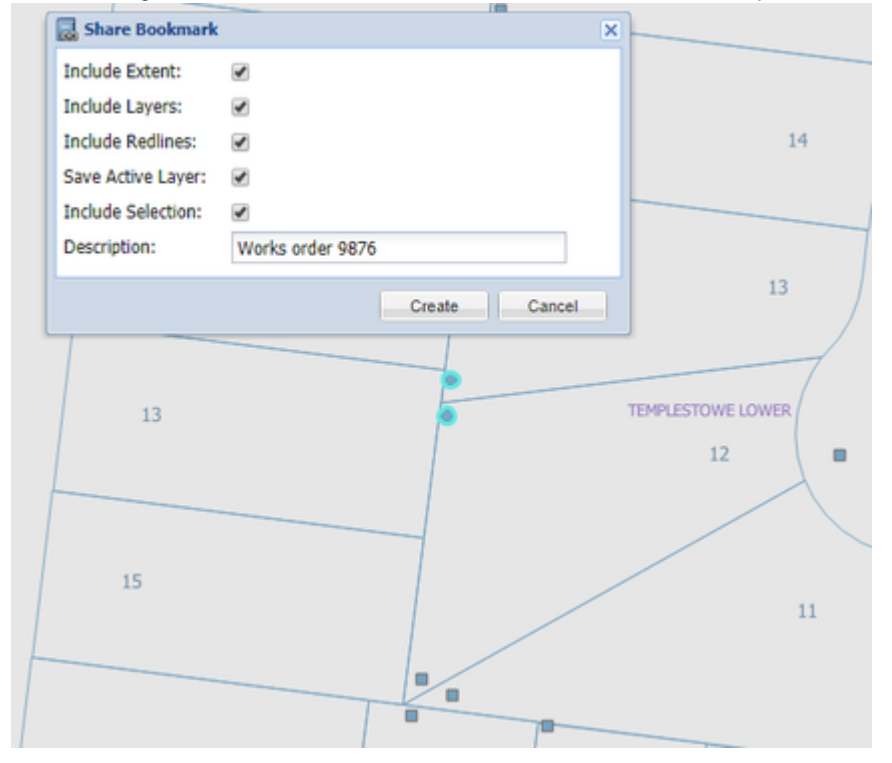

3. Press the **Create** button to create the Bookmark.

4. A URL is created which is displayed and can be copied or emailed depending on your need.

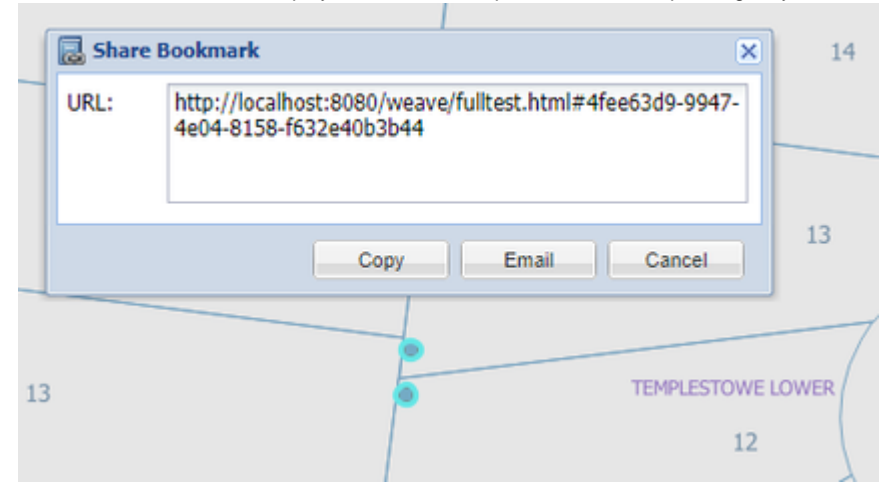

## <span id="page-7-0"></span>**Coordinate Display**

## **Description of the tool**

This tool displays the coordinates of the mouse location on the Map Window as a geographic value (latitude and longitude), or a measured grid value (easting and northing), in one or more projection systems. The projection systems displayed are set by your Weave System Administrator.

#### **How to use the tool**

This tool is accessed via the **Coordinate Display** button on the main tool bar or from the side panel in the [Table of Contents.](#page-75-0)

#### **Prerequisite:**

None

## **Steps:**

1. Select the **Coordinate Display** tool from the main tool bar.

 $\geq$ 

Or open the Coordinate Display tab in the left/right side panel.

2. As you move the mouse around the Map Window coordinates in the panel will be continuously updated in a range of coordinates systems and projections.

This will either be shown on a separate tab on the left/right panel, the Coordinate Display tab, under the Table of Contents,

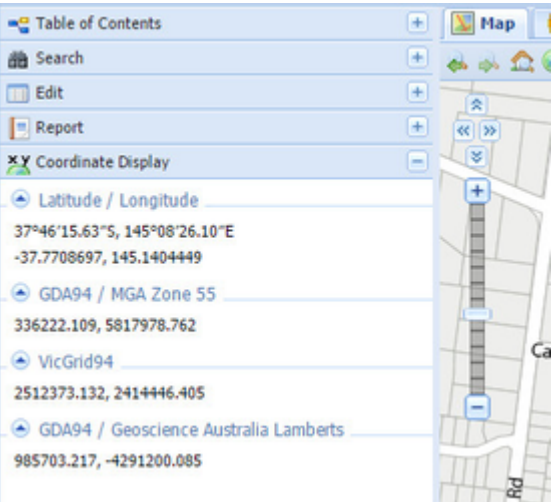

or in a separate Coordinate Display window.

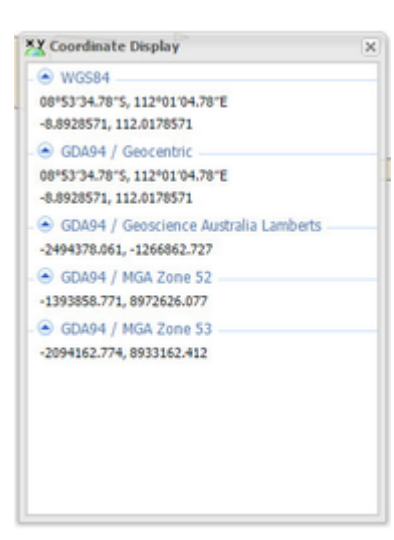

## **<b>O** TIP:

You can change the map view by zooming in or out, or panning, when you have the Coordinate Display window open.

## <span id="page-8-0"></span>**Map Navigation**

The following tools are available for navigating the map in Weave.

## <span id="page-8-1"></span>**Coordinate Zoom**

## **Description of the tool**

This tool allows you zoom to a user-specified set of coordinates.

## **How to use the tool**

Prerequisite:

None Steps:

1. Press the **Coordinate Zoom** button to open the **Coordinate Zoom** panel for entering the coordinates.

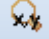

2. The **Coordinate Zoom** panel allows you to select a projection, enter coordinates of the location and distance to zoom the map about the location.

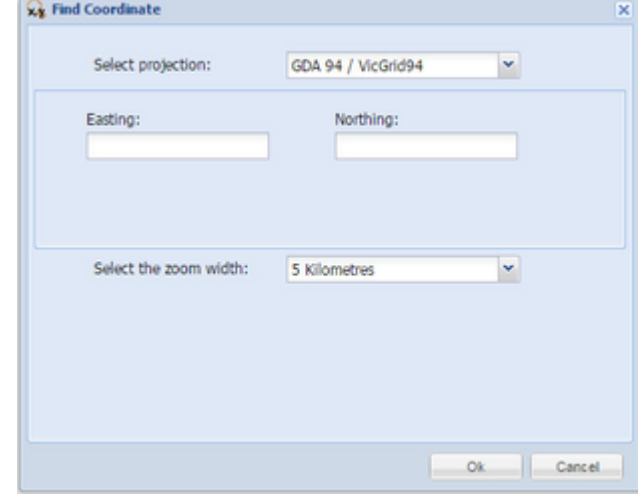

3. Select a Projection, enter a location and select the Zoom Width. Press the Ok button to zoom to the specified location.

<span id="page-8-2"></span>**Fixed Zoom In**

## **Description of the tool**

This tool allows you to change the map view by zooming in by a fixed interval, it will change your current extent by half.

#### **How to use the tool**

Prerequisite:

The Map is not at the largest possible scale. Steps:

1. Press the **Fixed Zoom In** tool.

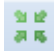

2. The map scale is changed and the map is zoomed in, showing a more detailed view.

Original view: Zoomed in view:

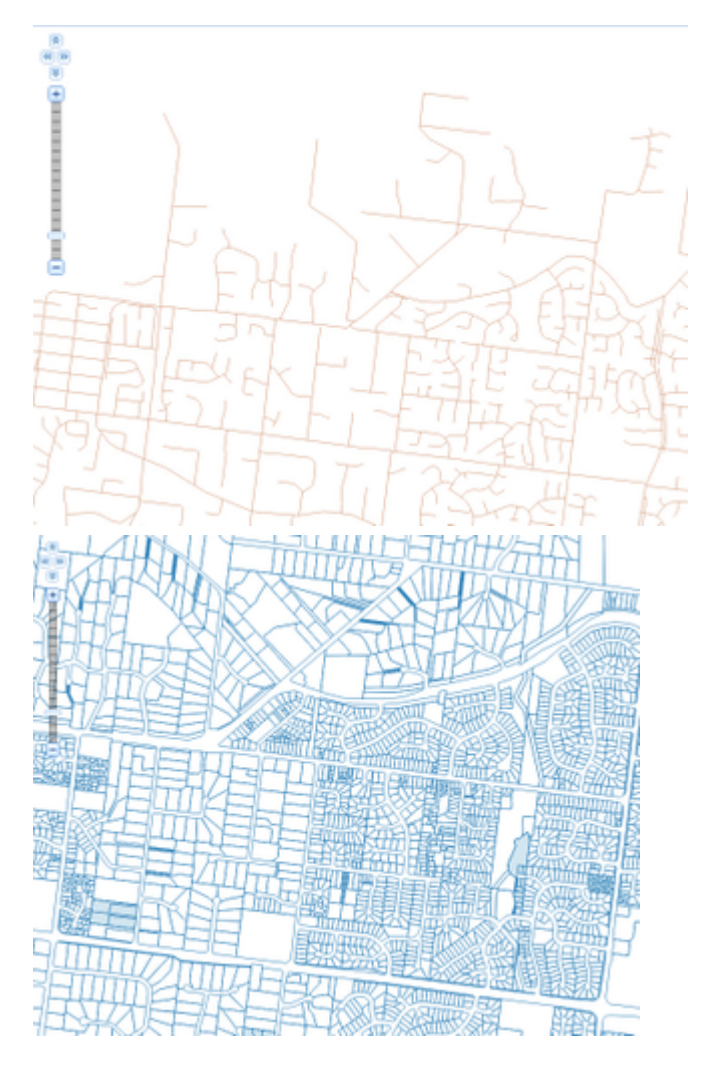

3. If it has been configured on your display, you can get the same result by pressing the + button on the **Pan/Zoom Bar** (which is normally shown on the left of the Map Window).

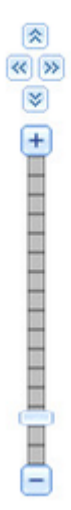

<span id="page-10-0"></span>**Fixed Zoom Out**

## **Description of the tool**

This tool allows the user to change the map scale to a smaller scale at fixed intervals. It will double the area of the current extent.

## **How to use the tool**

Prerequisite:

The Map is not at the smallest possible scale. Steps:

1. Press the **Fixed Zoom Out** tool button

12.31

2. The map scale is changed and the map is drawn at a smaller scale, showing a less detailed view.

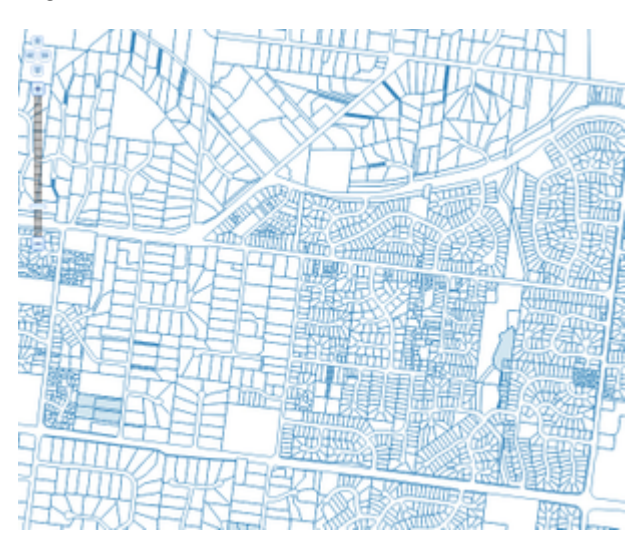

Original view: Zoomed out view:

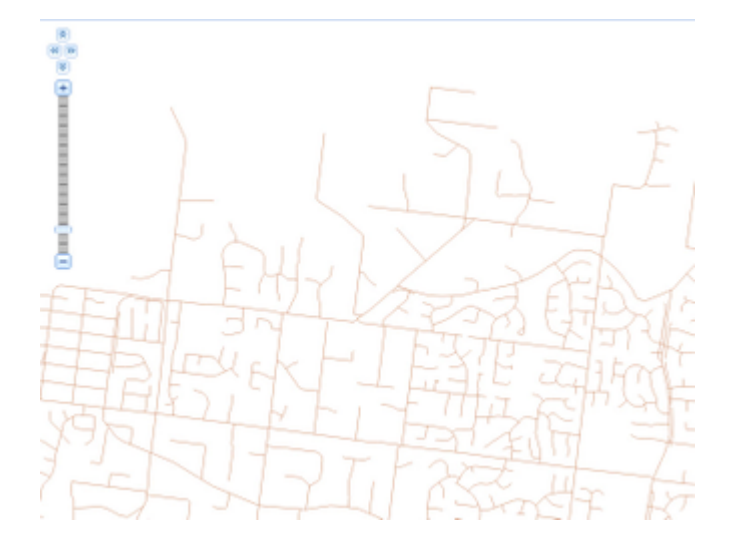

3. If it has been configured on your display, you can get the same result by pressing the - (minus) button on the **Pan/Zoom Bar** (which is normally shown on the left of the Map Window).

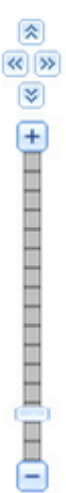

## <span id="page-11-0"></span>**Full Extent**

## **Description of the tool**

This tool sets the map extent to the entire geographic area of your application.

## **How to use the tool**

Prerequisite:

Zoom into an area of interest. Steps:

1. Press the **Full Extent** tool.

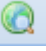

2. The map will update to show the full extent of the geographic area.

<span id="page-11-1"></span>**Initial Extent**

## **Description of the tool**

This tool changes the current map extent to the very first location when you opened Weave. The initial geographic area can be a sub-area of the entire geographic area (which is shown with the [Full Extent](#page-11-0) button). It allows you to re-orientate yourself with the map again if you become lost.

This **Initial Extent** is defined by the Weave Administrator.

#### **How to use the tool**

Prerequisite:

None

Steps:

1. Press the **Initial Extent** button.

2. The map will update to show the initial geographic area that is used when your map is first opened.

<span id="page-12-0"></span>**Next Extent**

## **Description of the tool**

This tool allows you to change the map extent back to what it was after changing the extent using the **Previous Extent** tool. Each click of this tool steps you forward through the list of views you had before you pressed the **Previous Extent** tool one or more times.

#### **How to use the tool**

Prerequisite:

3.

**RE** 

проблемативно (+)

You have pressed the **Previous Extent** tool one or more times. Steps:

- 1. Once the map extent has changed, the **Previous Extent** tool is enabled. **UND SCARGALA**  $Q_2$  $Q_3$  $\mathbf{a}$  $\Box$   $\Omega$   $\Box$   $\Box$   $\Box$  $+ 500$ **x** Layer: all Property This is a fact **RELIX** é  $\bigoplus$ **TERRITORY IN**
- 2. Once you have pressed the **Previous Extent** button and the map has been updated to show the previous map extent, then the **Next Extent** tool button is enabled.

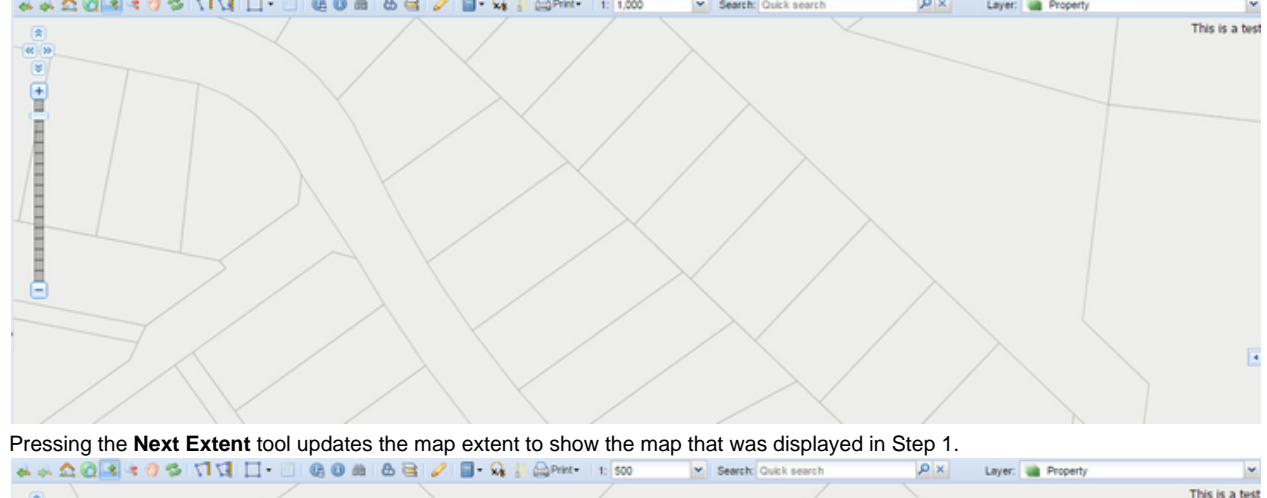

## <span id="page-13-0"></span>**Overview Map**

## **Description of the tool**

The **Overview Map** is a smaller-scale map that shows you the limits of your Map Window. You can also change the area drawn on the Map Window through the Overview Map.

## **How to use the tool**

Prerequisite:

The **Overview Map** on the [Map Panel](#page-17-0) must be opened. Steps:

1. Once the **Overview Map** is opened, the area of your main map is shown by a red dotted rectangle.

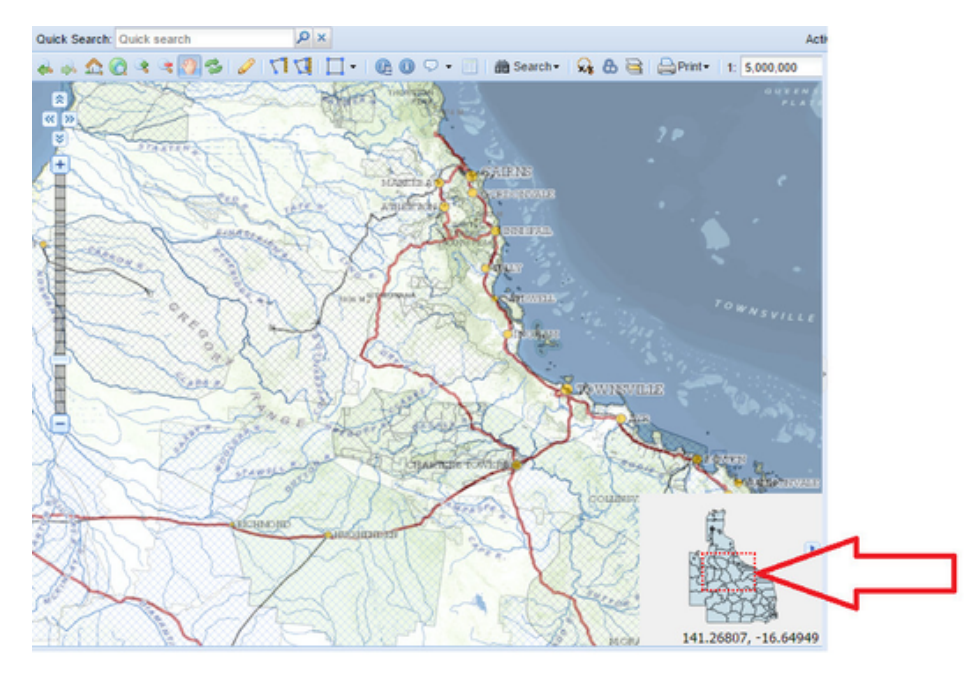

2. In the **Overview Map**, move the mouse into the red rectangle, the cursor will change to a four pointed arrow. Click and hold the left mouse button and drag the red rectangle to your desired location. The Map Window will be refreshed to display the new view.

<span id="page-13-1"></span>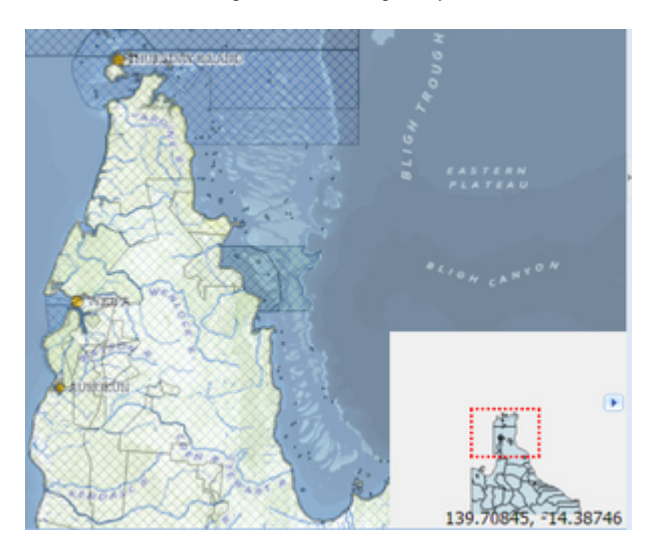

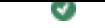

#### **Description of the tool**

This tool allows you to move the map view in any direction while keeping the same map scale.

#### **How to use the tool**

#### Prerequisite:

None Steps:

1. Press the **Pan** tool.

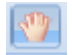

- 2. Place the mouse cursor on the map at a location.
- 3. Hold the left mouse button down and the cursor will change from a pointer to a four-directional arrow.
- 4. Move the map in any direction (left, right, up, down or diagonally).
- 5. When the map is at the required location, release the mouse cursor and the map will be redrawn at the new location.

#### **<b>O** TIP:

In addition to using the **Pan** tool, you can pan the map at any time by holding down the shift key and moving the mouse. This is useful when you're in the middle of an operation (e.g. drawing a polygon for a selection) as you can move the map and not lose the drawing you have made so far. This function is available for versions of Weave from 2.5.17 onward.

## <span id="page-14-0"></span>**Previous Extent**

#### **Description of the tool**

This tool allows you to reset the map view to the location you were at before the current one. Every time you pan, zoom or change the map location, Weave keeps a track of the extents and allow you to move back to the previous map extent.

## **How to use the tool**

Prerequisite:

You have changed the map extent from the initial extent.

Steps:

1. If the initial map extent is shown in the map then the **Previous Extent** tool is disabled.

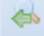

2. If the initial map extent has been changed then the **Previous Extent** tool is enabled.

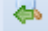

3. Press the **Previous Extent** tool button to update the map display to show the previous map extent.

<span id="page-14-1"></span>**Refresh**

#### **Description of the tool**

This tool allows you to refresh the map if it hasn't drawn or redrawn correctly.

## **How to use the tool**

Prerequisite:

None Steps:

1. If the map has not drawn as you were expecting, press the **Refresh Map** tool button. The map will be redrawn.

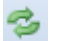

<span id="page-14-2"></span>**Zoom In**

**Description of the tool**

This tool allows you to define an area on the map that you would like to view in more detail (zooming in) by clicking a point or dragging a rectangle.

## **How to use the tool**

Prerequisite:

#### None Steps:

1. Press the **Zoom In** tool.

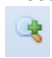

2. Place the mouse cursor at a map location and hold the left mouse button down to drag the rectangle over the map. Release the mouse button to define the rectangle for the geographic area of interest.

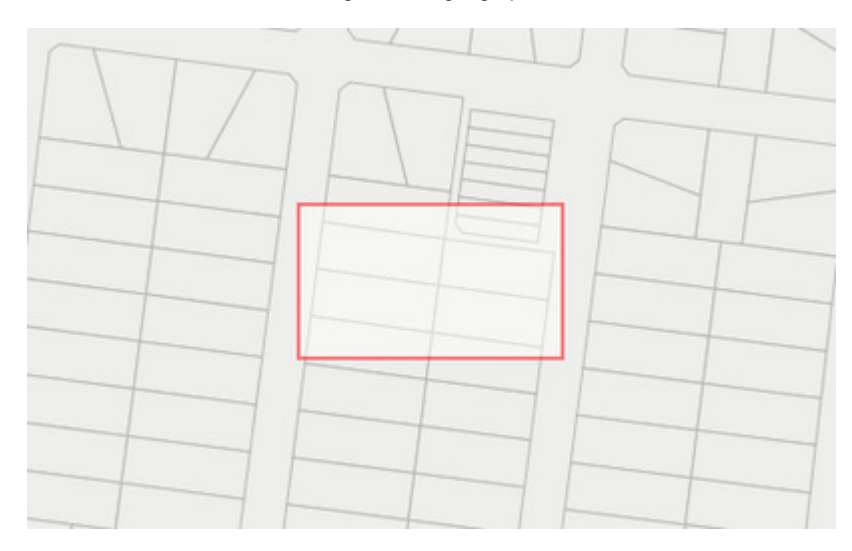

3. The map extent will update to show the geographic area defined by the rectangle.

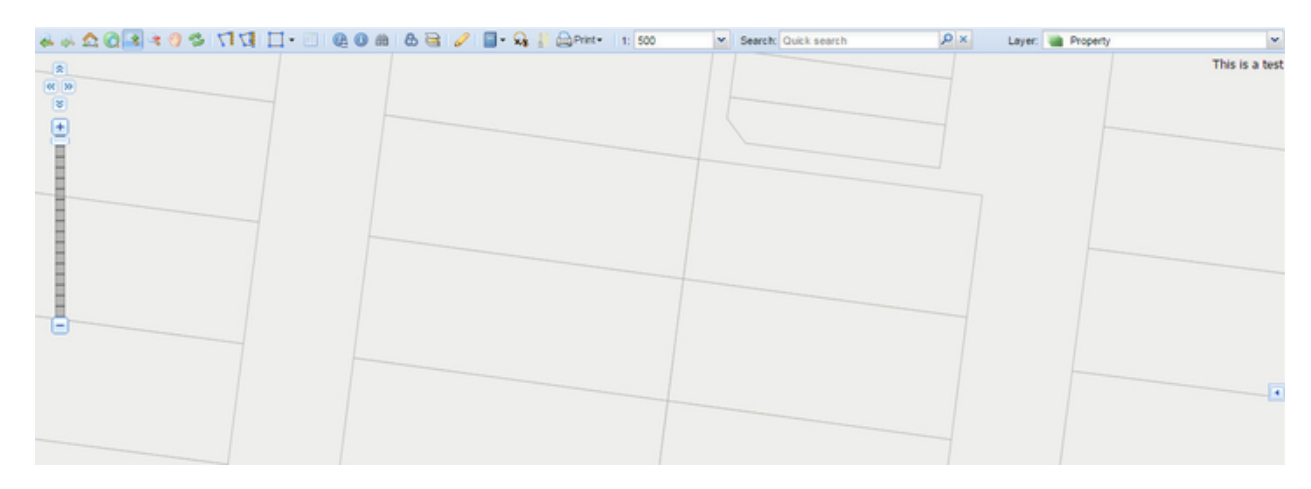

Ø **TIP:**

You can also change the map view at any time using the scroll wheel on your mouse - roll the mouse wheel away from you to zoom in.

## <span id="page-15-0"></span>**Zoom Out**

## **Description of the tool**

This tool allows you to view an area in less detail (zooming out) by clicking a point or dragging to define a small rectangle.

#### **How to use the tool**

#### Prerequisite:

The map is not at the maximum map scale.

## Steps:

- 1. Press the **Zoom Out** tool button.
	- 曳
- 2. Place the mouse cursor at a map location and hold the left mouse button down to drag the rectangle over the map. Release the mouse button to define the rectangle for the geographic area of interest. Defining a small rectangle will result in a greater change in the scale than defining a large rectangle.<br>  $A + B = 0$  + 10  $\leq$  11  $\leq$  11  $\leq$  0  $\leq$  0  $\leq$  2  $\leq$  10  $\leq$  10  $\leq$  10  $\leq$  10  $\leq$  10  $\leq$  10  $\leq$  10  $\leq$  10  $\leq$  10  $\leq$  10  $\leq$  10  $\leq$  10  $\leq$  10  $\leq$

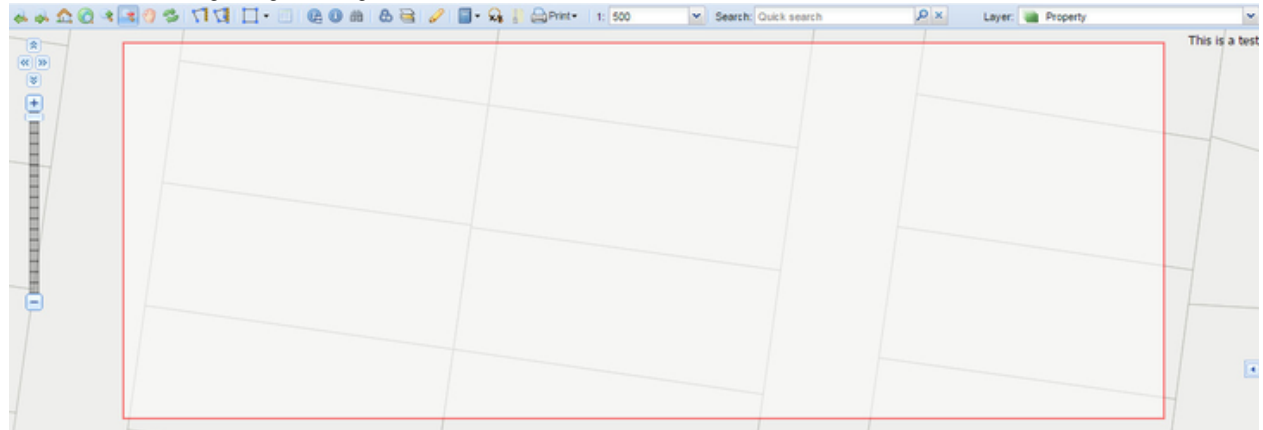

3. The map extent will update and the map scale will change to show the geographic area at a smaller scale.

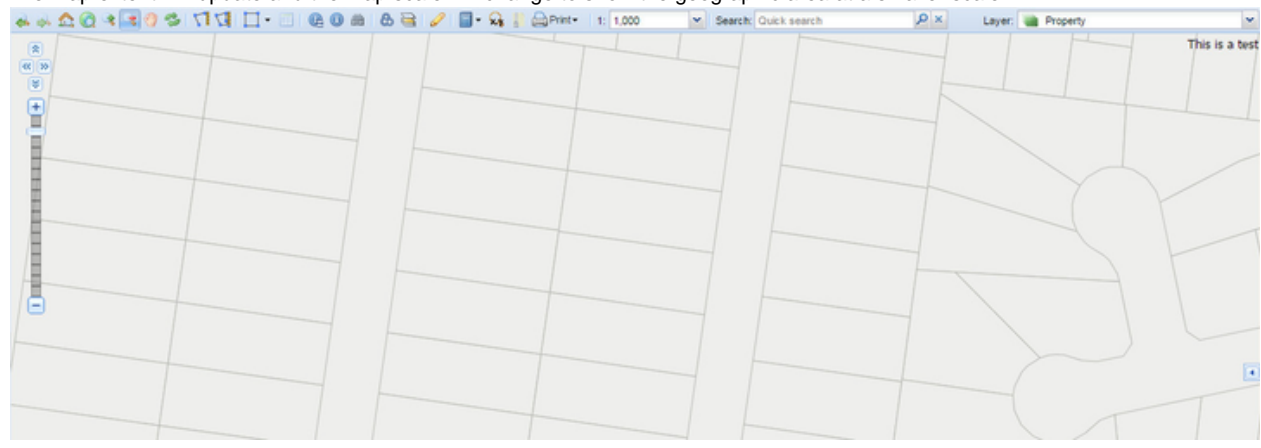

#### **TIP:** Ø

You can also change the map view at any time using the scroll wheel on your mouse - roll the mouse wheel towards you to zoom out.

## <span id="page-16-0"></span>**Zoom to Scale**

## **Description of the tool**

This tool allows you to zoom to a specific map scale.

## **How to use the tool**

## Prerequisite:

The available map scales have been defined in the Weave map client configuration. Steps:

1. Press the **Zoom to Scale** tool. In the example below, the map scale is set to 1:2500.

1:2500

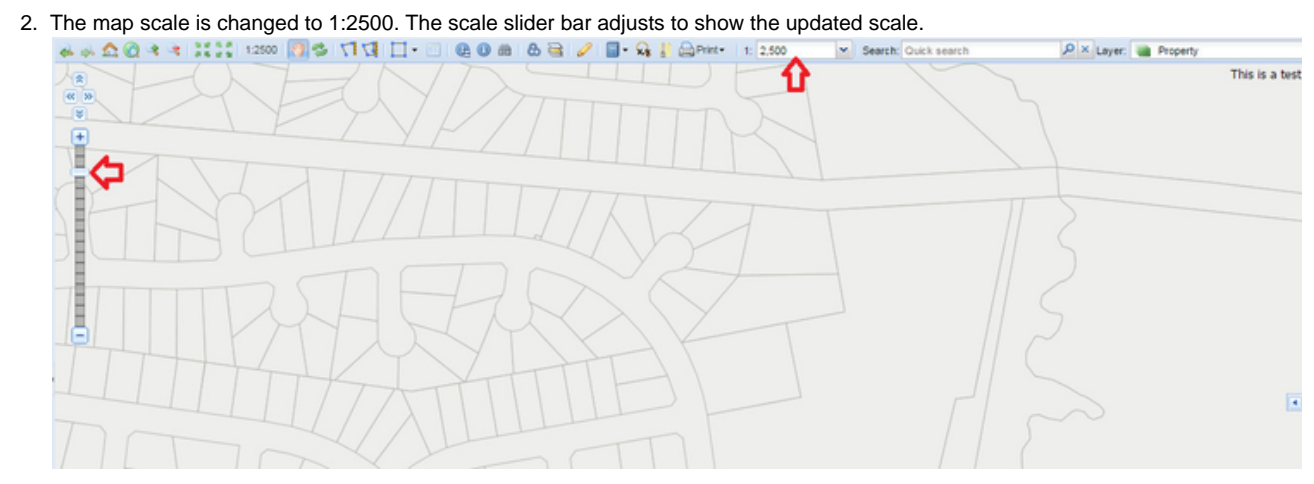

## <span id="page-17-0"></span>**Map Panel**

The **Map Pane**l has a number of standard elements. These are shown in the image below and described in the table.

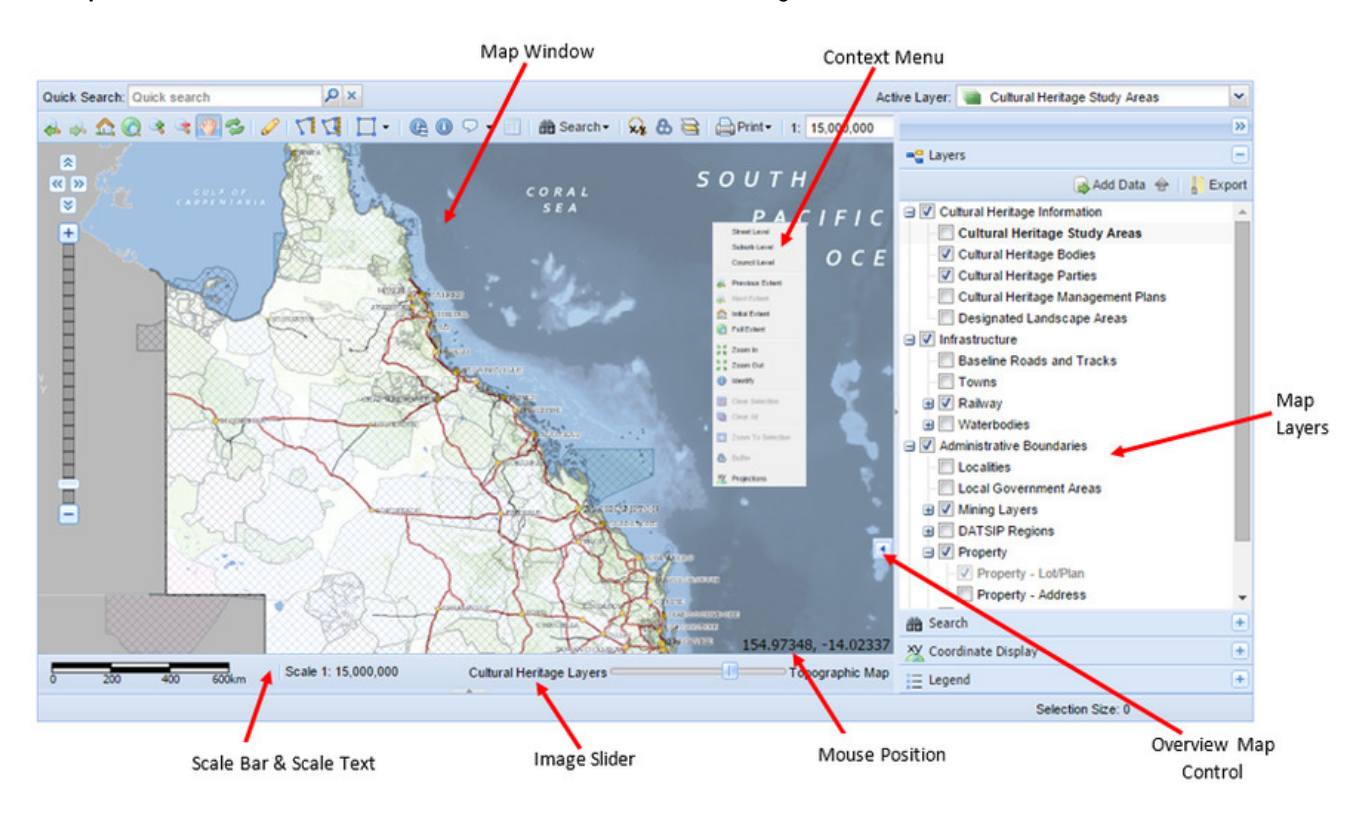

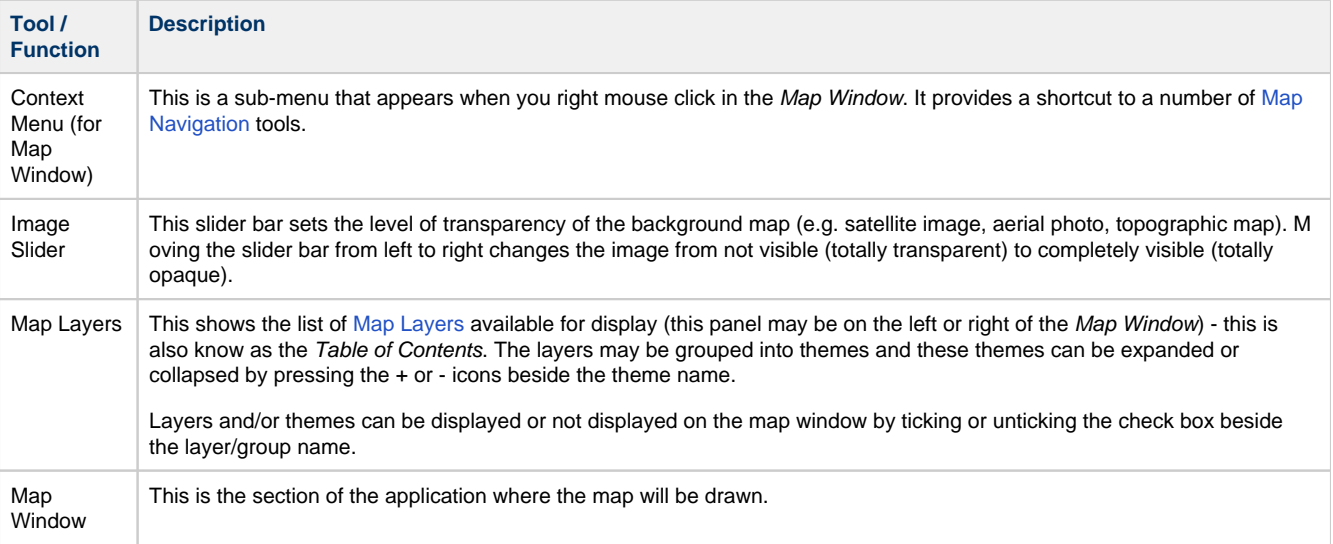

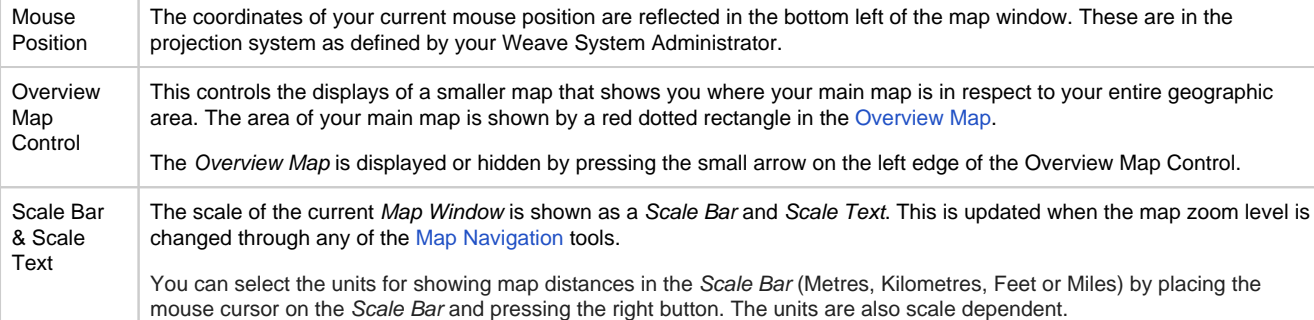

<span id="page-18-0"></span>**For details about more functions on the Weave interface, see the [Map Layers](#page-75-0) page.** Map Tools

<span id="page-18-1"></span>The following tools allow you access and use Weave's Map Window. **Export Map Image**

## **Description of the tool**

This tool allows you to export an image of the map as it is drawn in the Map Window.

## **How to use the tool**

## **Prerequisite:**

## None

#### **Steps:**

- 1. Set the required zoom level using the navigation and scale buttons available, and turn the required layers on/off.
- 2. Click on the **Export Map Image** tool.

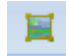

3. The map in the Map Window will be saved as an image and the progress of this export is shown in the Status Bar. When the export is finished, a window will be displayed allowing you to open the map image (the image format is set by your Weave System Administrator).

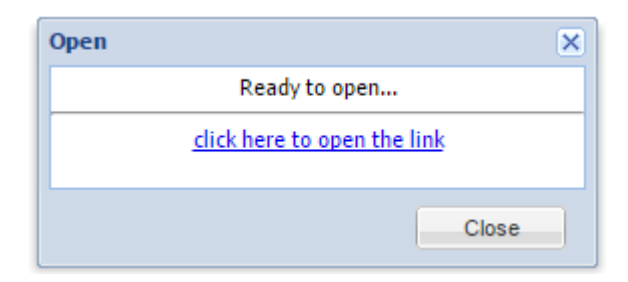

## <span id="page-18-2"></span>**Measure Tools**

These tools allow you to measure distances and areas on your map.

<span id="page-18-3"></span>**Measure Polygon**

#### **Description of the tool**

This tool allows you to measure an area on your map.

## **How to use the tool**

Prerequisite:

None Steps:

- 1. Click on the **Measure Polygon** tool. ख़
- 2. This will open the Measure Polygon menu.

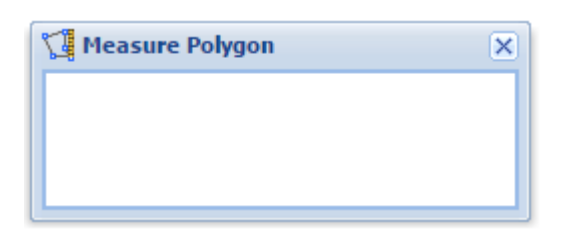

3. Click the left mouse button where you want to start the measurement from, and continue to click the left mouse button to draw the shape you would like to measure. Double click the left mouse button to end the measurement. The Measure Polygon window will report the Segment Length (the last segment you drew), the Bearing (of the last segment you drew) and the Total Area of the polygon.

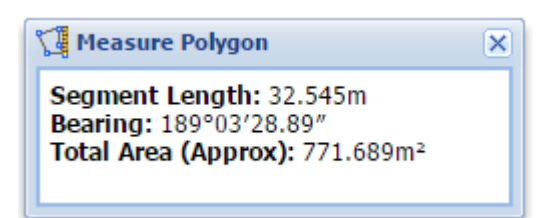

When active, the Measure Polygon window will interactively show the length of the segment, the direction (bearing) and the approximate area as you move the mouse around the Map Window.

4. From Weave 2.5.21, a new button has been added to the Measure Polygon window allowing the measured area to be added to the Redline layer. Once saved, the measured area becomes a standard Redline object. To use this function, measure an area:

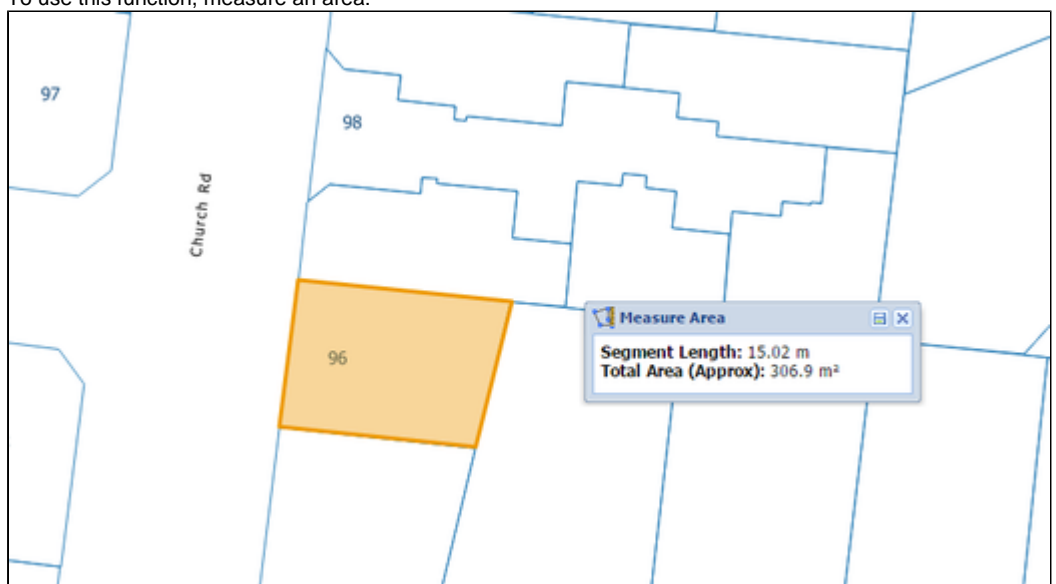

Then press the Save button:

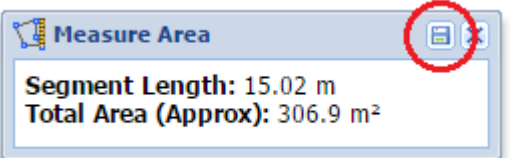

and the measured area will appear in the Map View as a Redline area.

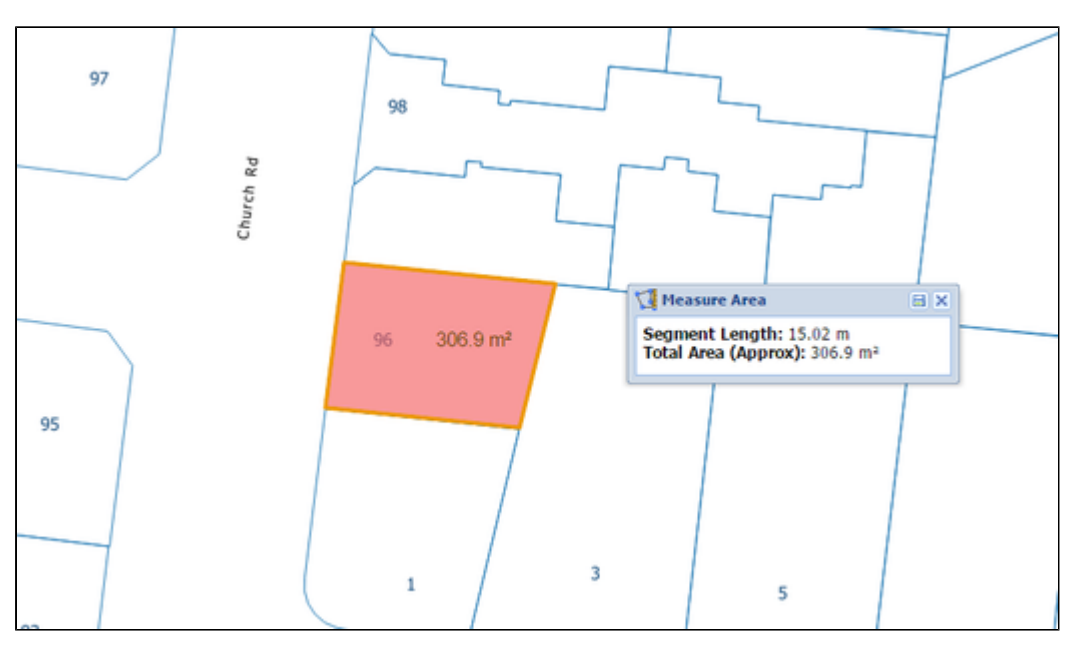

## **O** TIP:

- $\bullet$ You can change the map view by zooming in or out while you are measuring an area by using the scroll wheel on your mouse.
- Your Weave System Administrator can set the number of decimal places displayed in this tool and which components of the measurement are shown.

## <span id="page-20-0"></span>**Measure Polyline**

#### **Description of the tool**

This tool allows you to measure the distance along a line or multiple line segments (a polyline) on your map.

#### **How to use the tool**

Prerequisite:

## None

Steps:

1. Click on the **Measure Polyline** tool.

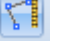

2. This will open the Measure Polyline menu.

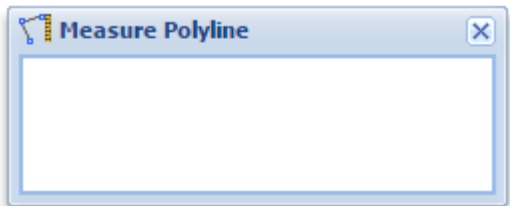

3. Click the left mouse button where you want to start the measurement from, and continue to click the left mouse button to draw the line you would like to measure. Double click the left mouse button to end the measurement. The Measure Polyline window will report the Segment Length (the last segment you drew), the Bearing (of the last segment you drew) and the Total Length of the polyline.

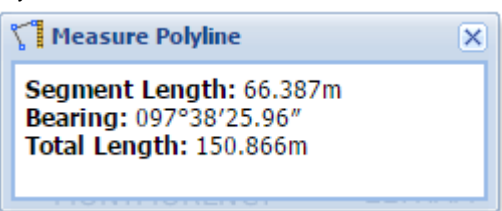

When active, the Measure Polyline window will interactively show the length of the segment, total length and the direction (bearing) as you move the mouse around the Map Window.

4. From Weave 2.5.21, a new button has been added to the Measure Polyline window allowing the measured line to be added to the Redline layer. Once saved, the measured line becomes a standard Redline object. To use this function, measure a line:

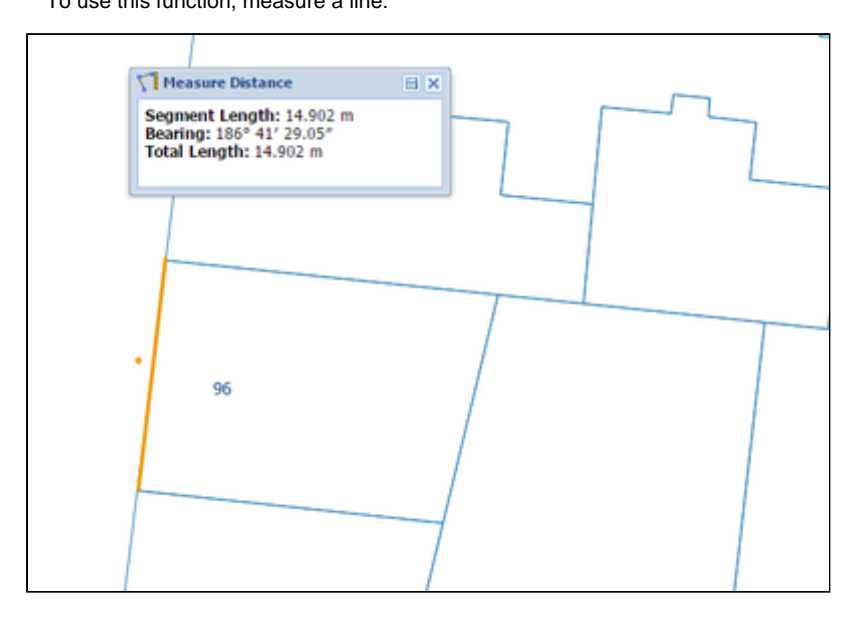

Then press the Save button:

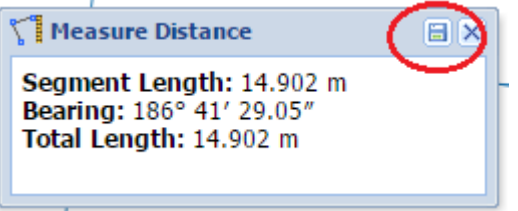

and the measured line will appear in the Map View as a Redline line.

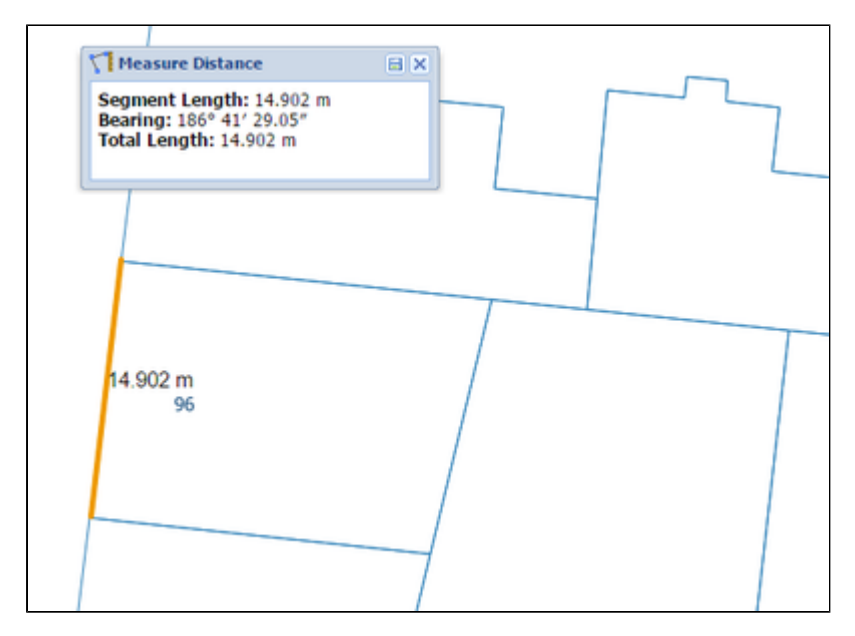

**O** TIP:

- You can change the map view by zooming in or out while you are measuring a distance by using the scroll wheel on your mouse.
- Your Weave System Administrator can set the number of decimal places displayed in this tool and which components of the measurement are shown.

<span id="page-21-0"></span>**Redline Tools**

The **Redline Toolbar** allows you draw and annotate items on the map, these items are known as "Redlines". It allows you to add, select, modify and delete Redlines that have been drawn on the map. The **Redline** tools allow you to annotate a map which can be printed and the Redlines will appear on the map report.

To access the **Redline Tools**, click on the Redline tool.

$$
\mathscr{Q}
$$

This will open the **Redline Toolbar**. Here some are examples of this toolbar:

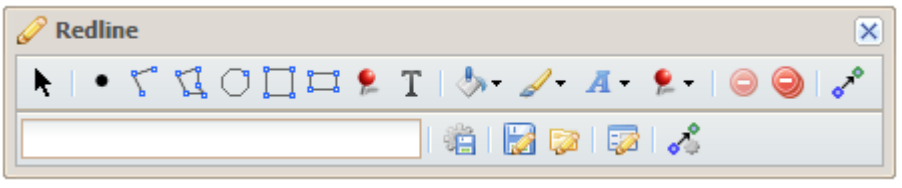

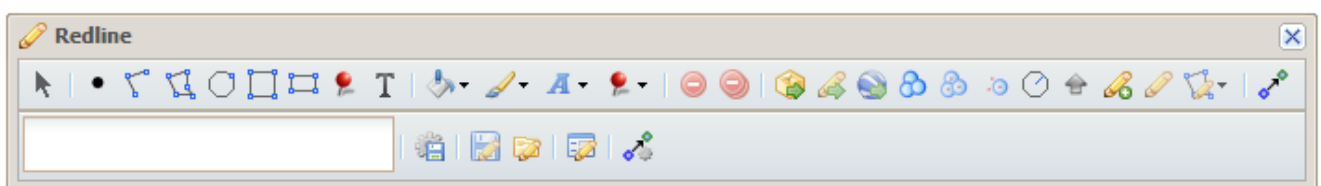

## **Redline Tools**

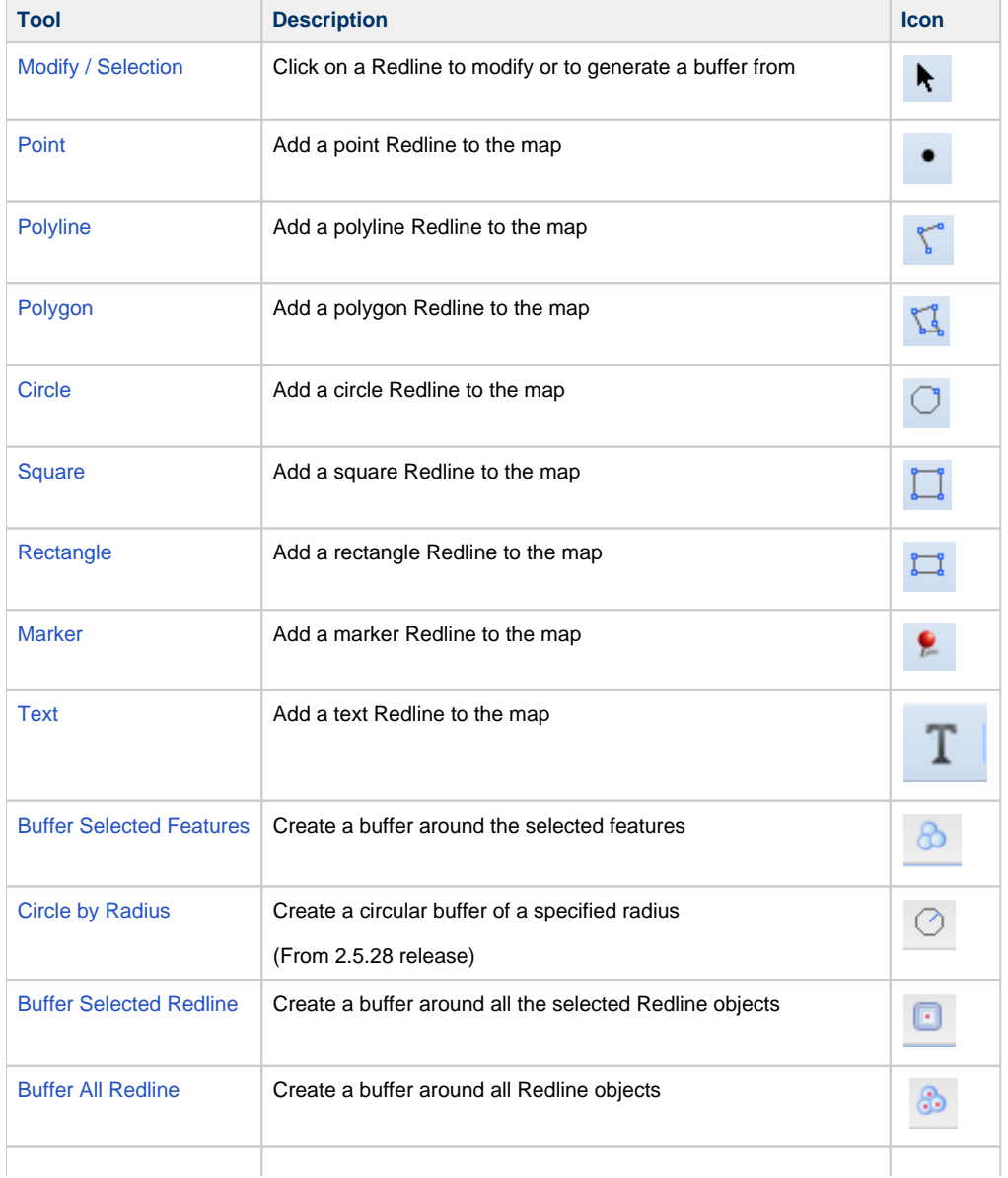

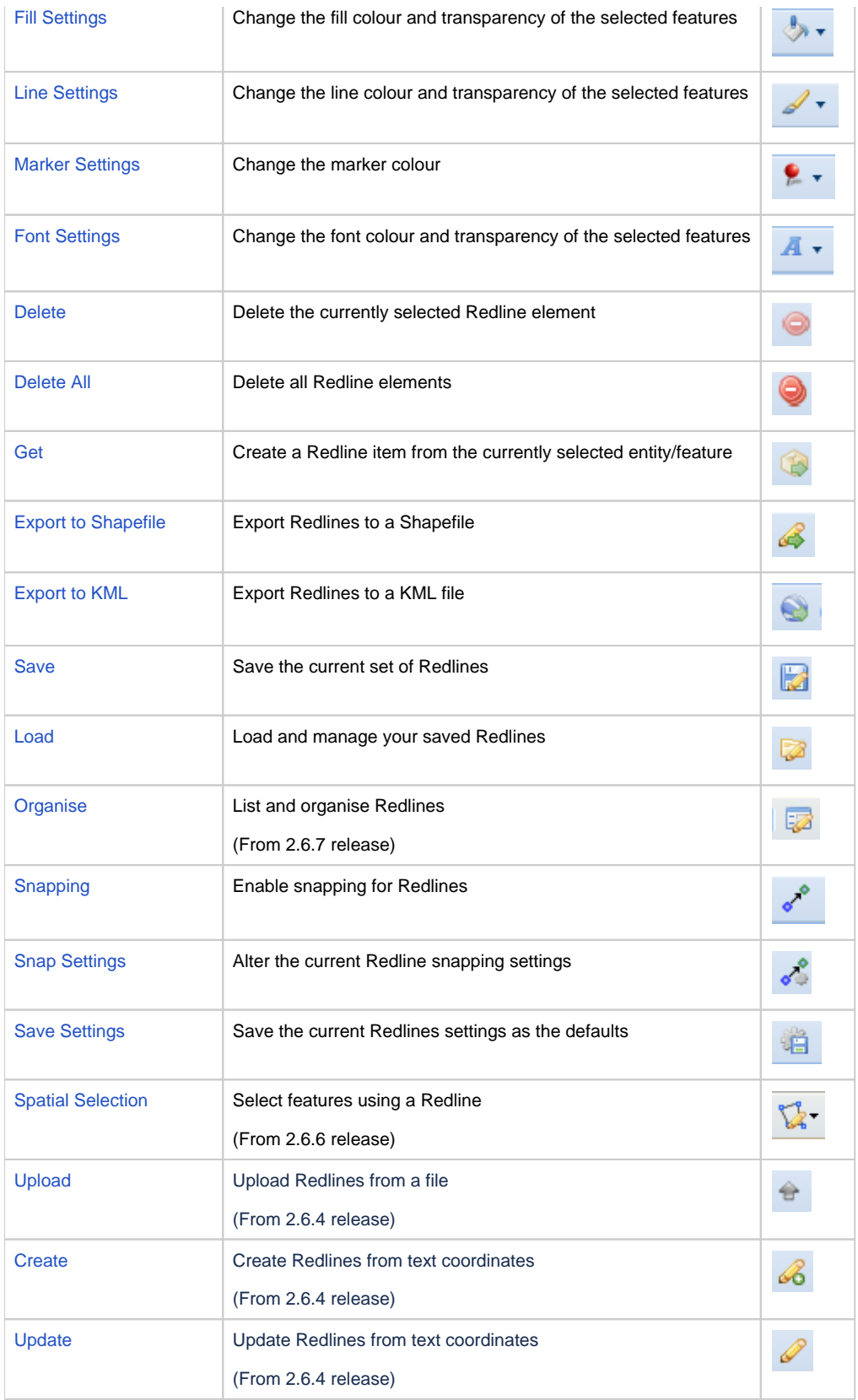

## <span id="page-23-0"></span>**Buffer All Redlines**

## **Description of the tool**

This tool allows you to create Redlines as buffers around all the Redline objects in the map.

This tool is available for versions of Weave from 2.5.16. Prerequisite: At least one Redline must have been added to the map.

Steps:

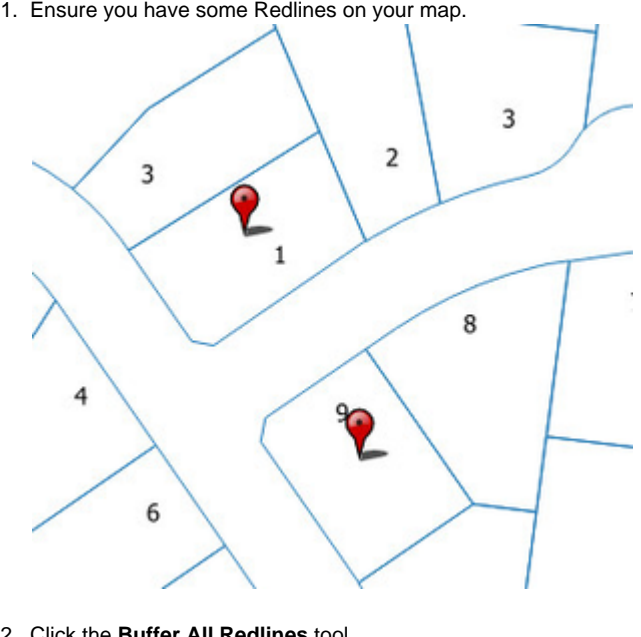

- 2. Click the **Buffer All Redlines** tool. ஃ
- 3. This will open the Buffer the Redlines menu.
- 4. Enter the buffer distance of the Redline (in metres).

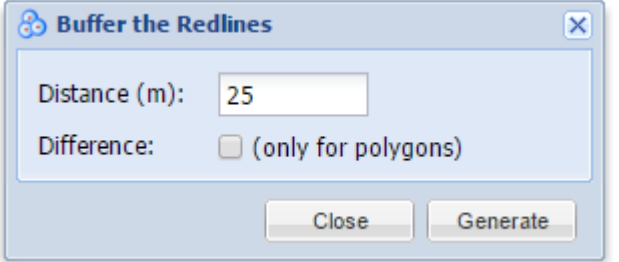

5. When you press the Generate button, Redline polygons will be drawn around all the Redlines on the map. The polygons will be drawn according to the current polygon style settings. To set the default Redline polygon style, set the line and fill styles as described in [Line Settings](http://melb.cohga.com/wiki/display/WUG/Line+Settings) & [Fill Settings.](http://melb.cohga.com/wiki/display/WUG/Fill+Settings)

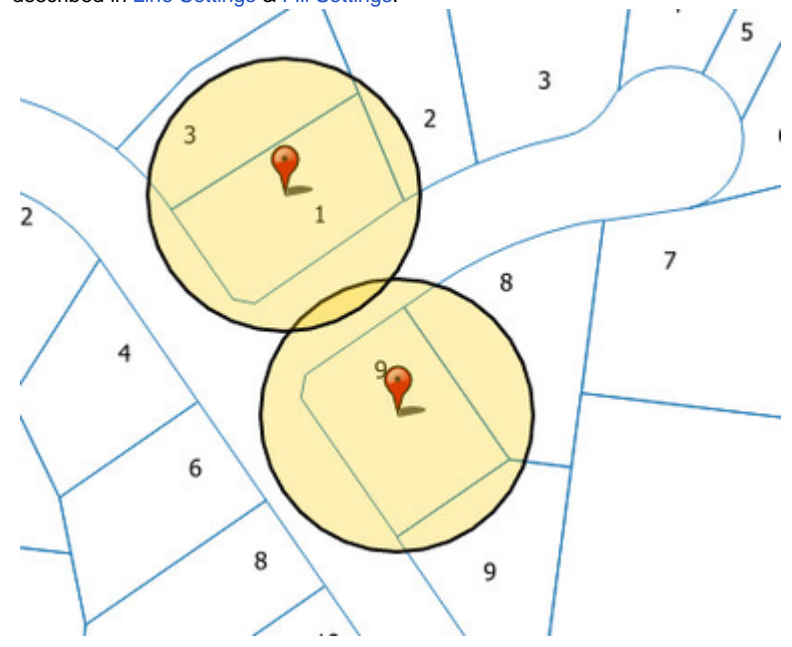

6. If you want the Redline's shape to be removed from the buffered area, check the Difference option before pressing Generate. This option is only valid when buffering existing polygon objects.

#### **TIP:** Ø

When drawing a buffer, it is often useful to make the fill partially transparent so that you can see the map underneath it (set this using the [Fill Settings](http://melb.cohga.com/wiki/display/WUG/Fill+Settings) option).

## <span id="page-25-0"></span>**Buffer Selected Features**

## **Description of the tool**

This tool allows you to create Redlines as a buffer around selected features.

## **How to use the tool**

## Prerequisite:

A entity has been selected from the map.

## Steps:

1. The **Buffer** tool is enabled once one or more entities are selected from the map. In the example below, the selected entity is shown as a light blue polygon.

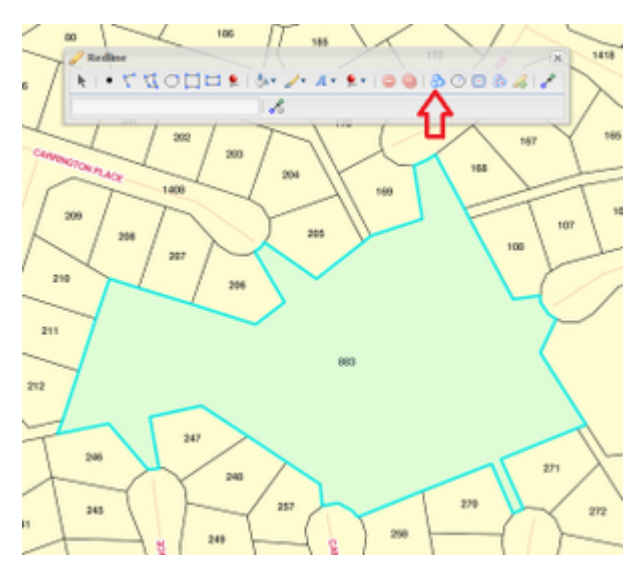

- 2. Pressing the **Buffer** button will display the Buffer the Selected Features menu.
- 3. Select the layer that you wish to buffer only layers that have features selected will be listed in the Layer list. Type in the buffer distance (in metres).

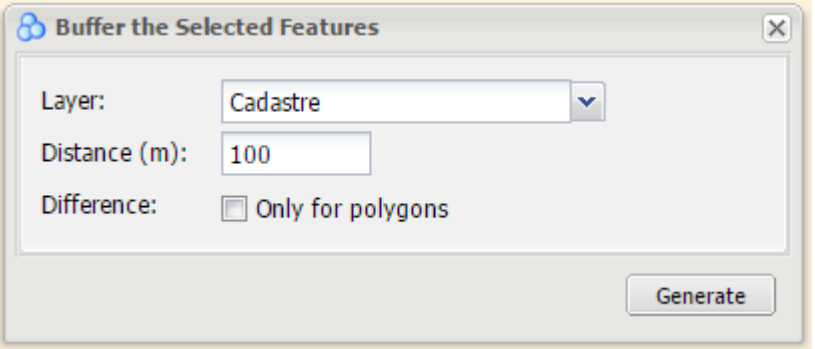

4. When you press the Generate button, a Redline polygon will be drawn around the selected feature on the map. If more than one feature was selected then the buffer formed around each feature may join to create one larger feature.

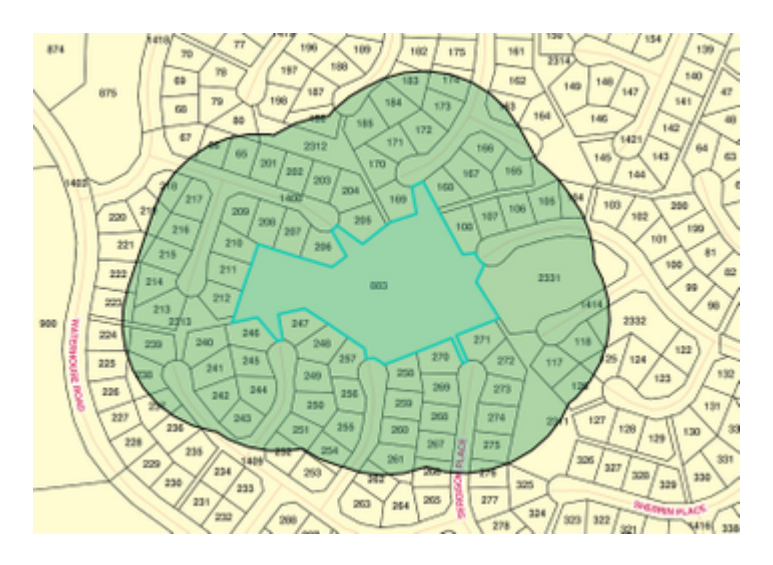

The buffer polygon will be drawn according to the current polygon style settings. To set the default Redline polygon style, set the line and fill styles as described in [Line Settings](http://melb.cohga.com/wiki/display/WUG/Line+Settings) & [Fill Settings.](http://melb.cohga.com/wiki/display/WUG/Fill+Settings)

5. If you want the selected feature's shape to be removed from the buffered area, check the Difference option before pressing Generate . This option is only valid when buffering polygon features.

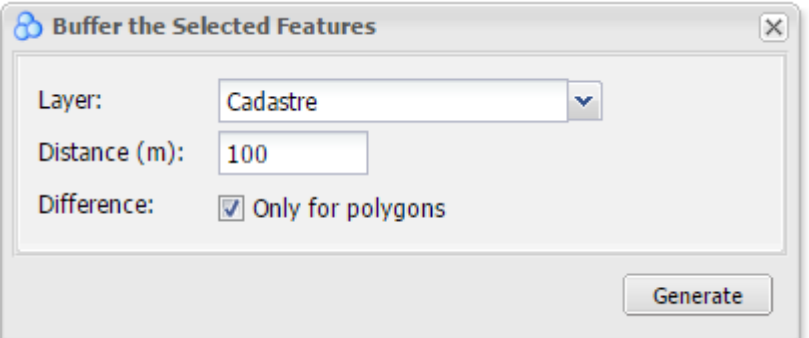

## The resultant buffer will be as shown below.

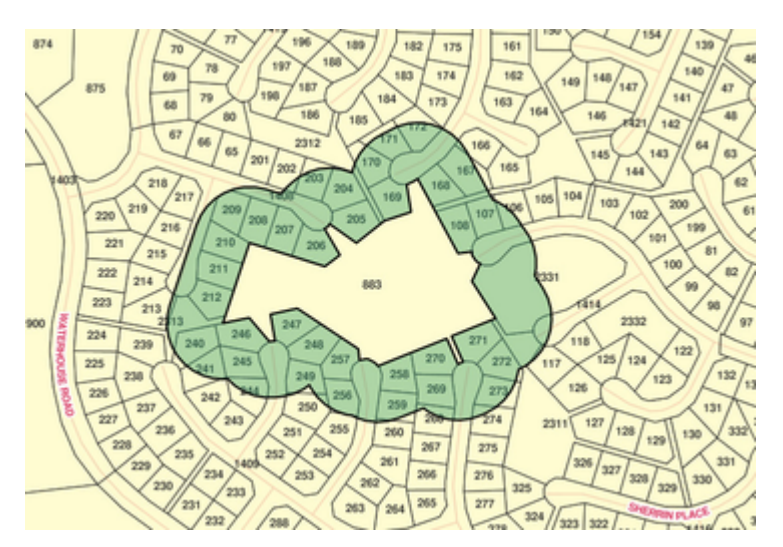

## **<b>O** TIP:

When drawing a buffer, it is often useful to make the fill partially transparent so that you can see the map underneath it (set this using the [Fill Settings](#page-34-0) option).

## <span id="page-26-0"></span>**Buffer Selected Redline**

## **Description of the tool**

This tool allows you to create a Redline by computing a buffer around all the selected Redline objects.

This tool is available for versions of Weave from 2.5.16.

## **How to use the tool**

## Prerequisite:

At least one Redline must have been added to the map.

## **Steps:**

1. Select the Redline you want to buffer using the [Modify](#page-44-0) tool.

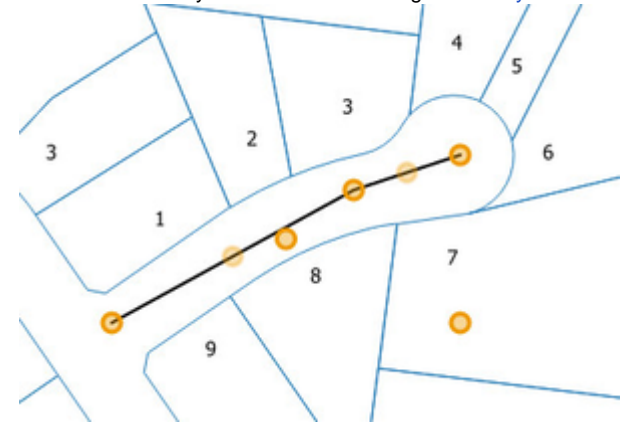

2. Click the **Buffer Selected Redline** tool.

۵ŀ

- 3. This will open the Buffer the Redline menu.
- 4. Enter the buffer distance of the Redline (in metres).

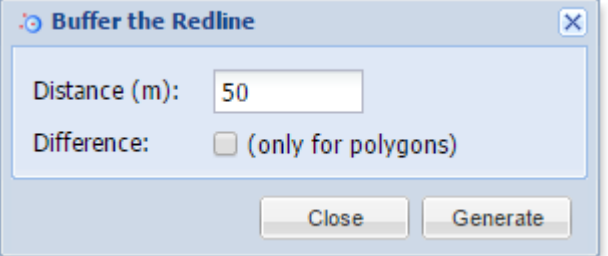

5. When you press the Generate button, a Redline polygon will be drawn around the selected Redline on the map. The polygon will be drawn according to the current polygon style settings. To set the default Redline polygon style, set the line and fill styles as described in [Line Settings](http://melb.cohga.com/wiki/display/WUG/Line+Settings) & [Fill Settings.](http://melb.cohga.com/wiki/display/WUG/Fill+Settings)

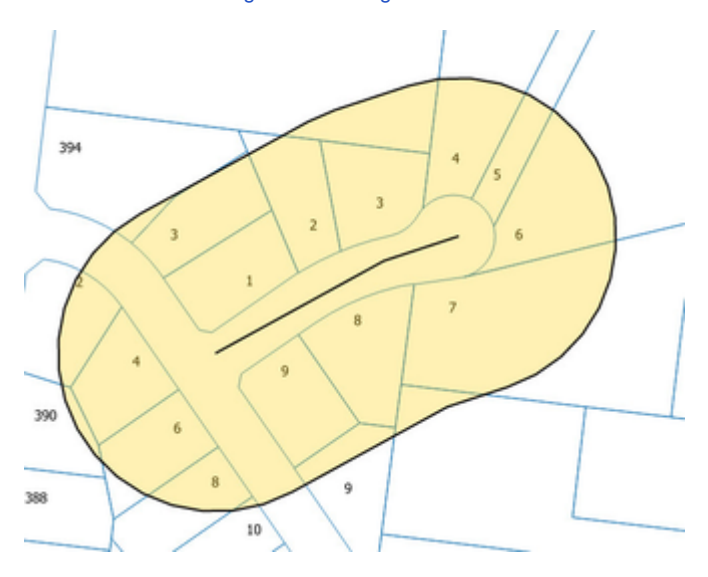

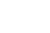

6. If you want the selected Redline's shape to be removed from the buffered area, check the Difference option before pressing Generate . This option is only valid when buffering existing polygon objects.

#### **TIP:**  $\bullet$

When drawing a buffer, it is often useful to make the fill partially transparent so that you can see the map underneath it (set this using the [Fill Settings](http://melb.cohga.com/wiki/display/WUG/Fill+Settings) option).

<span id="page-28-0"></span>**Circle**

## **Description of the tool**

This tool allows you to add a Redline circle to the map.

#### **How to use the tool**

This tool uses a left mouse click to define the centre of the circle, a mouse move to define the circle radius and a left mouse button release to finish drawing the circle. The Redline circle will appear on the map progressively as you are drawing it. Prerequisite:

## None

Steps:

1. Click on the Redline **Circle** tool.

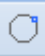

2. Place the mouse cursor on the map at the location that you want to be the centre of the circle and hold down the left mouse button as you move the mouse to adjust the circle radius. The radius will be dynamically displayed as you drag out a circle (available from r elease 2.5.28).

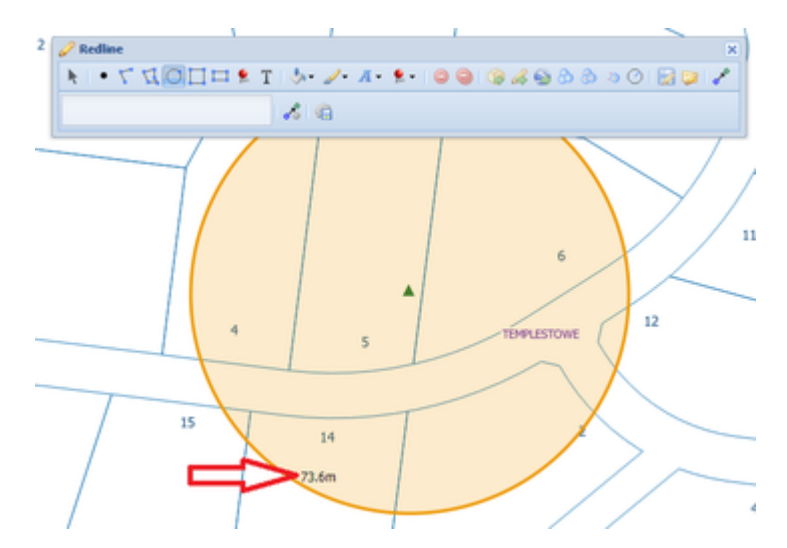

- 3. Release the left mouse button to finish drawing the circle.
- 4. The circle will be drawn according to the current polygon style settings. To set the default Redline polygon style, set the line and fill styles as described in [Line Settings](http://melb.cohga.com/wiki/display/WUG/Line+Settings) & [Fill Settings.](http://melb.cohga.com/wiki/display/WUG/Fill+Settings)
- 5. You can also add a label for this newly added Redline circle by typing the required text in the text box at the bottom left of the Redline menu. This label remains part of the Redline so when the Redline circle is moved, the label will move with it.

## <span id="page-28-1"></span>**Circle by Radius**

## **Description of the tool**

This tool allows you to create a circular buffer of a specified radius.

#### **How to use the tool**

Prerequisite: None

Steps:

- 1. Click the **Circle by Radius** tool. ⊘
- 2. This will open the Circle by Radius menu.
- 3. Enter the radius of the circle you want to add as a Redline (in metres).

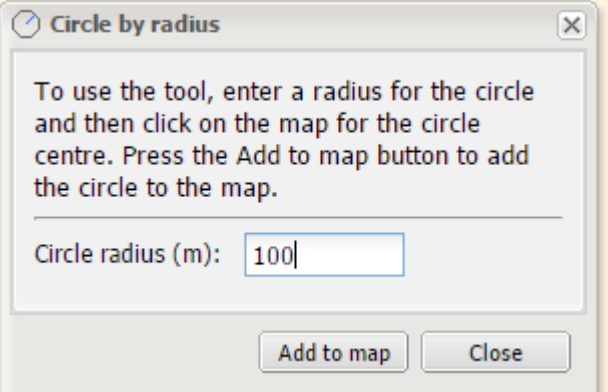

4. Then click on the map at the location for the circle centre. This will be shown as a small yellow circle on the map.

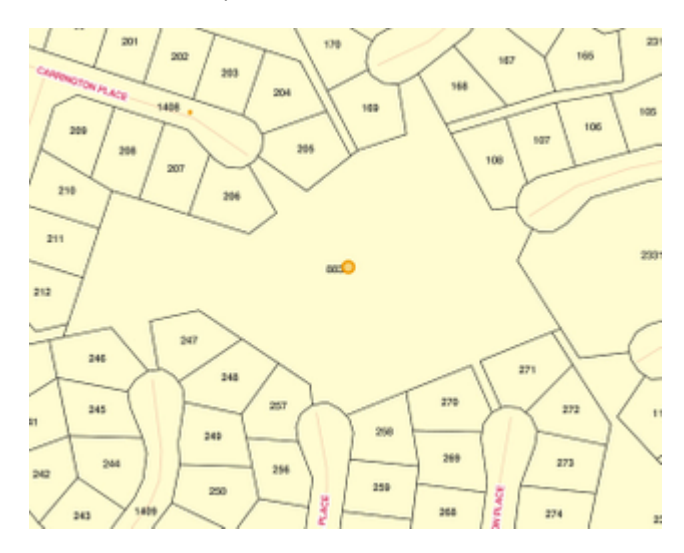

5. If you are happy with this location as the centre of your circle, press the Add to map button. This will add a circular Redline to the map.

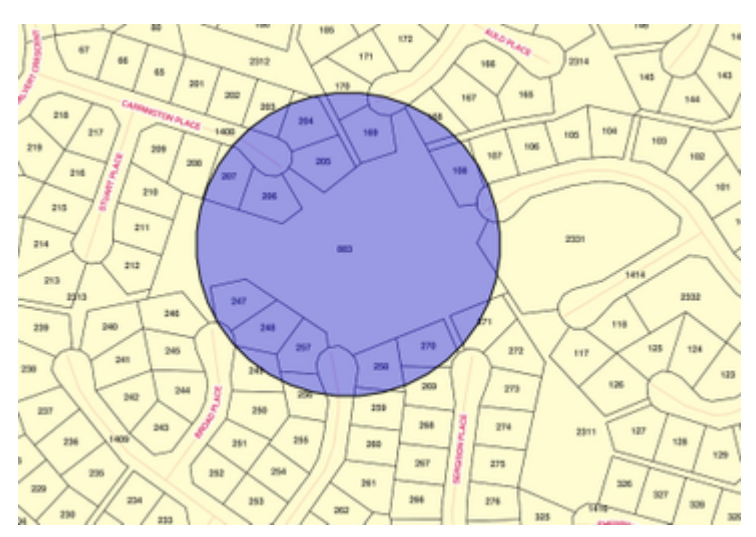

The circle will be drawn according to the current polygon style settings. To set the default Redline polygon style, set the line and fill styles as described in [Line Settings](http://melb.cohga.com/wiki/display/WUG/Line+Settings) & [Fill Settings.](http://melb.cohga.com/wiki/display/WUG/Fill+Settings)

6. If you would like to create multiple concentric circles of different radius, type in the new circle radius distance and press the Add to map button.

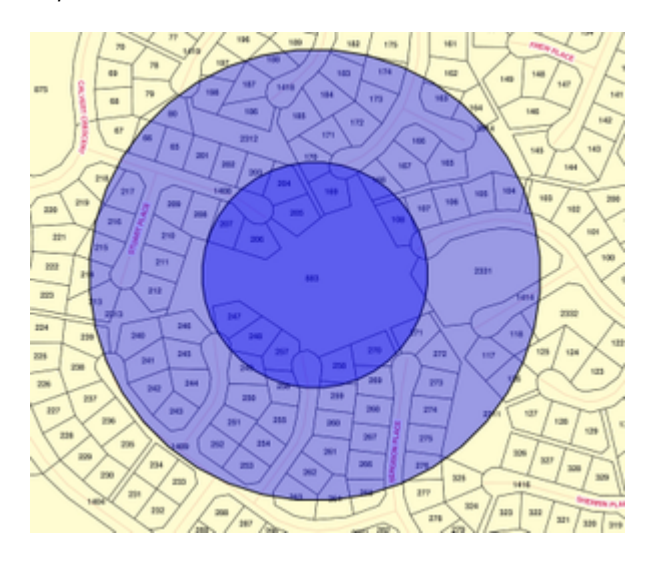

## **TIP:**

When drawing a buffer, it is often useful to make the fill partially transparent so that you can see the map underneath it (set this using the [Fill Settings](http://melb.cohga.com/wiki/display/WUG/Fill+Settings) option).

## <span id="page-30-0"></span>**Delete**

## **Description of the tool**

This tool allows you to delete the currently selected Redline element.

## **How to use the tool**

## Prerequisite:

A Redline has been added to the map. Steps:

> 1. Use the [Modify](#page-44-0) tool to select a Redline. Select the Redline by clicking somewhere on the shape (the shape will be shown with yellow circles to define its shape) .

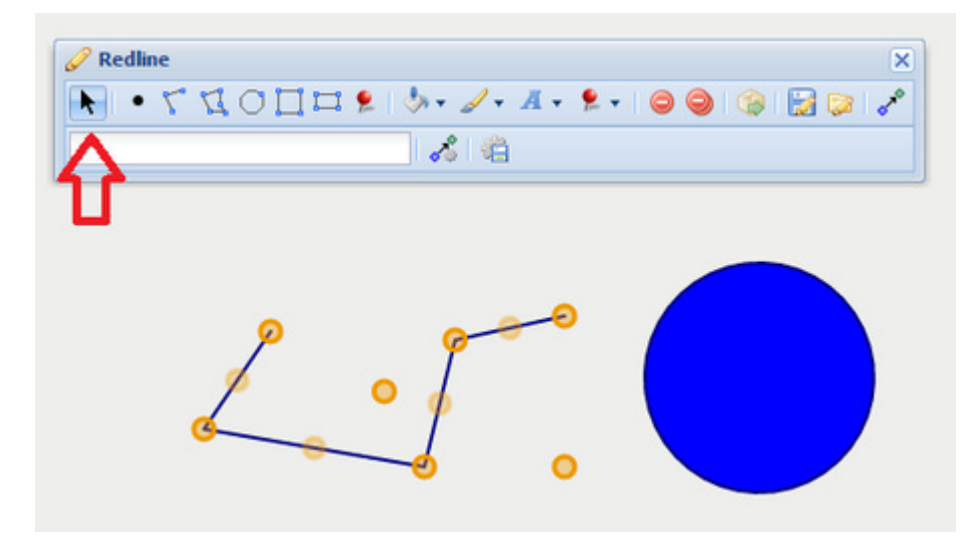

2. Click the **Delete** button to delete the selected Redline element.

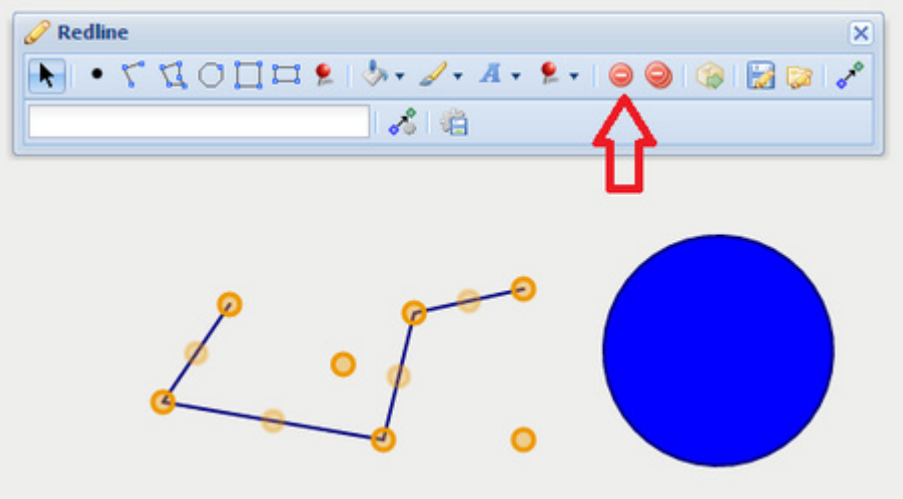

The selected Redline is deleted from the map.

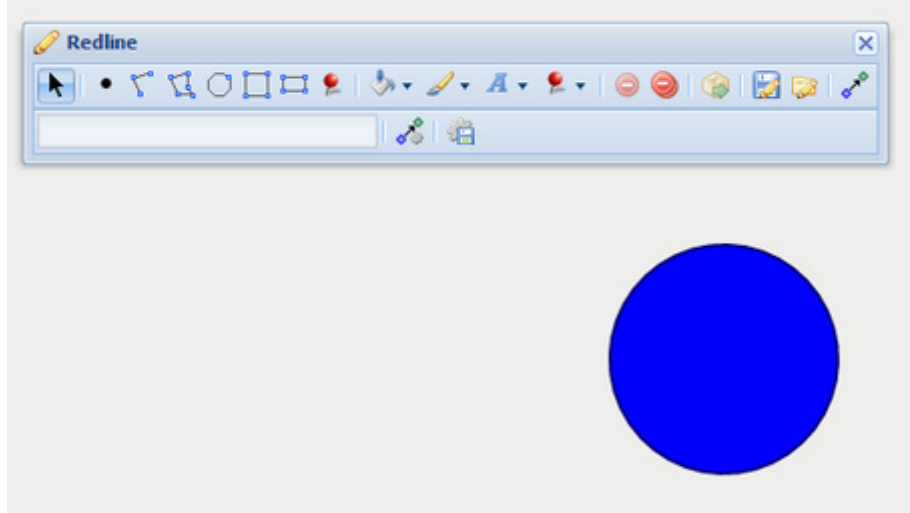

<span id="page-31-0"></span>**Delete All**

## **Description of the tool**

This tool allows you to delete all Redline elements.

## **How to use the tool**

## Prerequisite:

At least one Redline has been added to the map. Steps:

1. The **Delete All** button is enabled when one or more Redline elements have been added to the map.

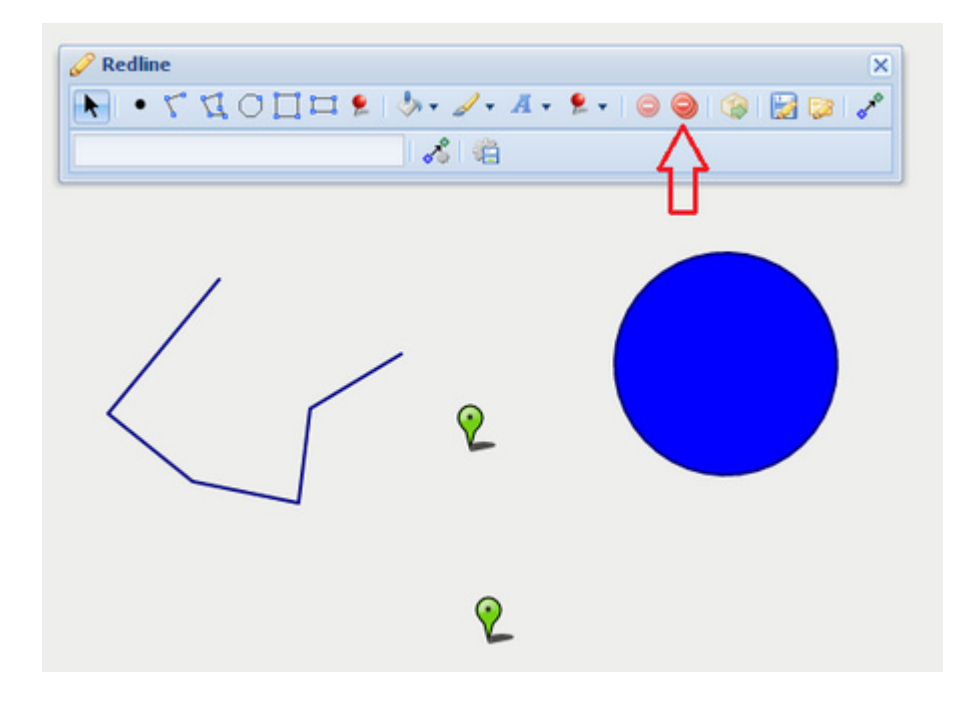

- 2. Click on the **Delete All** button to delete the Redlines.
- 3. All Redlines will be removed from the map and the **Delete All** button will become inactive.

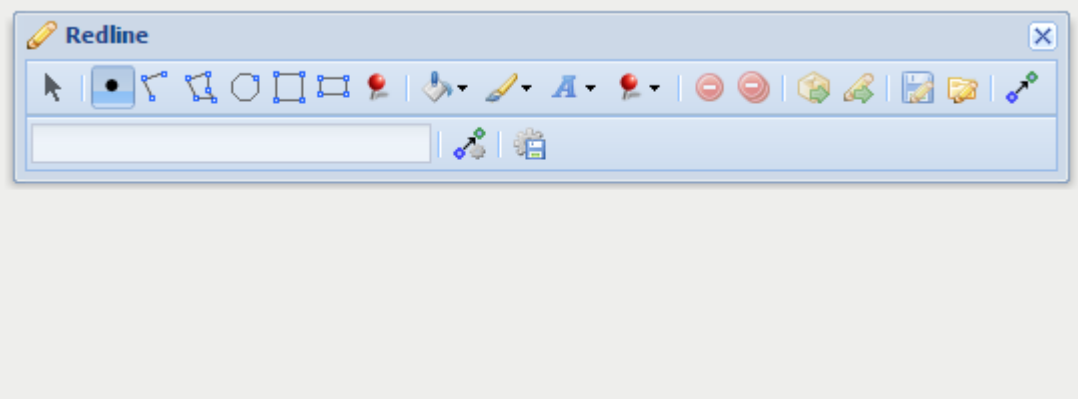

<span id="page-32-0"></span>**Export to KML**

## **Description of the tool**

This tool allows you to export all the Redlines to a KML file.

#### **How to use the tool**

Prerequisite:

At least one Redline has been drawn on the map. Steps:

1. The **Export to KML** button is enabled when one or more Redlines have been drawn on the map.

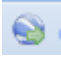

2. Press the **Export to KML** button and a KML file will automatically be created and saved into your browser's "downloads" area. This file will be named export.kml and can be renamed later.

<span id="page-32-1"></span>**Export to Shapefile**

## **Description of the tool**

This tool allows you to export all your Redlines to a Shapefile.

**How to use the tool**

## Prerequisite:

At least one Redline has been drawn on the map. Steps:

1. The **Export Redline** button is enabled once one or more Redlines have been drawn on the map.

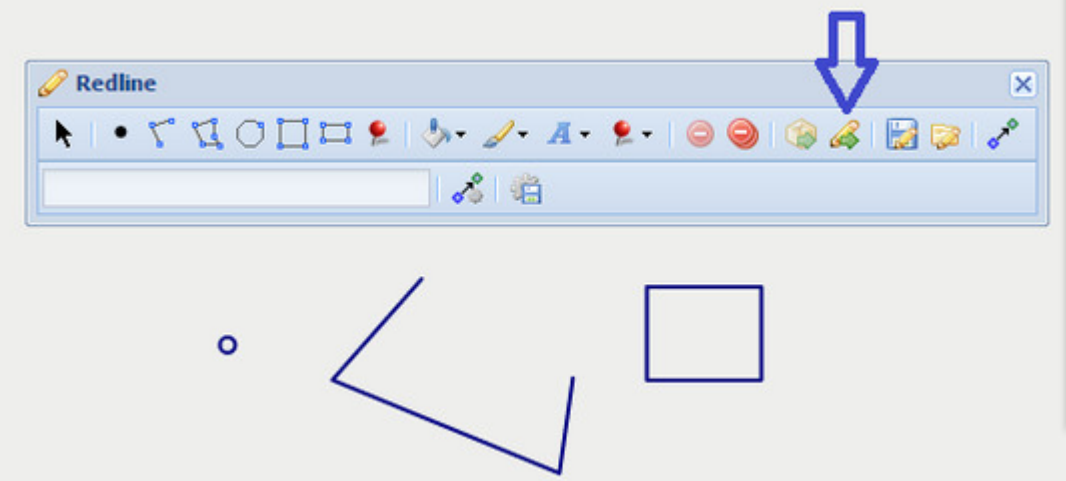

2. Press the **Export Redline** button to open the Export Redline menu.

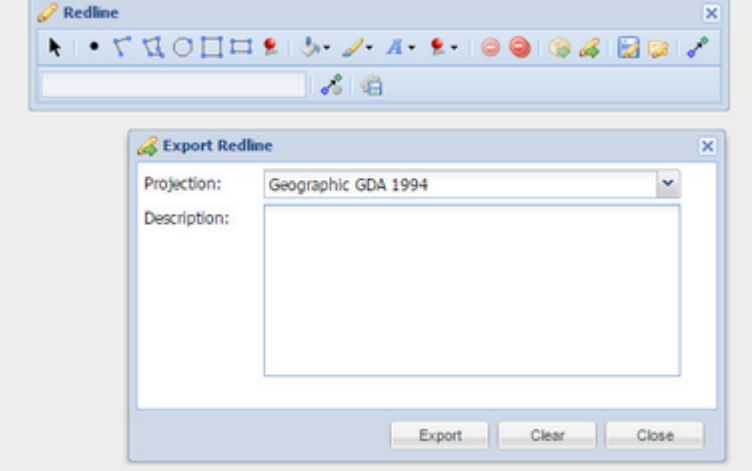

3. In the Export Redline menu, select a map projection, from the Projection list, for the Shapefile that will be created. Optionally, enter a description for the export in the Description box. This description will be put in a text file (.txt) and provided with the Shapefile so it can be used to record descriptive information about the Redlines you are exporting. Press the **Export** button to perform the export.

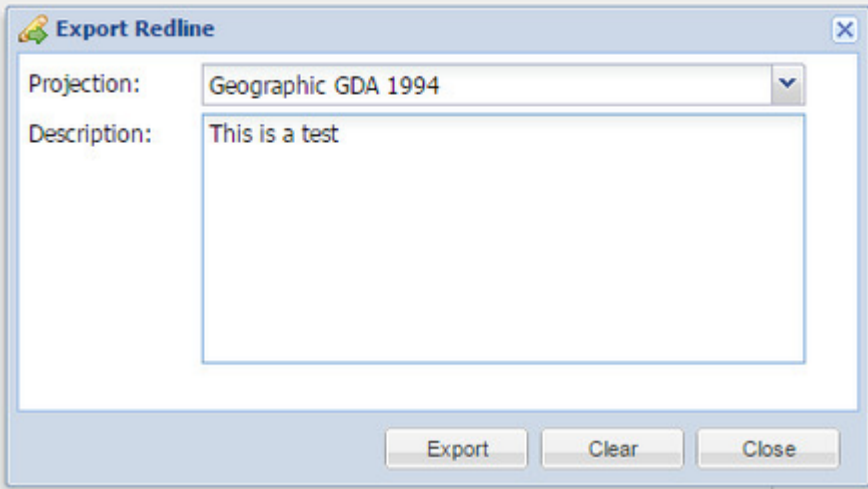

4. The **Export** function creates a Zip file (.zip) containing a separate Shapefile for each Redline type (i.e. a separate file for point, line and polygon elements). This will be shown as a downloaded file in your browser and can be saved or copied elsewhere.

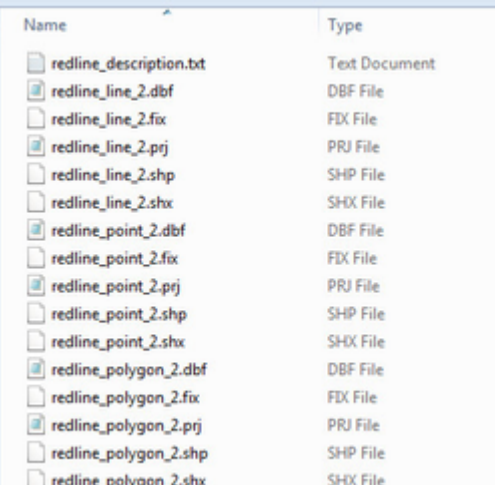

## <span id="page-34-0"></span>**Fill Settings**

## **Description of the tool**

This tool allows you to define the fill settings for [Point](#page-47-0), [Polygon,](#page-47-1) [Circle,](#page-28-0) [Square](#page-55-0) and [Rectangle](#page-50-0) Redlines. With this tool, you select whether you want a fill and if so what the colour will be and if the fill is to be opaque or partially transparent.

## **How to use the tool**

## Prerequisite:

None

# Steps:

1. Click on the Redline **Fill Settings** tool.

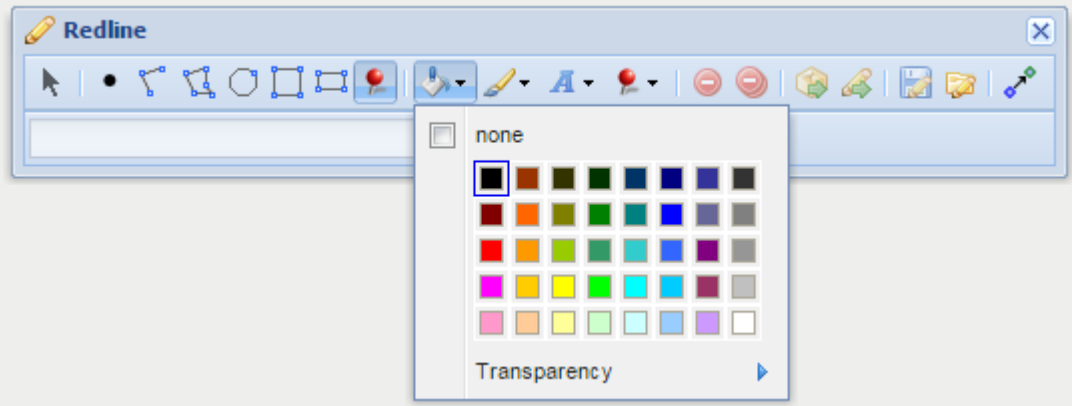

2. If no fill setting is required (i.e. the shape will have no coloured centre area but will just be shown with a border), then tick the none option (as shown below).

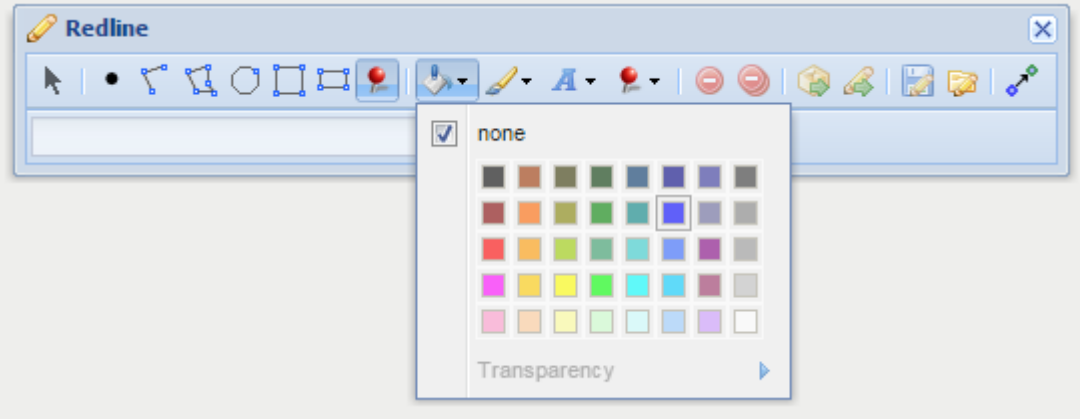

3. If a fill colour is required then uncheck the none option and click on a colour for the fill from the colour chart.

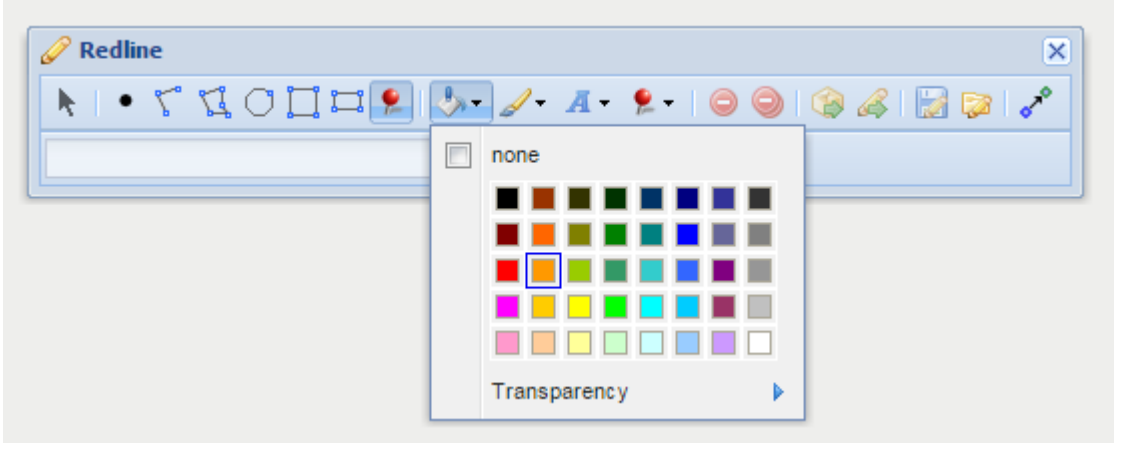

4. To make the fill transparent, or partially transparent, (i.e. the area will not be covered by a solid colour so whatever is underneath it will be visible), then click on the Transparency option. Use the slider to set the level of transparency, from 0 (on the far left of the slider) which will result in no fill being visible to 100 (on the far right of the slider) which will result in a solid colour fill.

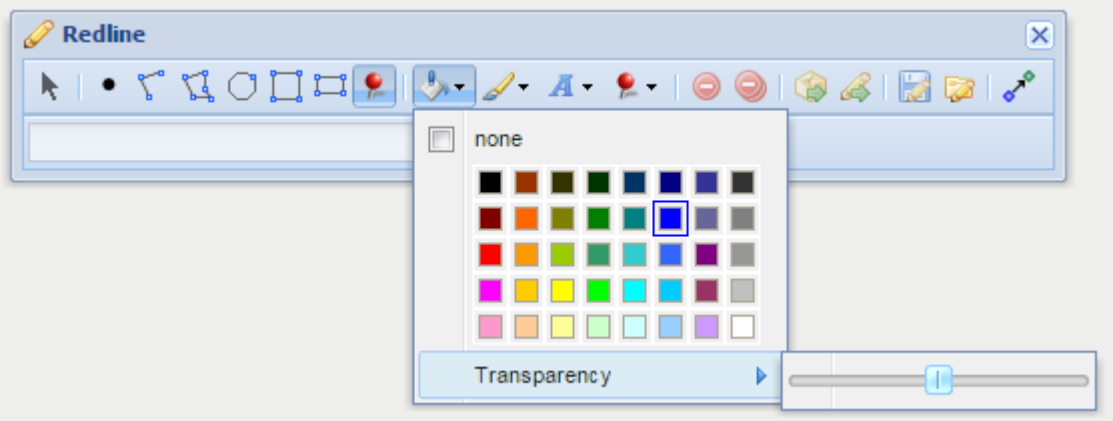

## <span id="page-35-0"></span>**Font Settings**

## **Description of the tool**

This tool allows you to define the font settings for Redline [text](#page-38-0) that is added to the map. With this tool, you select a colour, font family (style), size and weight of text.

## **How to use the tool**

Prerequisite:

## None

Steps:

1. Click on the Redline **Font Settings** tool.

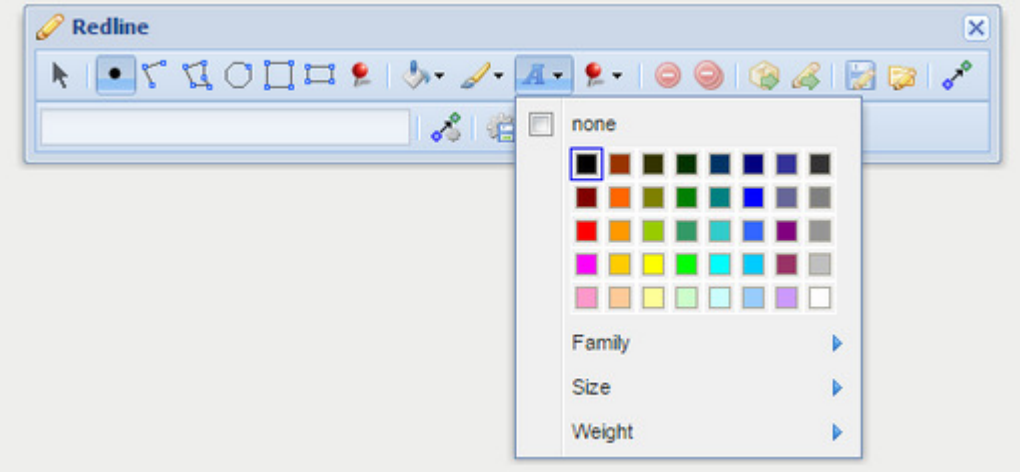
2. If no font colour setting is required then tick the **none** option.

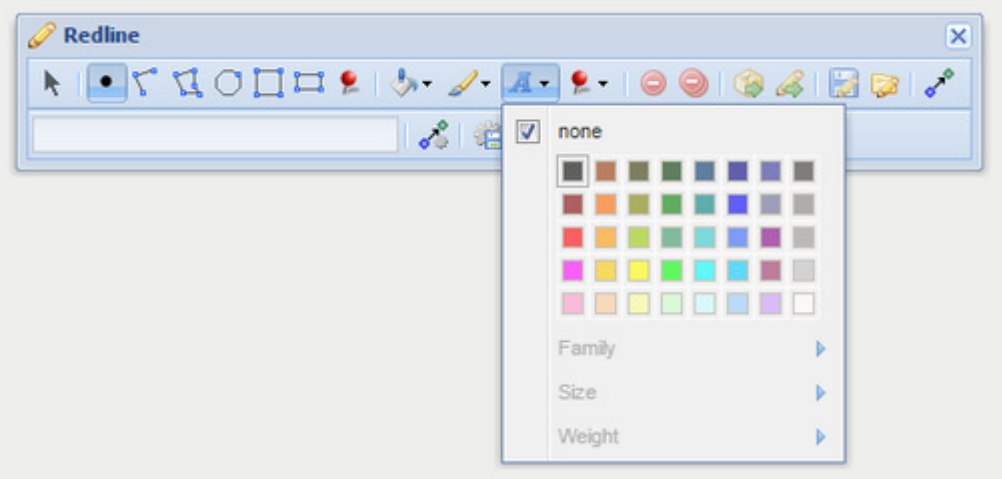

3. To set a font colour, click on a colour from the panel of colour patches.

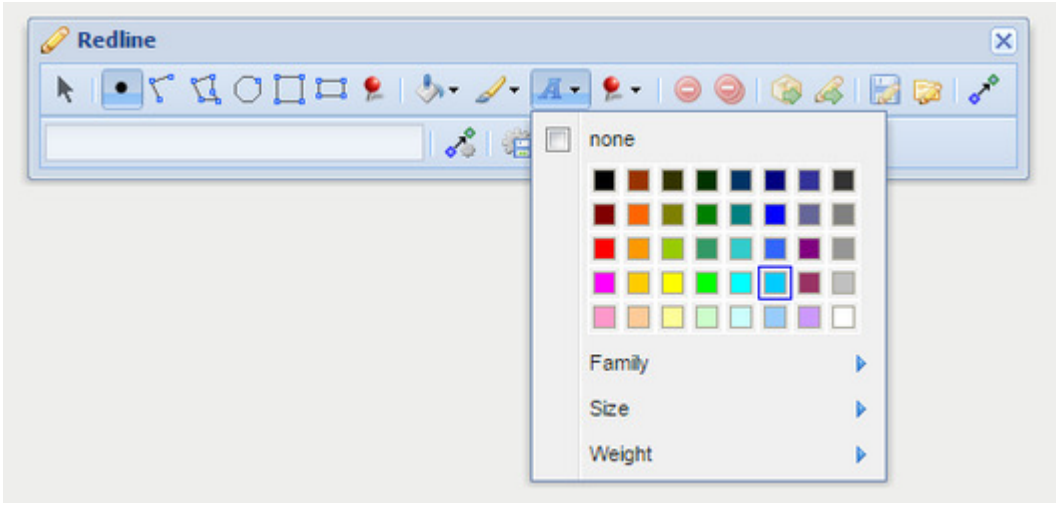

4. To set a specific font family, click on the Family option and select a font type (Serif, Sans-Serif or Monospace).

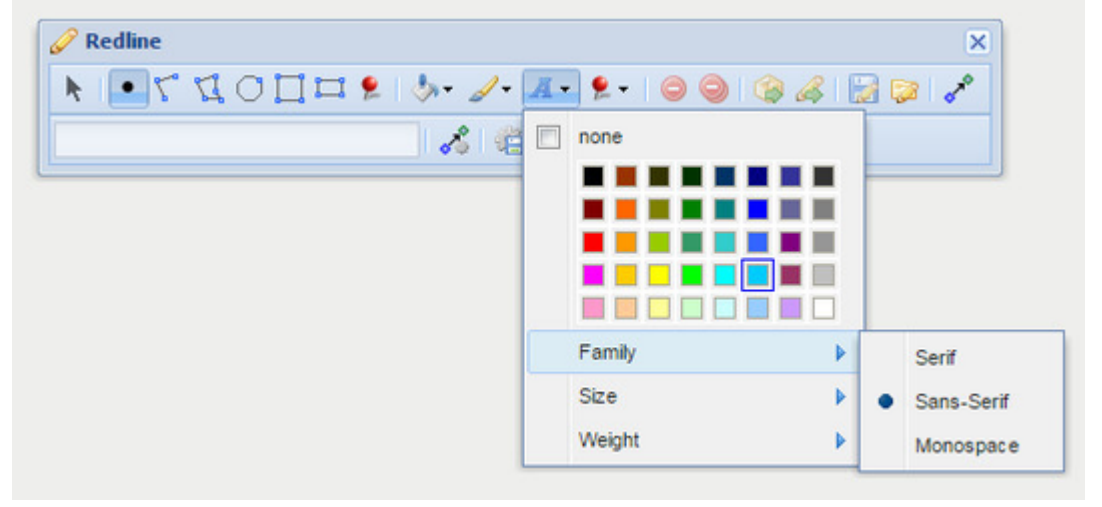

5. To set a specific font size, click on the Size option and select a size (Small, Medium or Large).

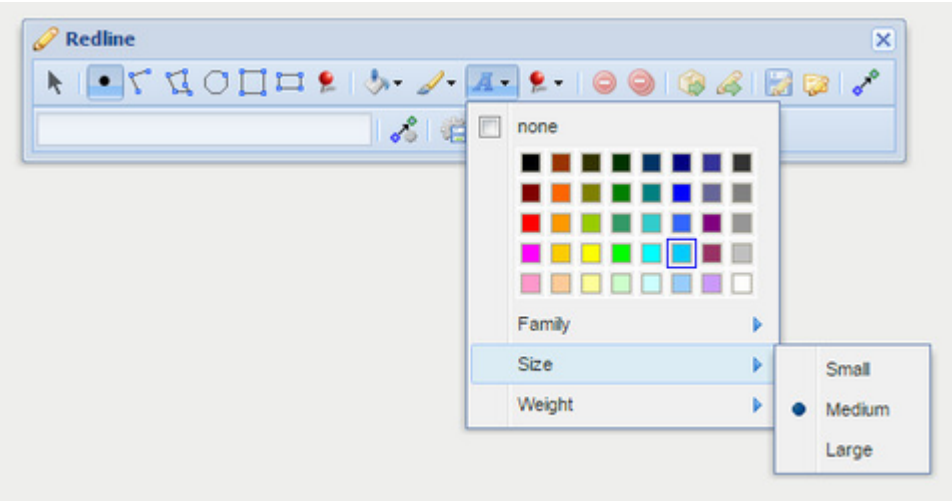

6. To set a specific font weight, click on the Weight option and select a weight (Lighter, Normal, Bold or Bolder).

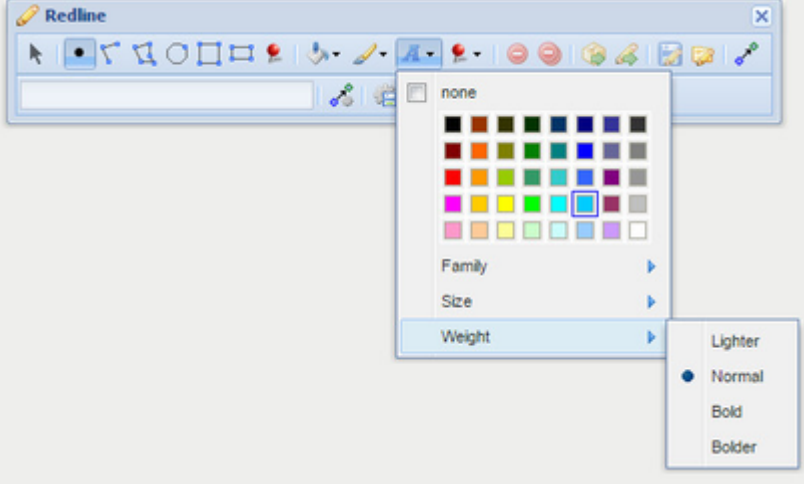

7. From Weave version 2.5.16: To set a rotation for the text, use the Rotation slider. For smaller increments, the left and right arrows on the keyboard can be used instead of the mouse.

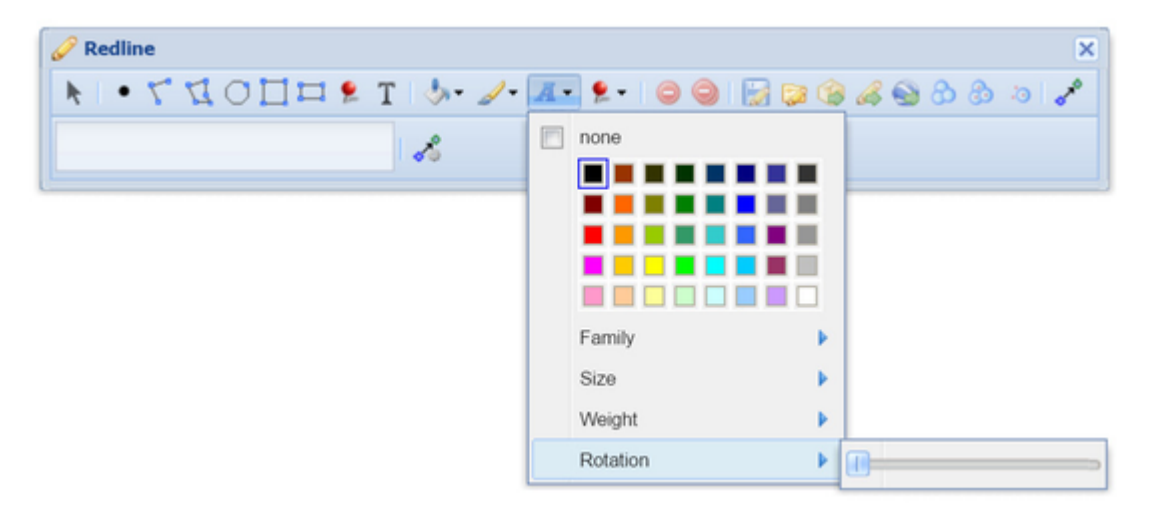

#### **Get**

## **Description of the tool**

This tool allows you to create a Redline from a feature or set of features that are currently selected from the existing map layers. Use this function when you want to create a Redline that exactly matches the coordinates of an existing geographic feature on your map.

#### **How to use the tool**

Prerequisite:

A feature has been selected from the map.

#### Steps:

1. The **Get** button is enabled once one or more features are selected from the map. In the example below, the selected feature is shown as a red polygon.

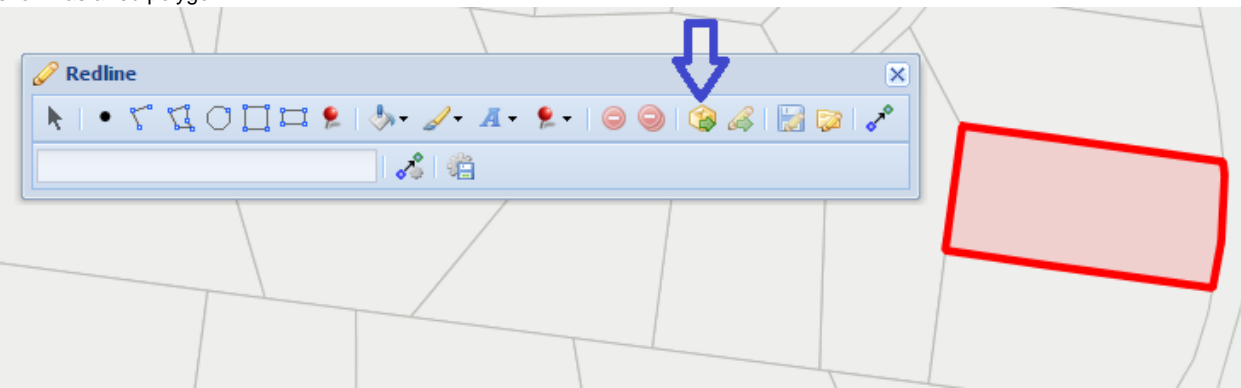

2. Pressing the **Get** button will create a Redline item as a copy of the selected feature(s).

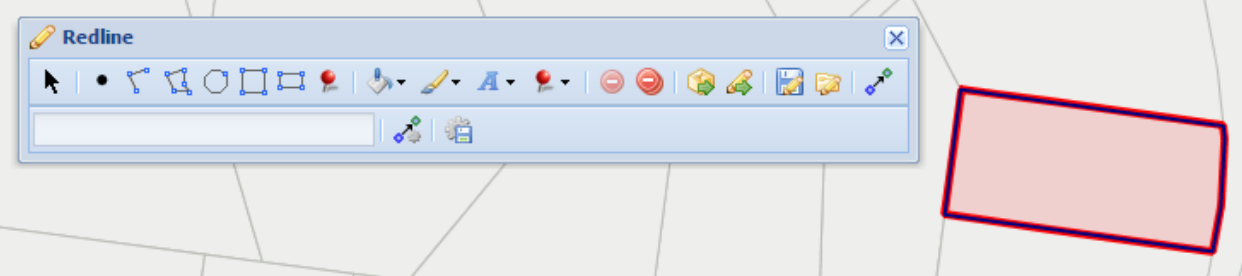

3. In the example below, the Redline is the blue outlined polygon. This polygon is now part of your Redline elements.

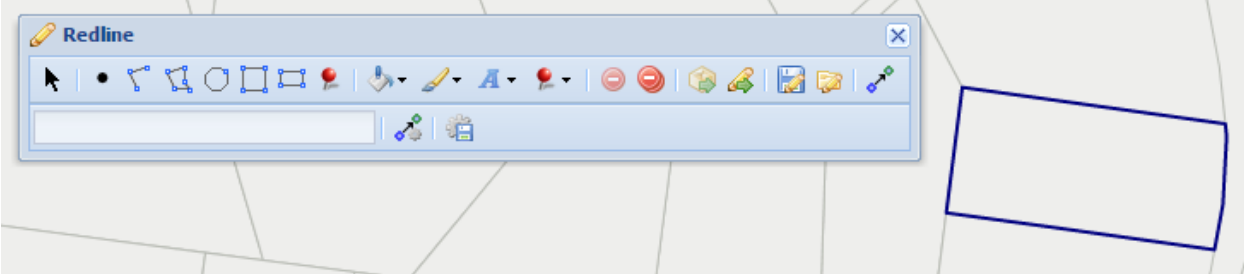

# **Label**

#### **Description of the tool**

This tool allows you to add a **Label** to an existing point, polyline, polygon, circle, rectangle or square Redline.

### **How to use the tool**

#### Prerequisite:

At least one Redline has been added to the map. Steps:

1. A **Label** can only be added to an existing Redline so firstly add a Redline to the map (e.g. a point Redline).

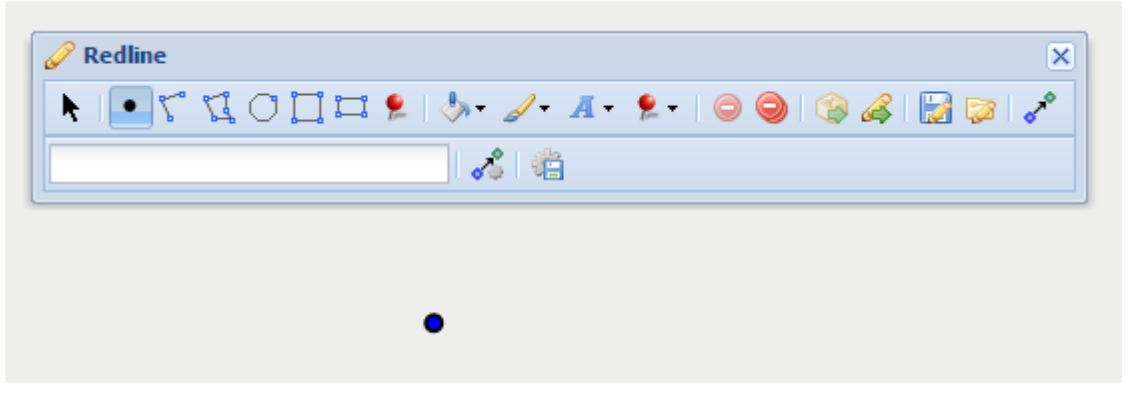

2. Use the **Modify** tool to select the Redline.

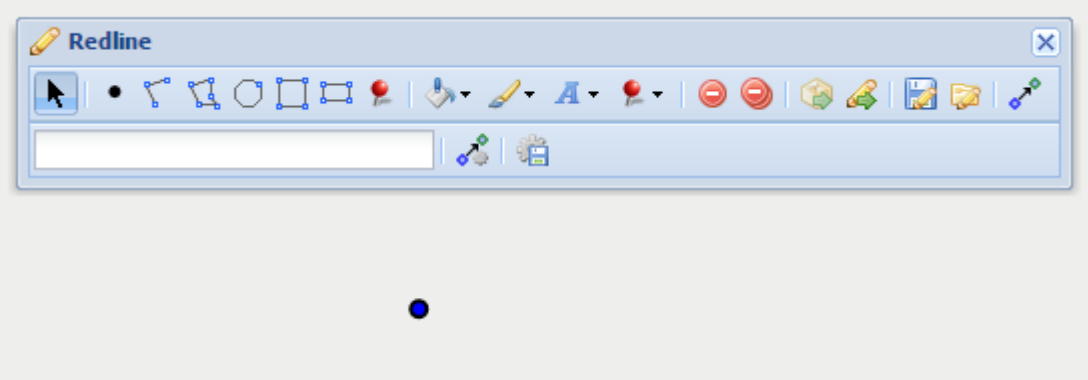

3. Enter the required text for the **Label** in the text box at the bottom left of the Redline menu. The text will then be added to the Redline.

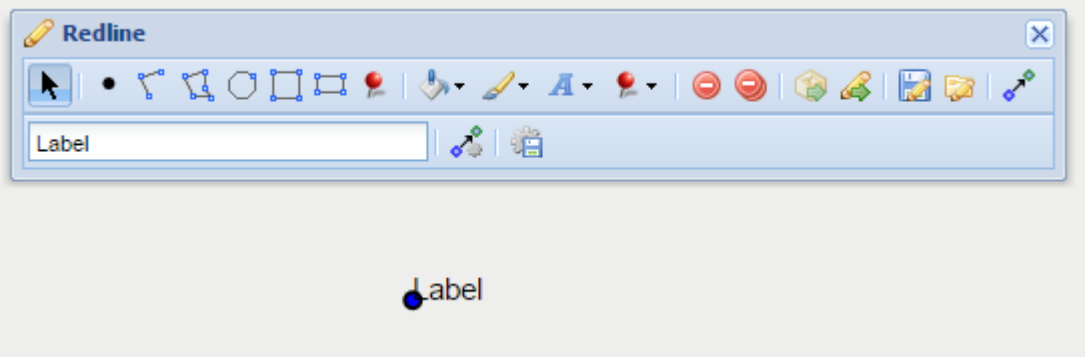

4. To change the text in the **Label** or its characteristics (e.g. size, weight, colour using the settings in the [Font Settings\)](#page-35-0), select the Redline that is labelled and then modify the label.

## <span id="page-39-0"></span>**Line Settings**

## **Description of the tool**

This tool allows you to define the line settings for [Polyline](#page-49-0), [Polygon](http://melb.cohga.com/wiki/display/WUG/Polygon), [Circle](http://melb.cohga.com/wiki/display/WUG/Circle), [Square](http://melb.cohga.com/wiki/display/WUG/Square) and [Rectangle](http://melb.cohga.com/wiki/display/WUG/Rectangle) Redlines. With this tool, you select whether you want a border (or outline) for an area and if so what the colour will be and the line's width, style and level of transparency.

### **How to use the tool**

## Prerequisite:

None

# Steps:

1. Click on the Redline **Line Settings** tool.

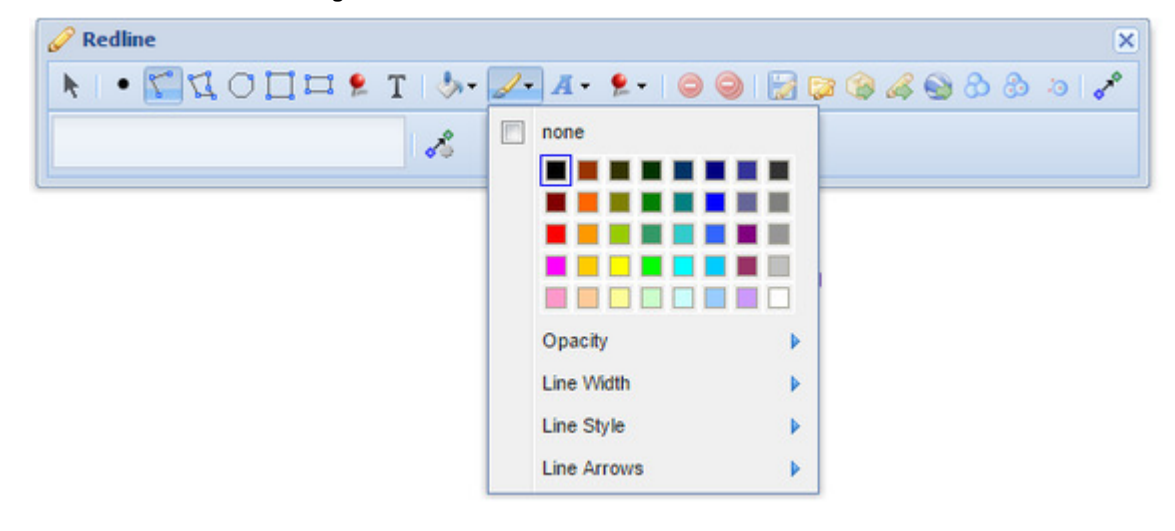

2. If no line setting is required (i.e. the shape will have a coloured centre area but not a border), then tick the none option.

3. If a line colour is required then uncheck the none option and click on a colour for the line from the colour chart.

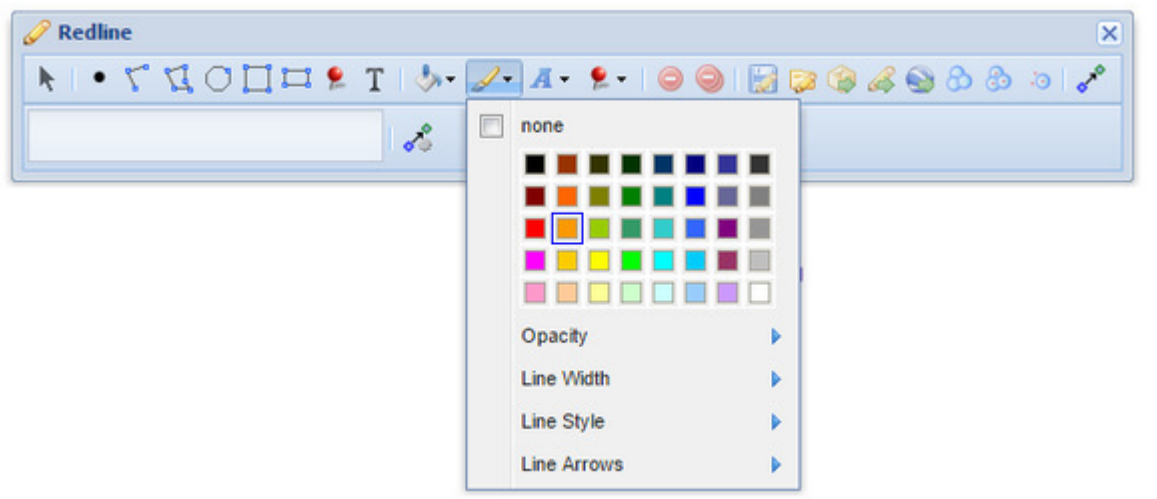

4. To make the line opaque, or partially opaque, click on the Opacity option. Use the slider to set the level of opacity, from 0 (on the far left of the slider) which will result in the line not being opaque (i.e. totally transparent thus not visible) to 100 (on the far right of the slider) which will result in a totally opaque object (i.e a solid line).

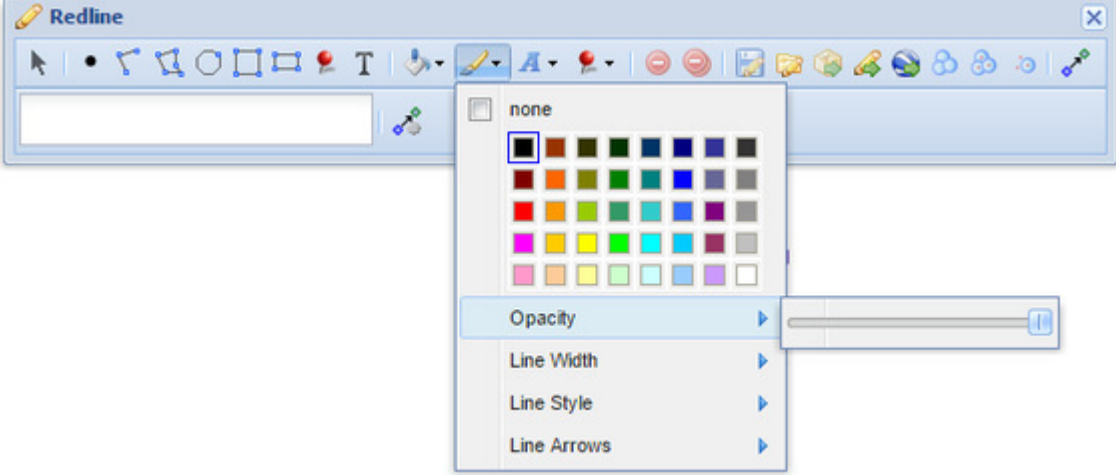

5. To set a specific line width, click on the Line Width option and select a width from the samples provided.

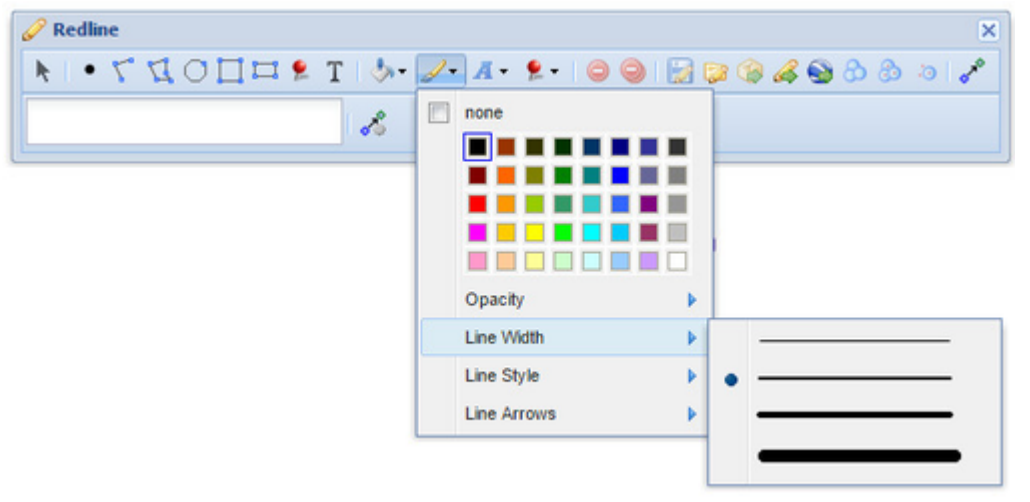

6. To set a specific line style, click on the **Line Style** option and select a style from the samples provided.

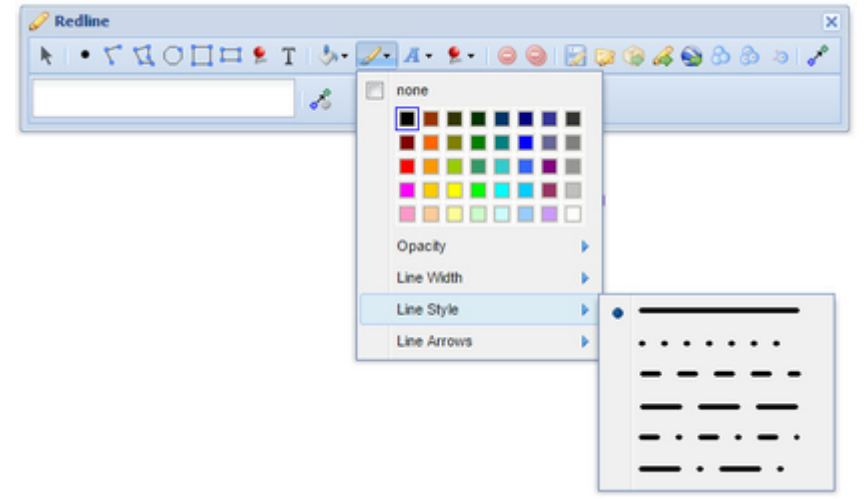

7. To set an arrowed line style, click on the **Line Arrows** option and select a style from the samples provided (from Weave 2.5.20).  $\mathscr{D}$  Redline  $\overline{\mathbf{x}}$ 

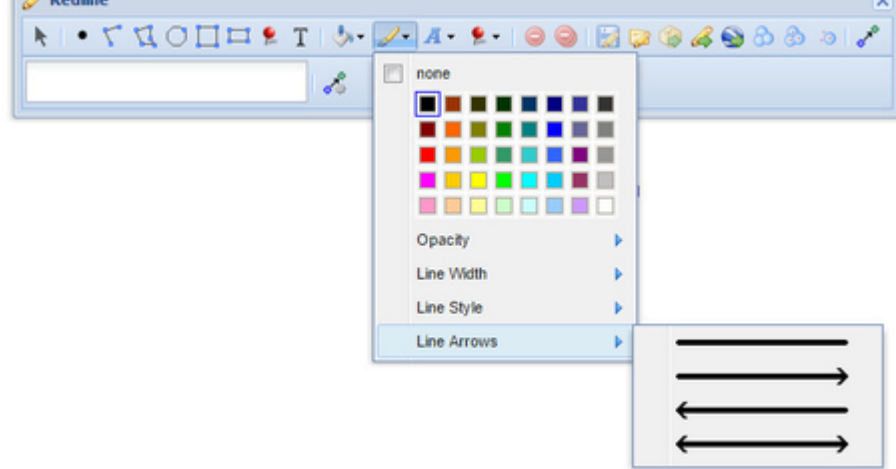

## <span id="page-41-0"></span>**Load**

## **Description of the tool**

This tool allows you to load previously saved Redlines onto the map.

## **How to use the tool**

Prerequisite:

One or more Redlines have been saved using the [Save](#page-51-0) tool. Steps:

1. Click on the **Load** Redline tool.

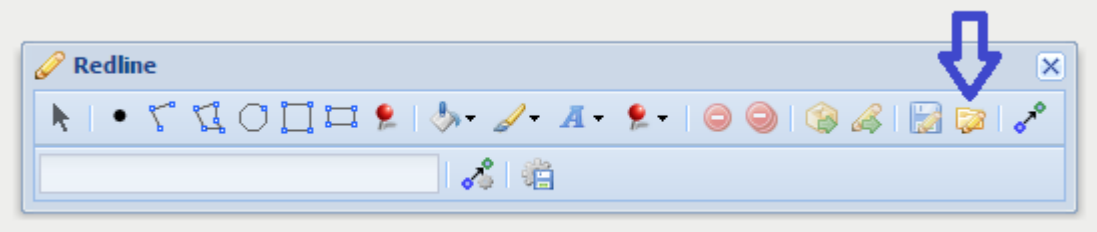

2. This opens the Redline Manager window.

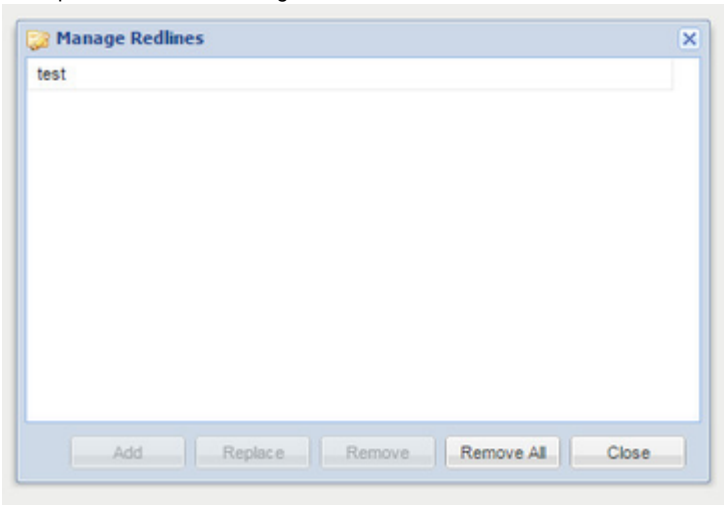

- 3. The Redline Manager lists the sets of Redlines that have previously been saved. Click on the name of a saved set of Redlines to highlight it. Then choose one of the five options:
	- Add Adds the set of Redlines to your map.
	- Replace Delete the Redlines currently on your map and replace them with a previously saved set.
	- Remove Deletes the set of Redlines.
	- Remove All Deletes all sets of Redlines listed.
	- Close Closes the Manage Redlines menu without making any changes.

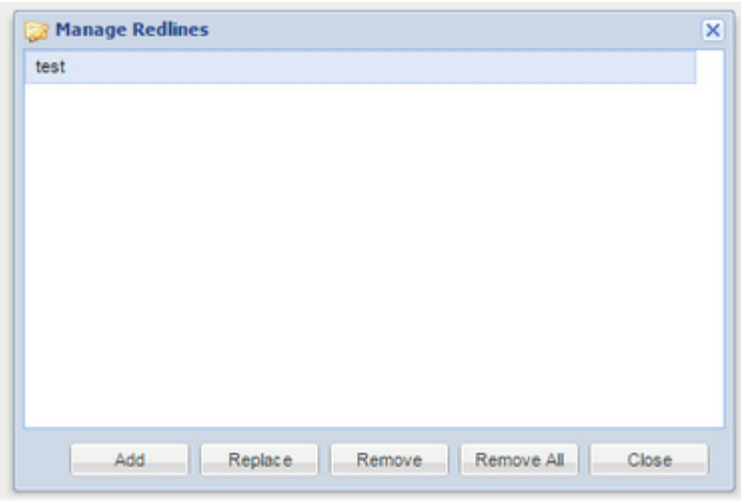

4. Press the Add button and the Redline set highlighted will be drawn on your map.

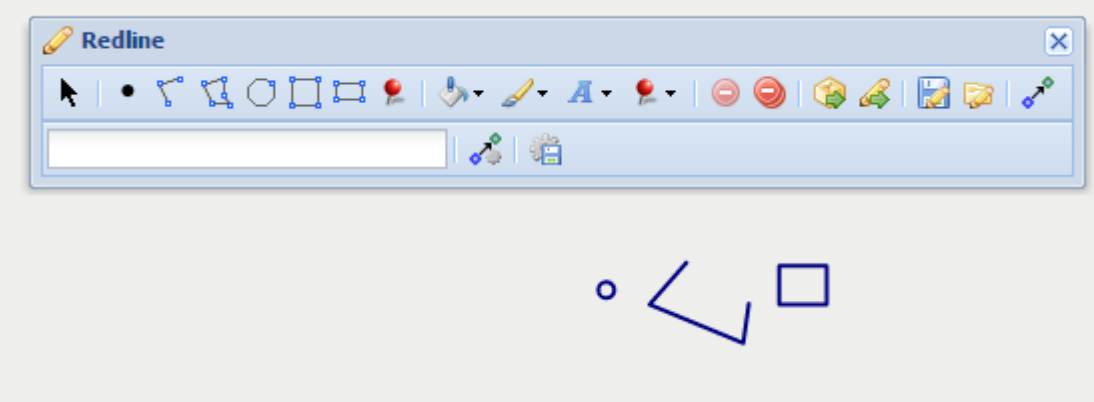

<span id="page-42-0"></span>**Marker**

# **Description of the tool**

This tool allows you to add a Redline marker to the map..

**How to use the tool**

This tool uses a left mouse click to define the location of the marker on the map. Prerequisite:

None Steps:

- 1. Click on the Redline **Marker** tool.
	- 힟
- 2. Place the mouse cursor on the map at the location of the marker.
- 3. Press the left mouse button to add the marker to the map.
- 4. The marker will be drawn according to the current marker style settings. To set the default Redline marker style refer to [Marker](#page-43-0)  [Settings.](#page-43-0)
- 5. You can also add a label for this newly added Redline marker by typing the required text in the text box at the bottom left of the Redl ne menu. This label remains part of the Redline so when the Redline marker is moved, the label will move with it.

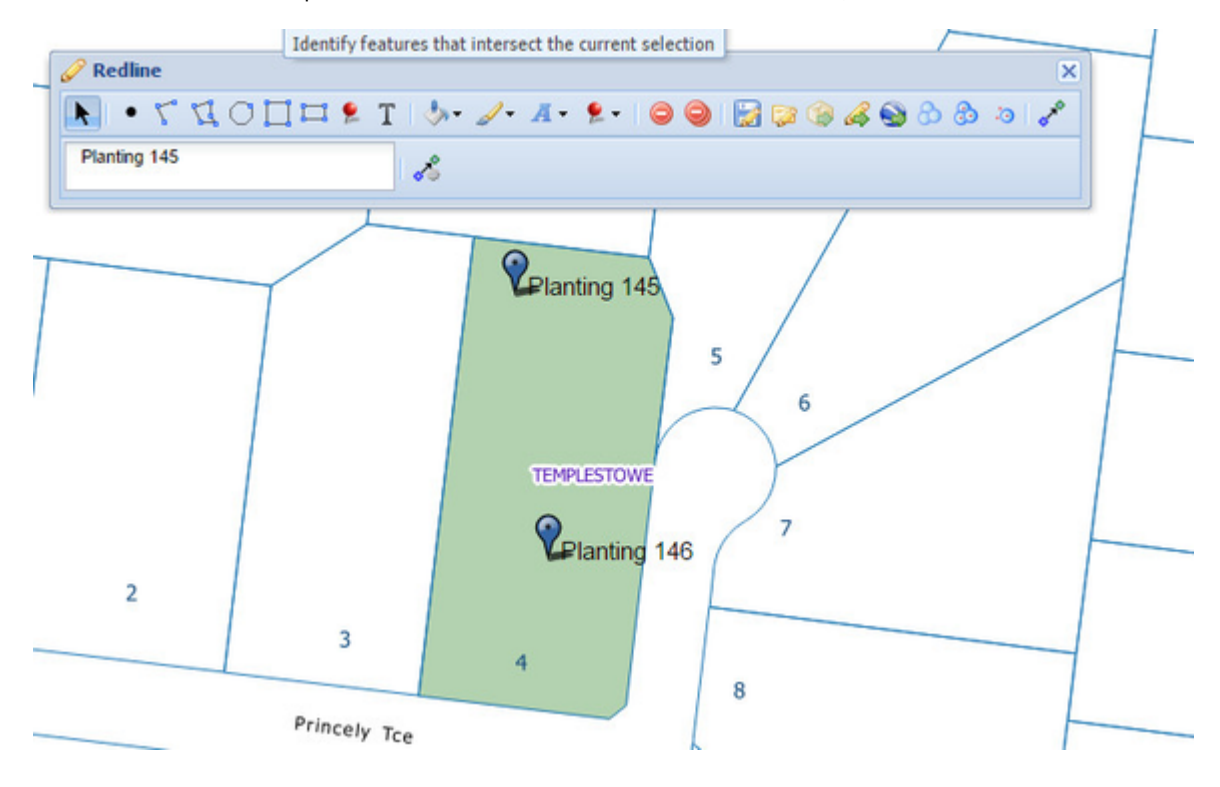

#### <span id="page-43-0"></span>**Marker Settings**

#### **Description of the tool**

This tool allows you to choose the colour of Redline markers that will be added to the map. The marker itself is predefined as a pin drop.

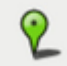

## **How to use the tool**

## Prerequisite:

None Steps: 1. Click on the Redline **Marker Settings** tool.

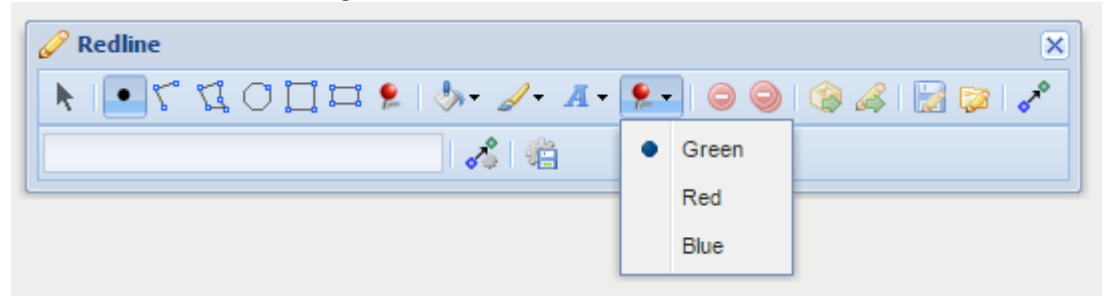

2. Choose a colour for the marker from the list (Green, Red or Blue). Any Redline markers added now will be drawn in this colour.

### <span id="page-44-0"></span>**Modify**

### **Description of the tool**

This tool allows you to select a Redline that has been added to the map so that you can modify its geometry, rotation, or its appearance.

### **How to use the tool**

## Prerequisite:

At least one Redline must have been added to the map. Steps:

1. Click on the **Modify** tool.

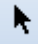

- 2. Place the cursor over the Redline element and click on the element.
- 3. The Redline will be selected and the points defining the shape of the Redline will become visible.
- 4. In the example below the blue rectangle has been selected with the **Modify** tool and the yellow circles indicate the locations at which the shape can be changed. To change the selected Redline:
	- Move your mouse over the yellow circles on the shape edge to change the shape of the Redline
		- Move your mouse over the centre yellow circle to move the Redline
		- Move your move over the bottom right yellow circle to rotate the Redline.
		- Moving a vertex shown as a dark yellow circle will move an existing redline vertex.
		- Moving a light yellow coloured circle will split the existing redline at that new location and create a new redline vertex. The shape of the redline will be updated to include the new vertex.

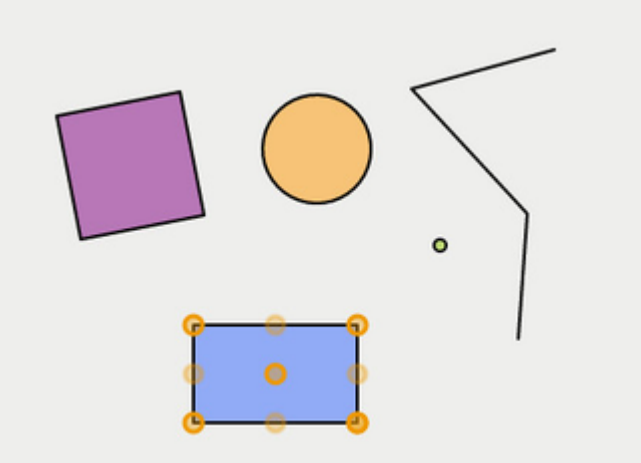

- 5. If you have selected a [Point](#page-47-0) or [Marker](#page-42-0) Redline then the only modify option available is to move the Redline. Move your mouse over the marker Redline until the cursor changes to a four directional arrow cursor, then drag the Redline element to a new location.
- 6. You can also change the appearance of any Redline by selecting the Redline using the **Modify** tool, then changing the colour or style using the [Fill Settings,](#page-34-0) [Line Settings](#page-39-0) or [Font Settings](#page-35-0) tools.

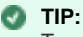

To select a line Redline, click anywhere on the line. To select any type of polygon Redline, click anywhere inside the area.

**Organise**

### **Description of the tool**

This tool allows you to organise Redline objects by reordering them. It also gives the dimensions of the Redline objects.

## **How to use the tool**

PREREQUISITE:

None STEPS:

- 1. Use the Redline creation tools to create or import Redline objects.
- 2. Press the **Organise** button to open the Organise Redlines window.

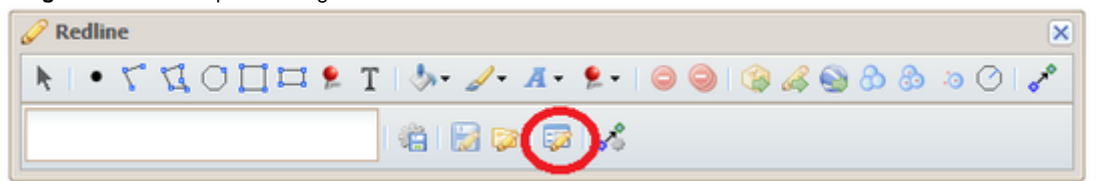

3. The window lists all the Redline objects and includes length (for line objects) and area and length (for polygon objects).

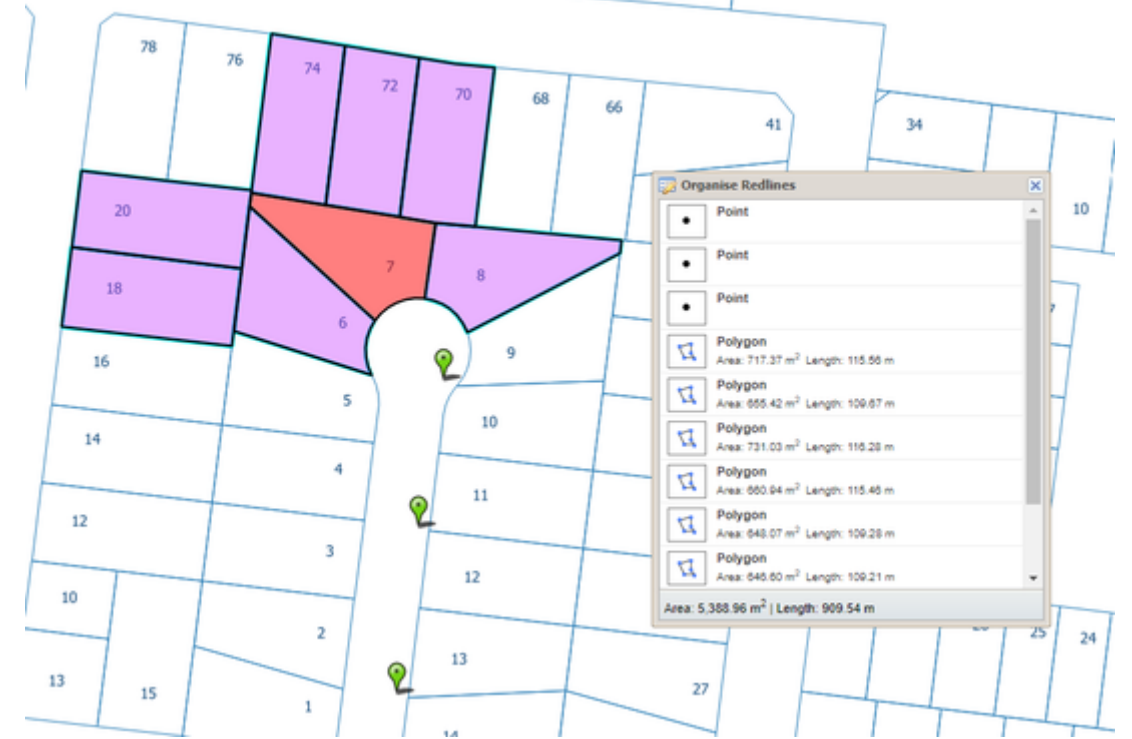

4. When you click on one of the Redline objects in the popup window, the object will be highlighted on the map.

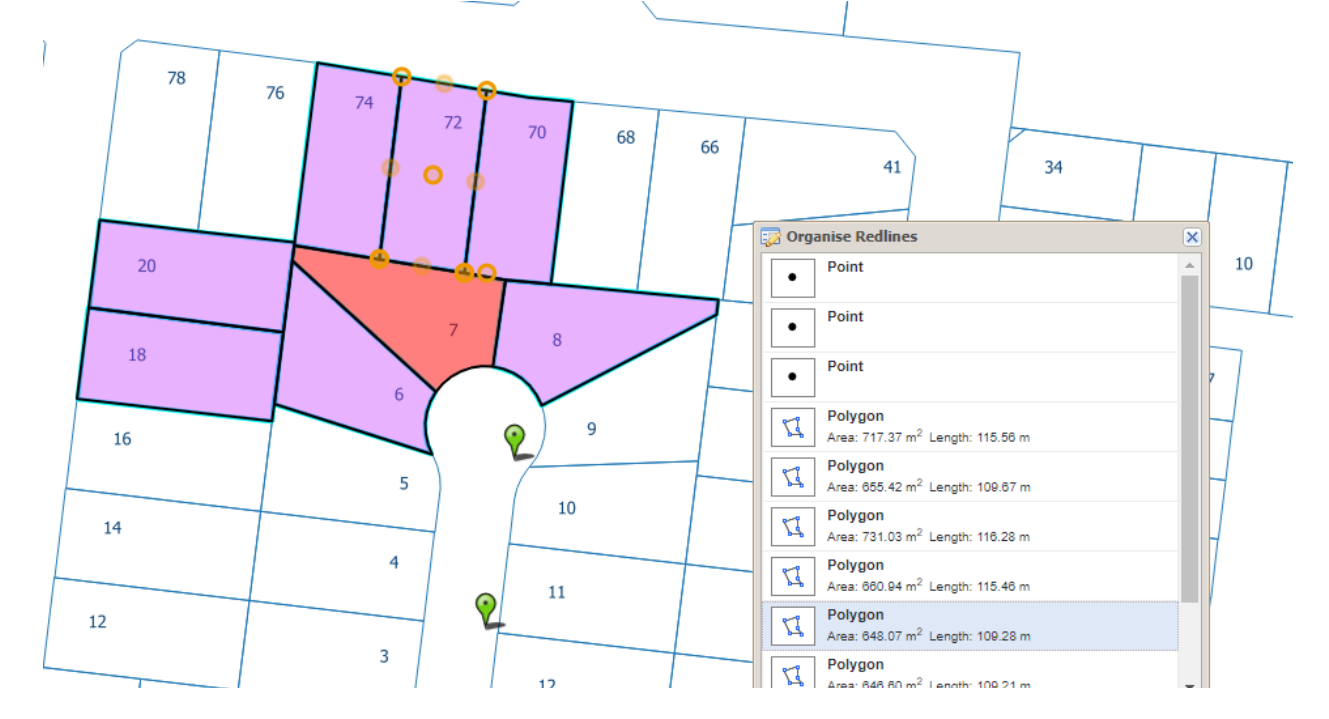

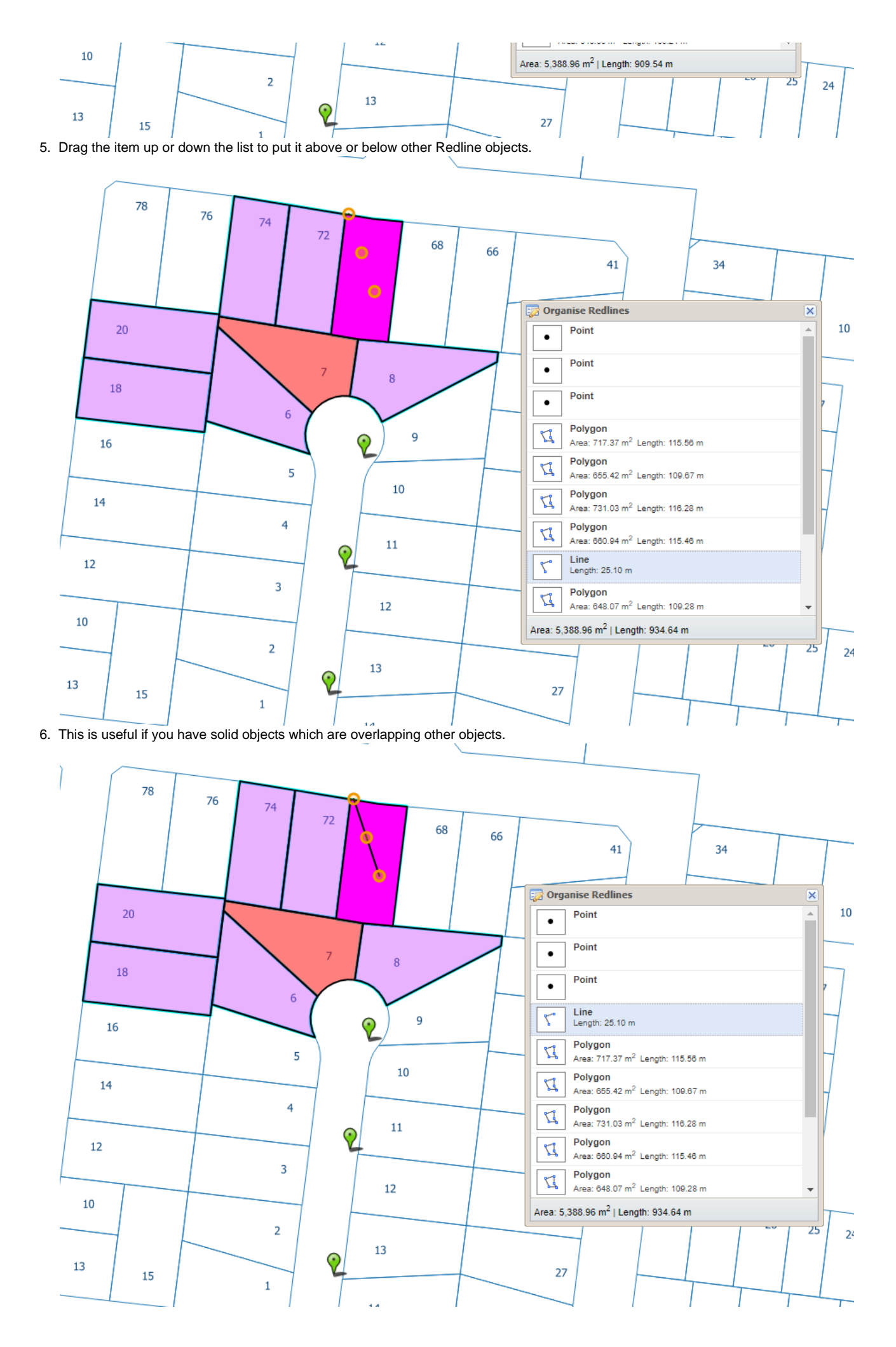

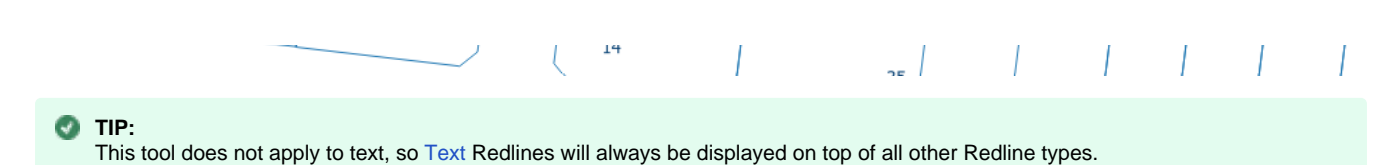

### <span id="page-47-0"></span>**Point**

## **Description of the tool**

This tool allows you to add a Redline point to the map.

### **How to use the tool**

Prerequisite:

#### None Steps:

1. Click on the Redline **Point** tool.

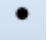

- 2. Place the mouse cursor on the map at the location to add the Redline point.
- 3. Click on the map to draw the Redline point on the map.

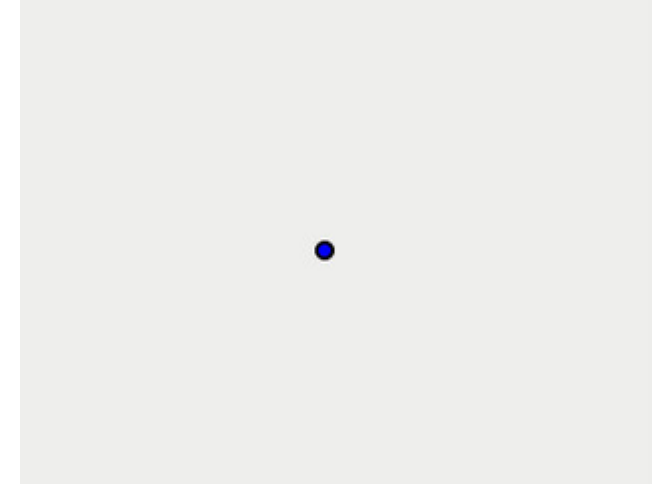

- 4. The point will be drawn according to the current point style settings. To set the default Redline point style, set the border style for the point as described in [Line Settings](http://melb.cohga.com/wiki/display/WUG/Line+Settings) and the centre style for the point as described in [Fill Settings.](http://melb.cohga.com/wiki/display/WUG/Fill+Settings)
- 5. You can also add a label for this newly added Redline point by typing the required text in the text box at the bottom left of the Redline menu. This label remains part of the Redline so when the Redline point is moved, the label will move with it.

## **Polygon**

#### **Description of the tool**

This tool allows you to add a Redline polygon to the map. A polygon is an area bounded by three or more line segments.

#### **How to use the tool**

This tool uses a left mouse click to add the location of the line segments and double left mouse click to finish adding the polygon to the map. The polygon will appear on the map progressively as you are drawing it. Prerequisite:

#### None Steps:

1. Click on the Redline **Polygon** tool.

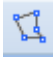

- 2. Place the mouse cursor on the map and press the left mouse button to define the start location of the polygon.
- 3. Move the cursor to draw the first line segment.
- 4. Click on the map to define the location of the end point of the first line segment.
- 5. Move the cursor to draw the second line segment.
- 6. Click on the map to define the location of the end point of the second line segment.

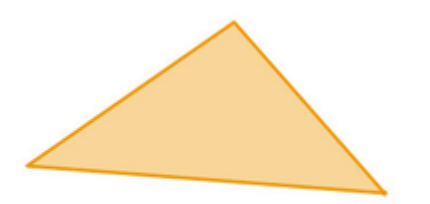

- 7. Move the cursor to draw the third line segment.
- 8. Click on the map to define the location of the end point of the third line segment.

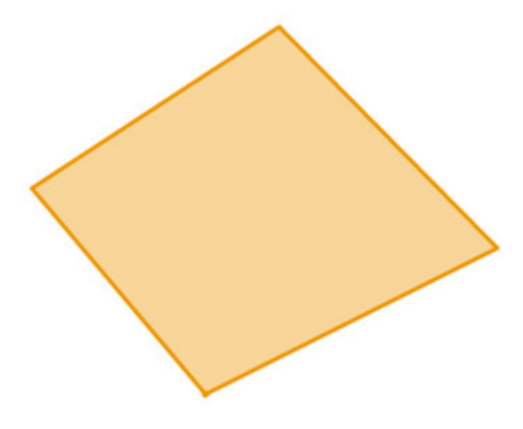

9. Double left mouse click to finish drawing the polygon.

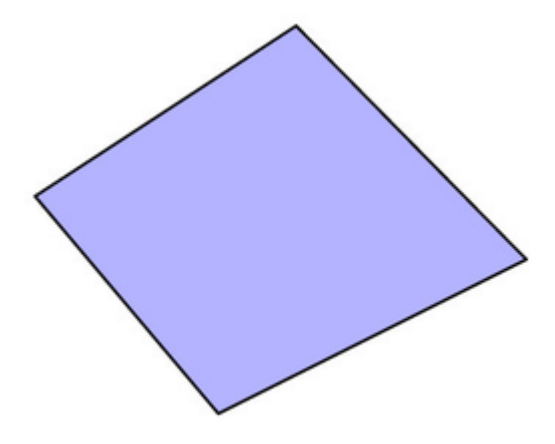

- 10. The polygon will be drawn according to the current polygon style settings. To set the default Redline polygon style, set the line and fill styles as described in [Line Settings](#page-39-0) & [Fill Settings.](#page-34-0)
- 11. You can also add a label for this newly added Redline polygon by typing the required text in the text box at the bottom left of the Red. ine menu. This label remains part of the Redline so when the Redline polygon is moved, the label will move with it.

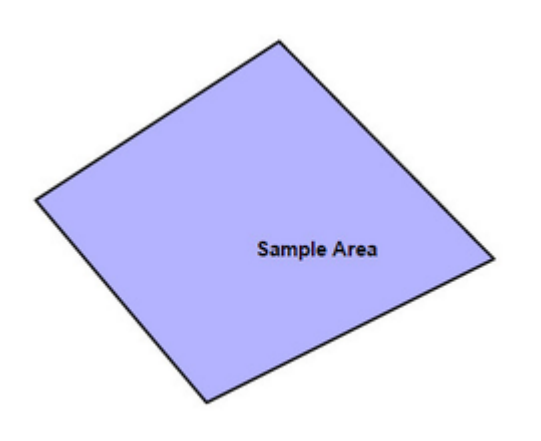

### <span id="page-49-0"></span>**Polyline**

## **Description of the tool**

This tool allows you to add a Redline polyline to the map. A polyline is a line with one or more line segments (or corners/vertices).

### **How to use the tool**

This tool uses a left mouse click to draw the line segments and then a double left mouse click to finish the drawing. The polyline will appear on the map progressively as you are drawing it. Prerequisite:

### None

Steps:

- 1. Click on the Redline **Polyline** tool.
	- ٣
- 2. Place the mouse cursor on the map and press the left mouse button to define the start location of the polyline.
- 3. Move the cursor to draw the first line segment.
- 4. Click on the map to define the location of the end point of the first line segment.

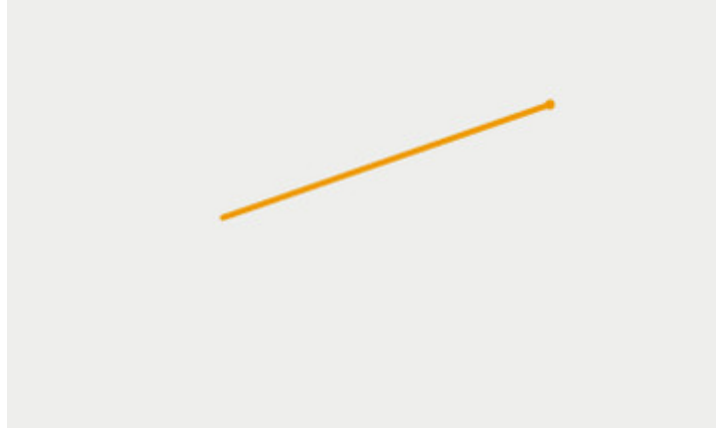

- 5. Move the cursor to draw the second line segment.
- 6. Click on the map to define the location of the end point of the second line segment.

7. Double left mouse click to finish drawing the polyline.

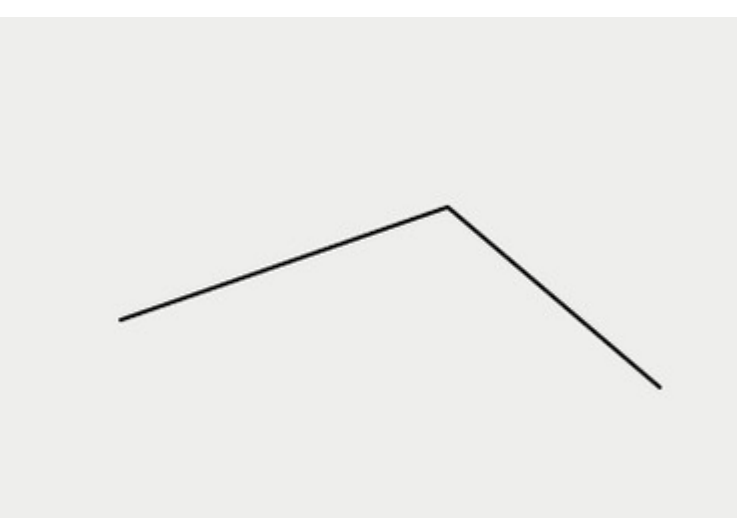

- 8. The polyline will be drawn according to the current line style settings. To set the default Redline line style refer to [Line Settings](http://melb.cohga.com/wiki/display/WUG/Line+Settings).
- 9. You can also add a label for this newly added Redline polyline by typing the required text in the text box at the bottom left of the Red ine menu. This label remains part of the Redline so when the Redline polyline is moved, the label will move with it.

### **Rectangle**

# **Description of the tool**

This tool allows you to add a Redline Rectangle to the map.

### **How to use the tool**

This tool uses a left mouse click to define the centre of the rectangle, a mouse move to define the size of the rectangle and a left mouse button release to finish drawing the rectangle. The Redline rectangle will appear on the map progressively as you are drawing it. Prerequisite:

## None

## Steps:

1. Click on the Redline **Rectangle** tool.

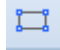

2. Place the mouse cursor on the map at the location of one corner of the rectangle and hold down the left mouse button to adjust the size and orientation of the rectangle.

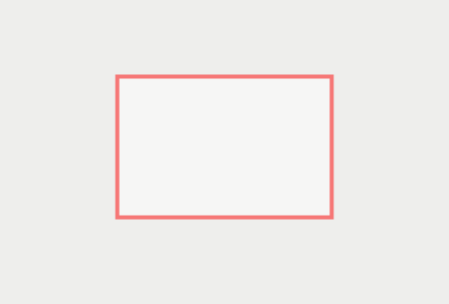

3. Release the left mouse button to finish drawing the rectangle.

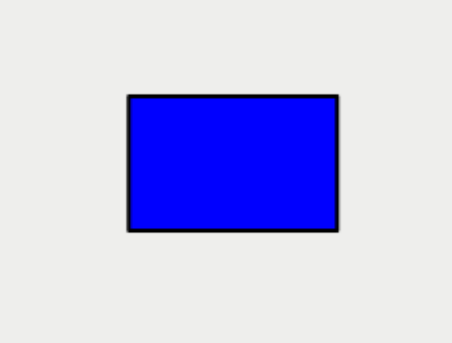

- 4. The rectangle will be drawn according to the current polygon style settings. To set the default Redline polygon style, set the line and fill styles as described in [Line Settings](http://melb.cohga.com/wiki/display/WUG/Line+Settings) & [Fill Settings.](http://melb.cohga.com/wiki/display/WUG/Fill+Settings)
- 5. You can also add a label for this newly added Redline rectangle by typing the required text in the text box at the bottom left of the Re dline menu. This label remains part of the Redline so when the Redline rectangle is moved, the label will move with it.

<span id="page-51-0"></span>**Save**

## **Description of the tool**

This tool allows you to save the Redlines you have added to the map.

#### **How to use the tool**

### Prerequisite:

At least one Redline has been added to the map.

## Steps:

1. The **Save** button is enabled once at least one Redline has been added to your map.

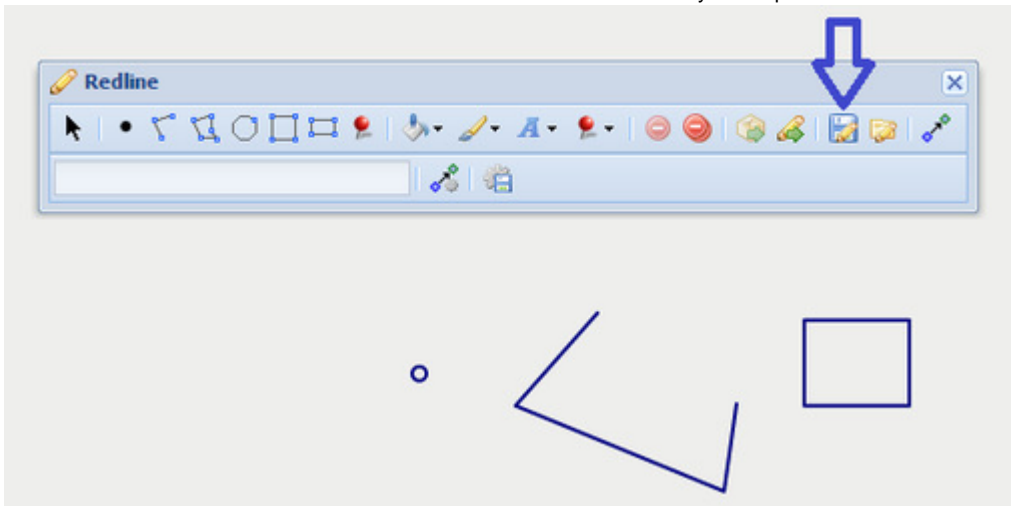

2. When you are ready to save your Redlines, press the **Save** button which opens the Save Redline text box.

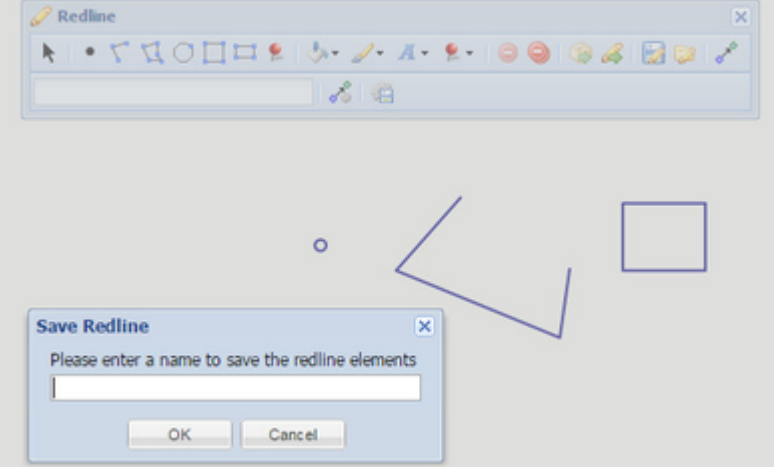

3. Enter a name for the set of saved Redlines in the text box.

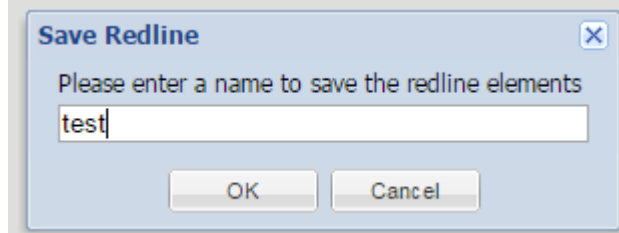

4. Press the OK button to the save the Redlines. The Redlines saved in the set will be those added since the last time the **Save** button was used. These saved Redlines can be accessed at a later time using the [Load](#page-41-0) tool.

#### **Save Settings**

#### **Description of the tool**

This tool will save the current Redline settings ([Fill Settings](#page-34-0), [Line Settings,](#page-39-0) [Marker Settings](#page-43-0) and [Font Settings](#page-35-0)) as your default settings for Redlining.

## **How to use the tool**

## Prerequisite:

None Steps:

> Press the **Save Settings** button to save the current settings for Redlines. Next time you start Weave, these settings will be used by default.

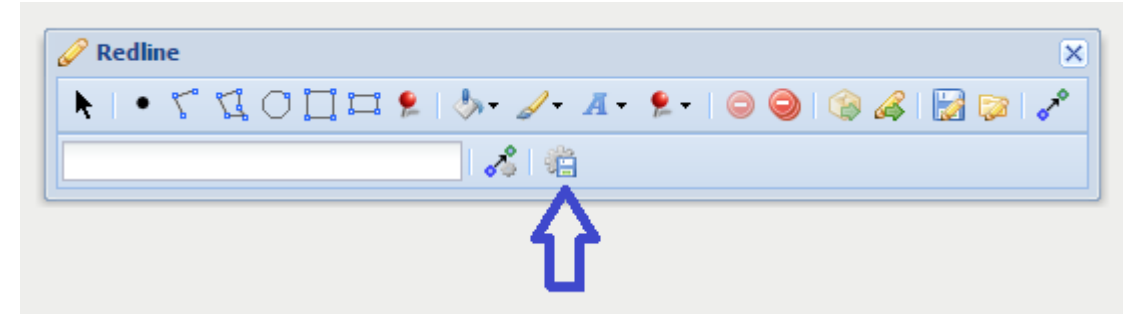

### Note:

Only authenticated users can save their redline settings.

## <span id="page-52-0"></span>**Snap Settings**

## **Description of the tool**

This tool allows you to define the settings for Redline [Snapping](#page-53-0).

#### **How to use the tool**

Prerequisite:

## None

Steps:

1. Use the **Snap Settings** button to open the Snap Settings menu.

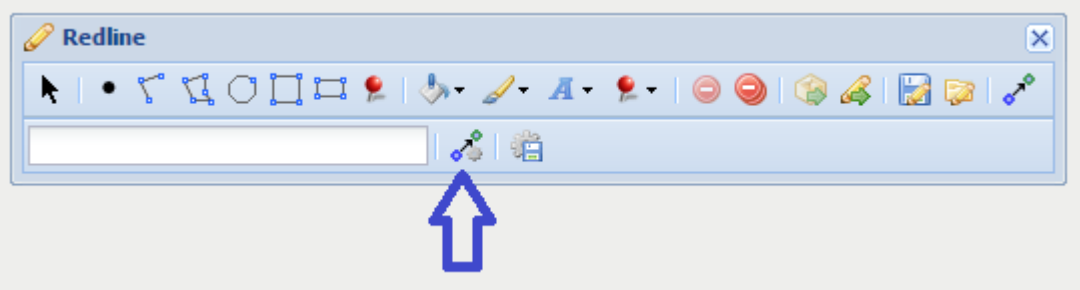

There are three parameters than can be set for snapping - Snap Tolerance, Snap Type and Snap Entity.

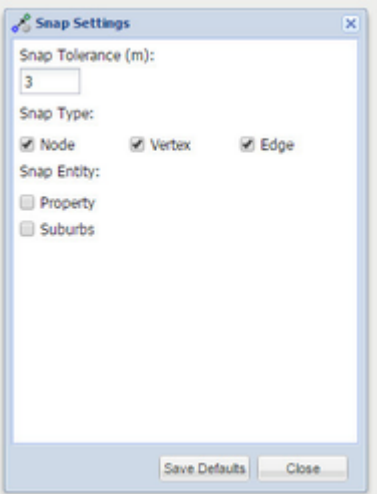

These parameters are described in the table below.

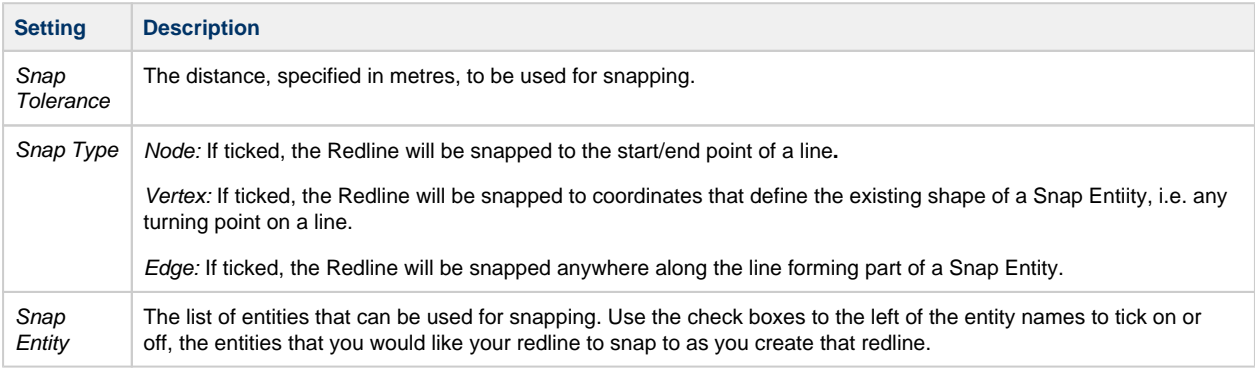

2. Press the Save Defaults button to save the current snap settings as the default settings.

Note:

Only authenticated users can save.

# <span id="page-53-0"></span>**Snapping**

## **Description of the tool**

This tool enables you to snap Redlines to map layers. Snapping is an automatic editing operation where a point within a specified distance (snapping tolerance) of other points or features are moved to sit over the other point so that coordinates are coincident. This is useful when you want to draw a Redline that matches exactly with existing map features.

## **How to use the tool**

Prerequisite:

At least one active map layer is required in order to snap to map entities. Steps:

1. Click on the **Snapping** button to enable snapping.

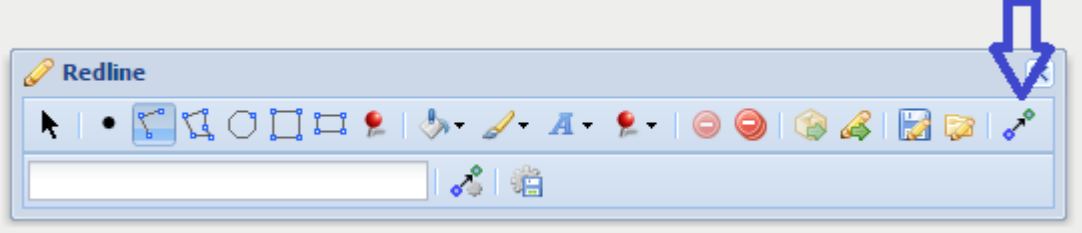

2. Once the **Snapping** button is enabled all Redlines that are added will use the current [Snap Settings](#page-52-0).

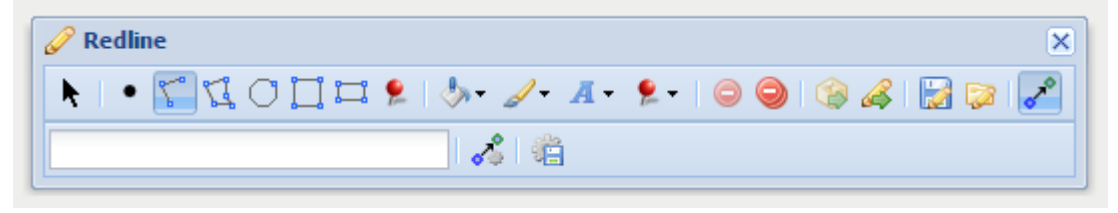

#### **Spatial Selection**

#### **Description of the tool**

This tool allows you to use Redlines shapes to select from the Active Layer. Features on the map are selected in the same way as they would if you had used the [Selection Tools](#page-63-0) or the [Spatial Select](#page-70-0) tool.

### **How to use the tool**

## Prerequisite:

A Redline has been added to the map. Steps:

- 1. Set the [Active Layer](#page-75-0) from which you want to select features.
- 2. Open the Redline toolbar.
- 3. Use the [Modify](#page-44-0) tool to select a Redline.

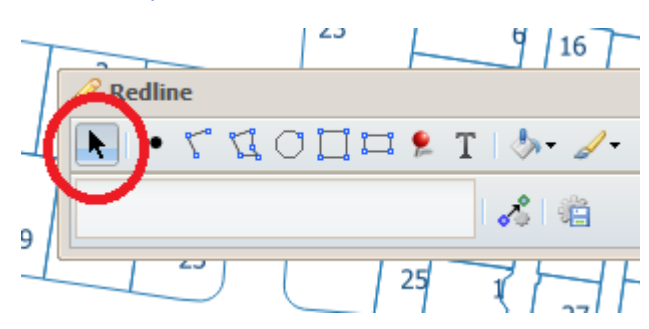

4. Select the type of selection you want to perform - New, Add, Remove or Refine from the Spatial Selection tool dropdown. The options available to you will depend on whether you already have features selected.

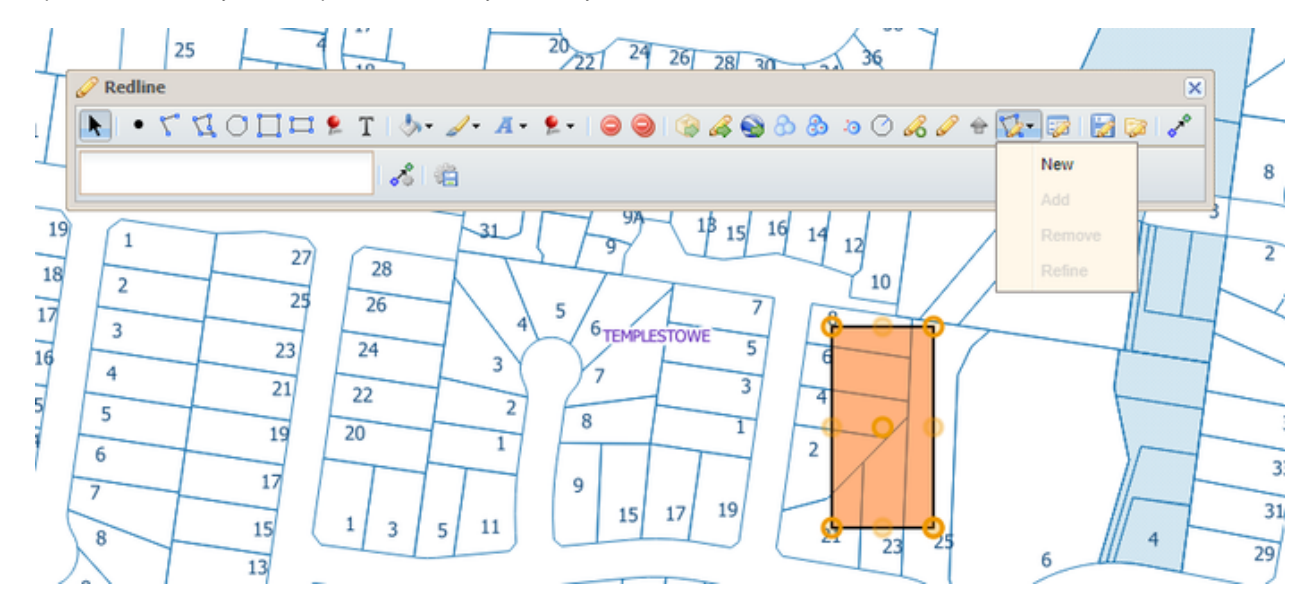

5. Features that overlap the selected Redline will be selected, highlighted and added to your selection set.

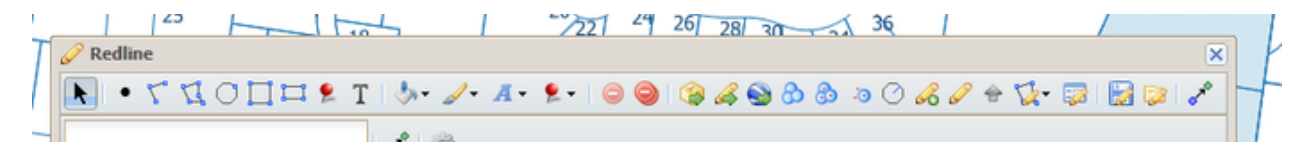

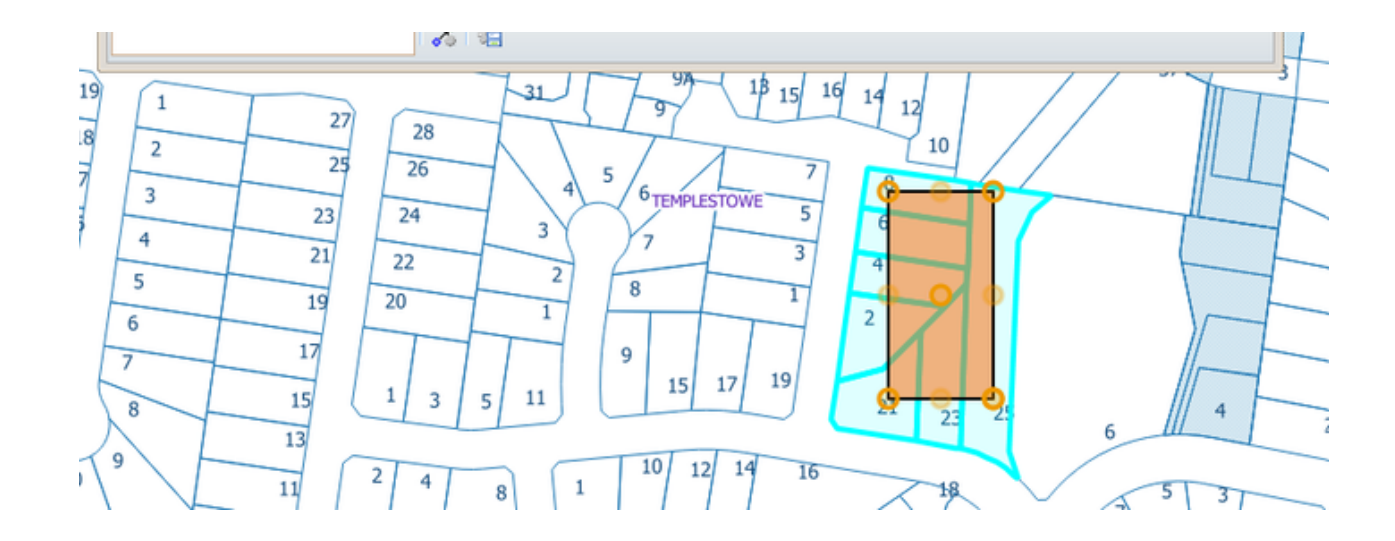

### **Square**

### **Description of the tool**

This tool allows you to add a Redline square to the map.

### **How to use the tool**

This tool uses a left mouse click to define the centre of the square, a mouse move to define the size of the square and a left mouse button release to finish drawing the square. The Redline square will appear on the map progressively as you are drawing it.

You can also rotate the Redline square by swiveling the mouse before you release the mouse button to finish the drawing. Prerequisite:

# None

## Steps:

1. Click on the Redline **Square** tool.

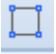

2. Place the mouse cursor on the map at the location of the centre of the square and hold down the left mouse button to adjust the size of the square.

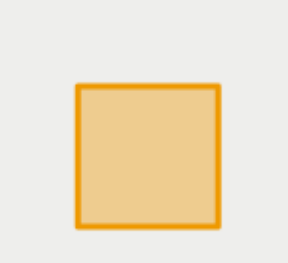

3. Release the left mouse button to finish drawing the square.

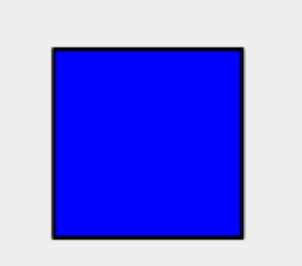

4. The square will be drawn according to the current polygon style settings. To set the default Redline polygon style, set the line and fill styles as described in [Line Settings](http://melb.cohga.com/wiki/display/WUG/Line+Settings) & [Fill Settings.](http://melb.cohga.com/wiki/display/WUG/Fill+Settings)

5. You can also add a label for this newly added Redline square by typing the required text in the text box at the bottom left of the Redl ne menu. This label remains part of the Redline so when the Redline square is moved, the label will move with it.

<span id="page-56-0"></span>**Text**

## **Description of the tool**

This tool allows you to add **Text** to any location on the map.

This tool is available for versions of Weave from 2.5.16.

#### **How to use the tool**

Prerequisite:

None Steps:

1. Choose the **Text** tool from the Redline toolbar.

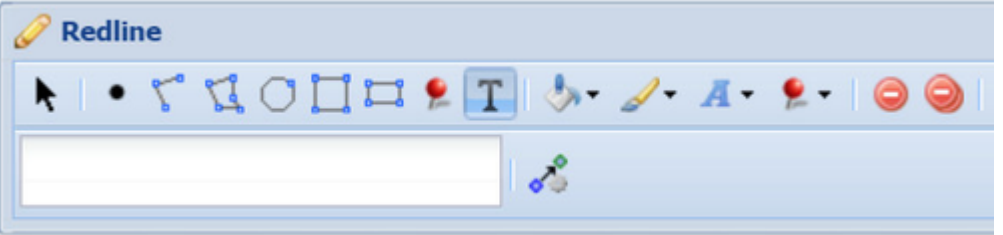

2. Click on the location in the map where you want the Redline Text to be drawn. Then enter the required text in the text box at the bottom left of the Redline menu. The text will be added as a piece of Redline Text.

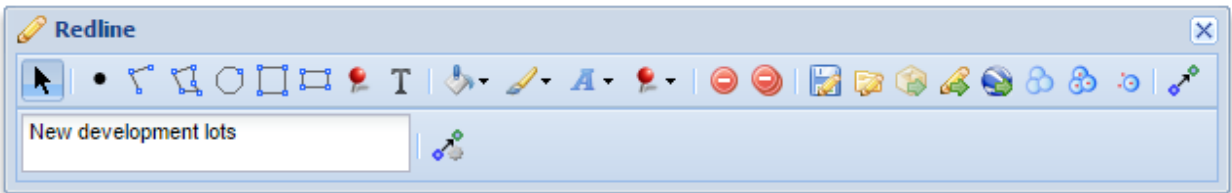

3. For multi-line Text Redlines, press the enter key and type your required text on the next line in the text box.

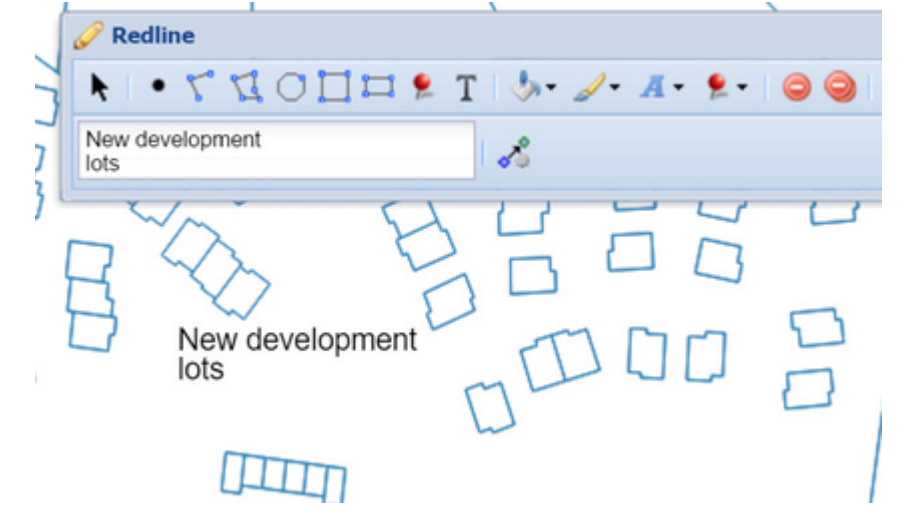

4. To change appearance of the text in the **Redline** (e.g. size, weight, colour), use the [Modify t](#page-44-0)ool to select the Text Redline, then change the settings in the [Font Settings](#page-35-0) tool.

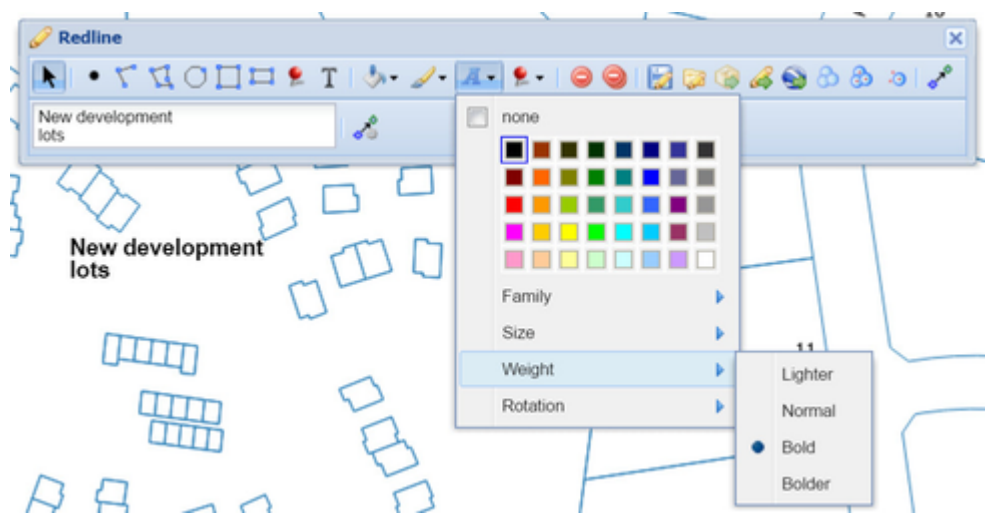

5. To change the location or wording of the **Redline,** use the [Modify](#page-44-0) tool to select the Text Redline and then modify the text in the text box, or drag the text to a new location.

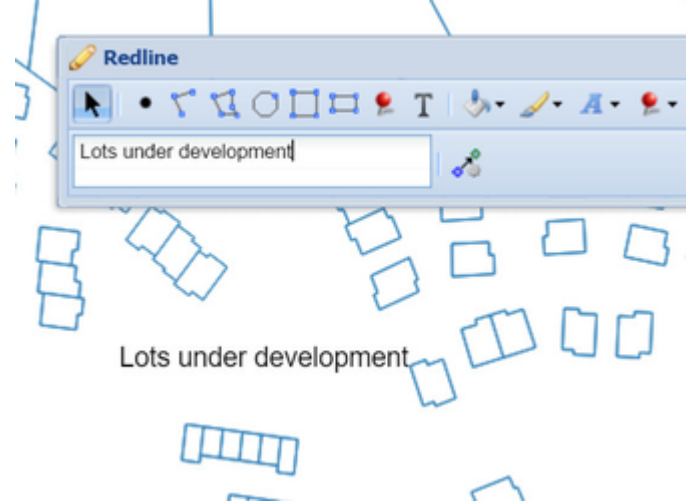

6. To change the rotation of the text, use the [Modify t](#page-44-0)ool to select the Text Redline, then change the Rotation setting in the Font [Settings](#page-35-0) tool. Drag the Rotation slider to change the angle of the text. For smaller increments, use the left and right arrows on the keyboard rather than the mouse on the slider.

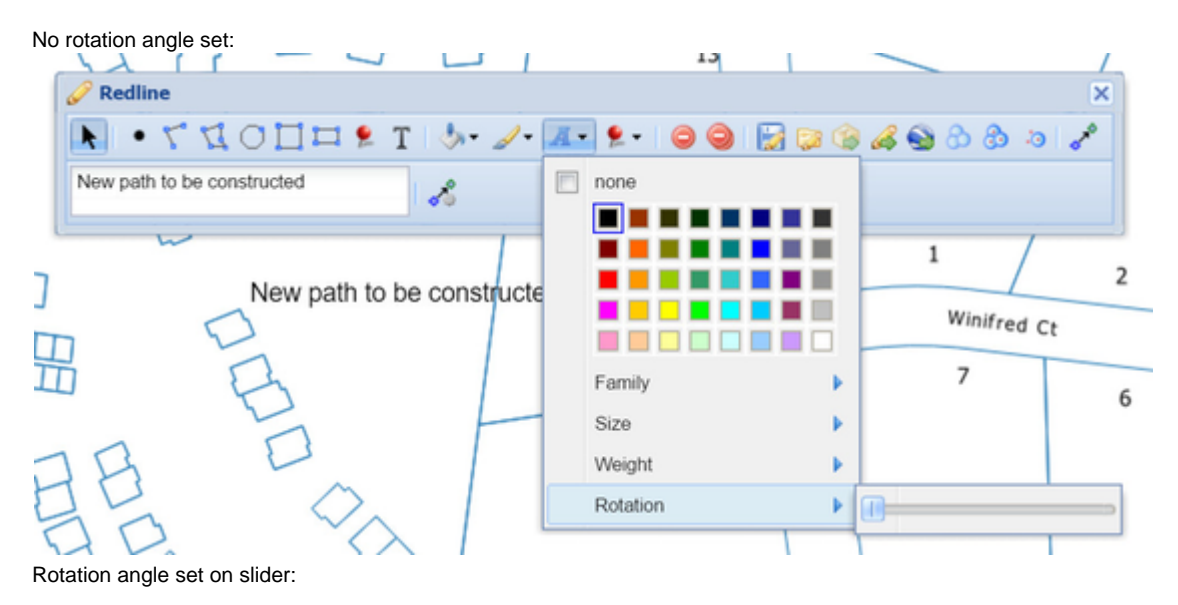

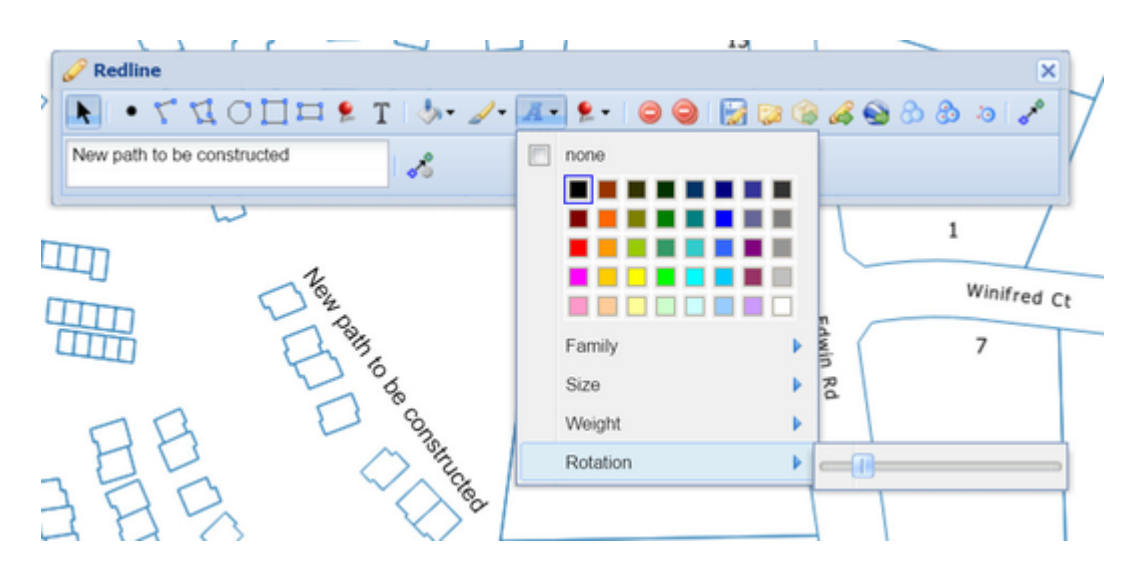

### **Upload**

## **Description of the tool**

This tool allows you to create Redline objects by uploading the geometry from a file.

#### **How to use the tool**

PREREQUISITE:

#### None STEPS:

1. Click on the Redline **Upload** tool.

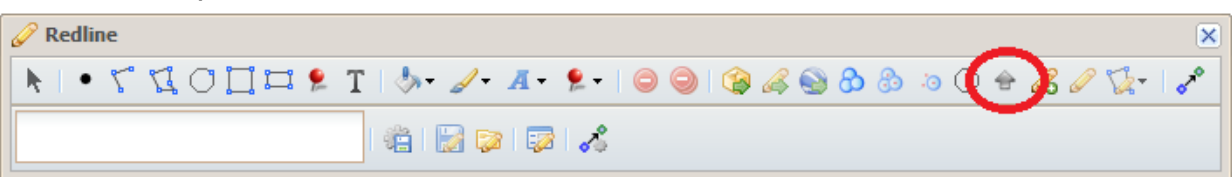

2. Press the Add button and locate the spatial file and select the file. The supported file types are listed in the window.

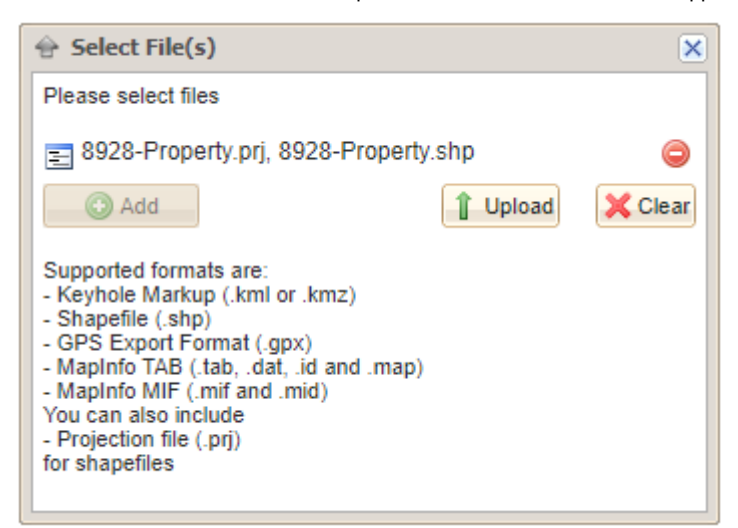

- 3. Press the Upload button.
- 4. The new Redline point, line or polygon will be drawn with the current Redline styles. If the new Redline is not in the map area, the map will zoom to the location of the uploaded object.

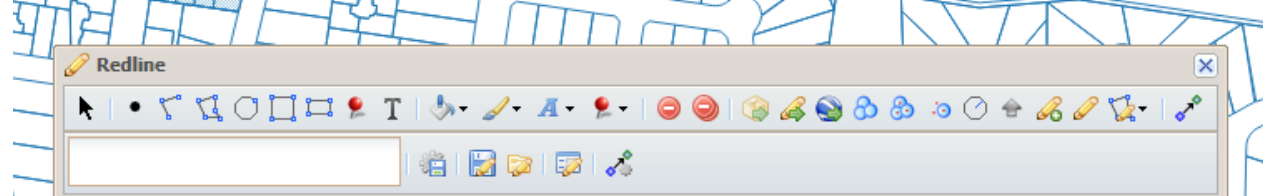

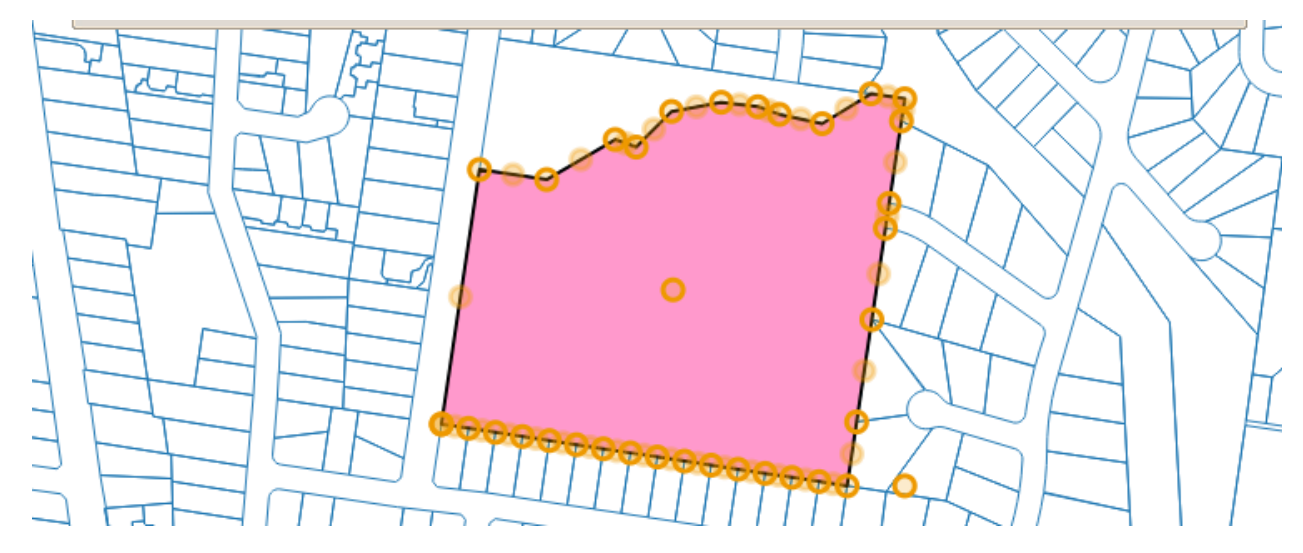

# **Update**

## **Description of the tool**

This tool allows you to change the location of a Redline object by altering its coordinates in text format.

# **How to use the tool**

PREREQUISITE:

A Redline object has been added to the map. STEPS:

1. Click on the Redline **Update** tool.

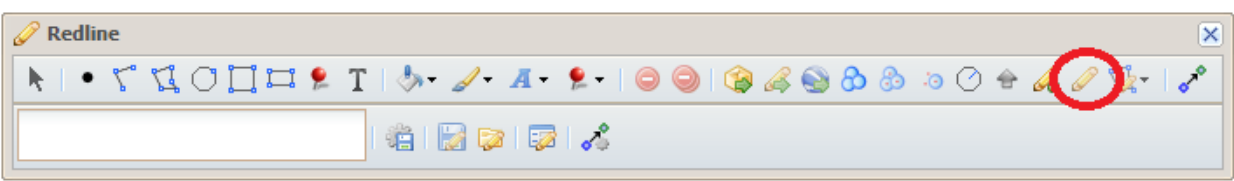

2. The coordinates of the selected Redline object will be shown in the Coordinates box of the Geometry window.

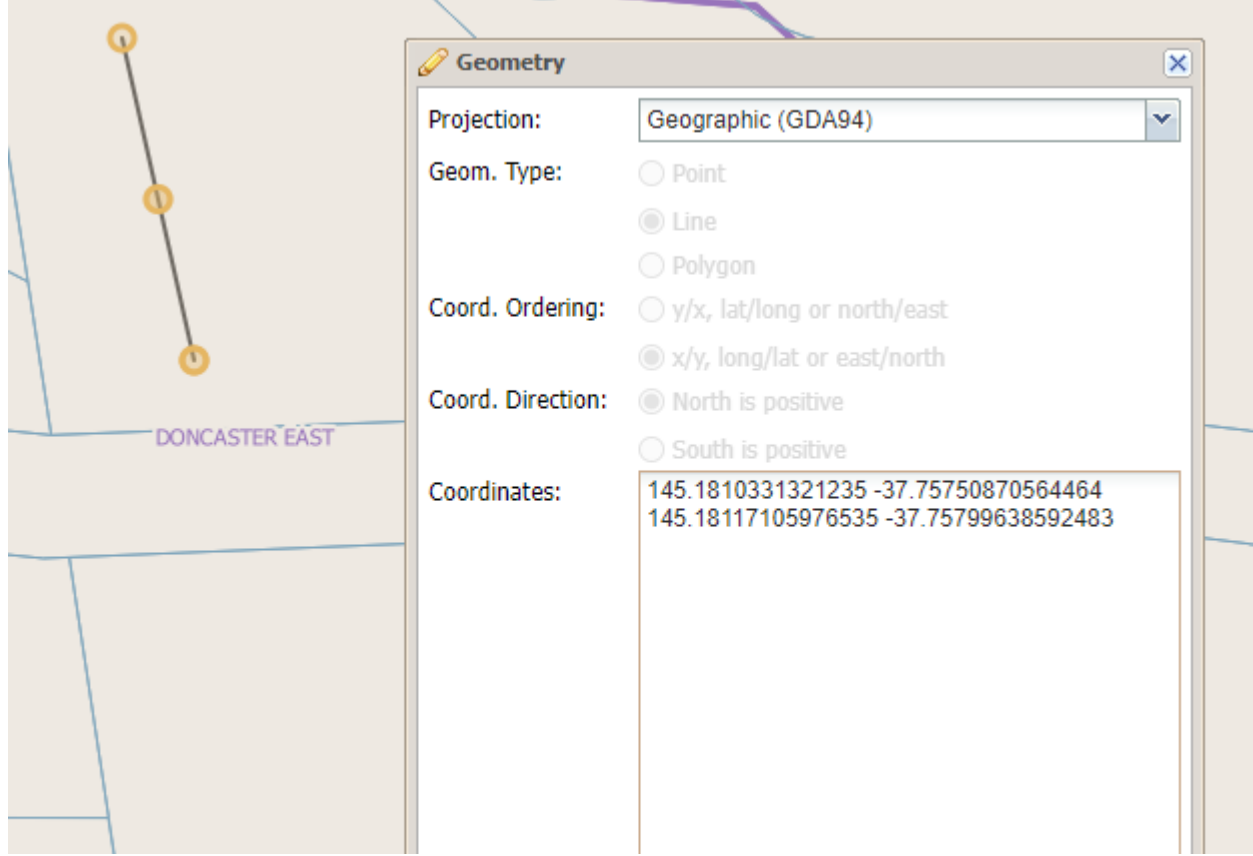

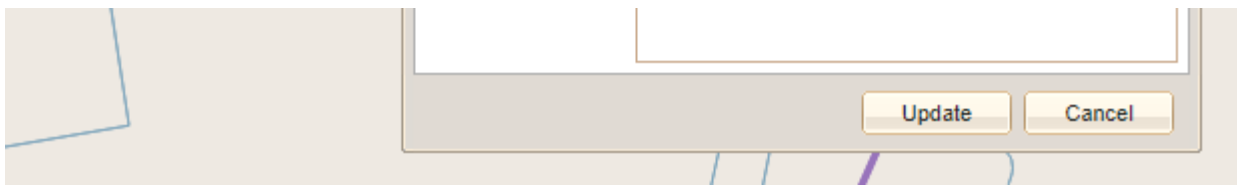

- 3. Change the projection system of the coordinates if you need to and the coordinates of the selected Redline object will be updated to that projection.
- 4. Change the coordinates of the Redline object by typing in the Coordinates box, or paste the new coordinate values into that box.
- 5. Press the Update button.
- 6. The selected Redline object will be redrawn to match the new coordinates entered. If the new Redline is not in the map area, the map will zoom to the location of the updated object.

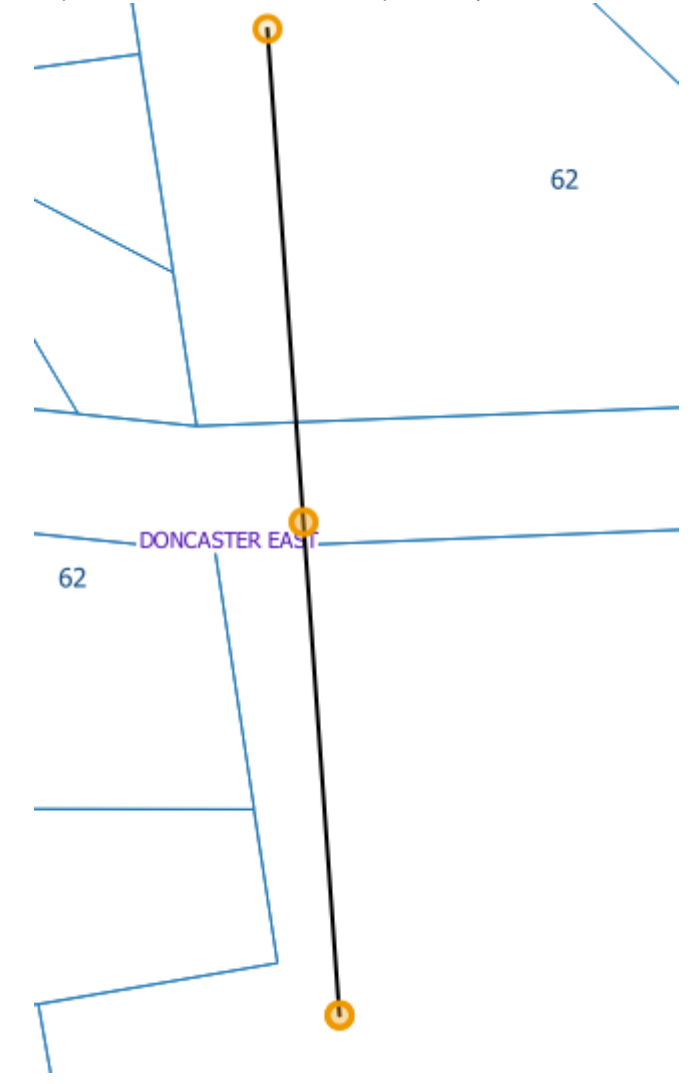

**Create**

## **Description of the tool**

This tool allows you to create Redline objects by entering coordinates as text.

## **How to use the tool**

PREREQUISITE:

#### None STEPS:

1. Click on the Redline **Create** tool.

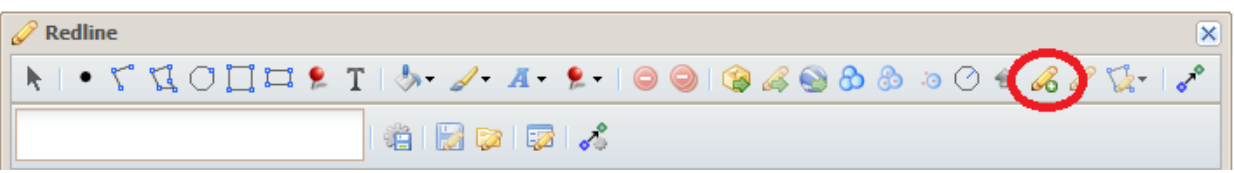

2. The Geometry window is displayed with the options for entering the Redline object coordinates. Choose the options that match the coordinates you have.

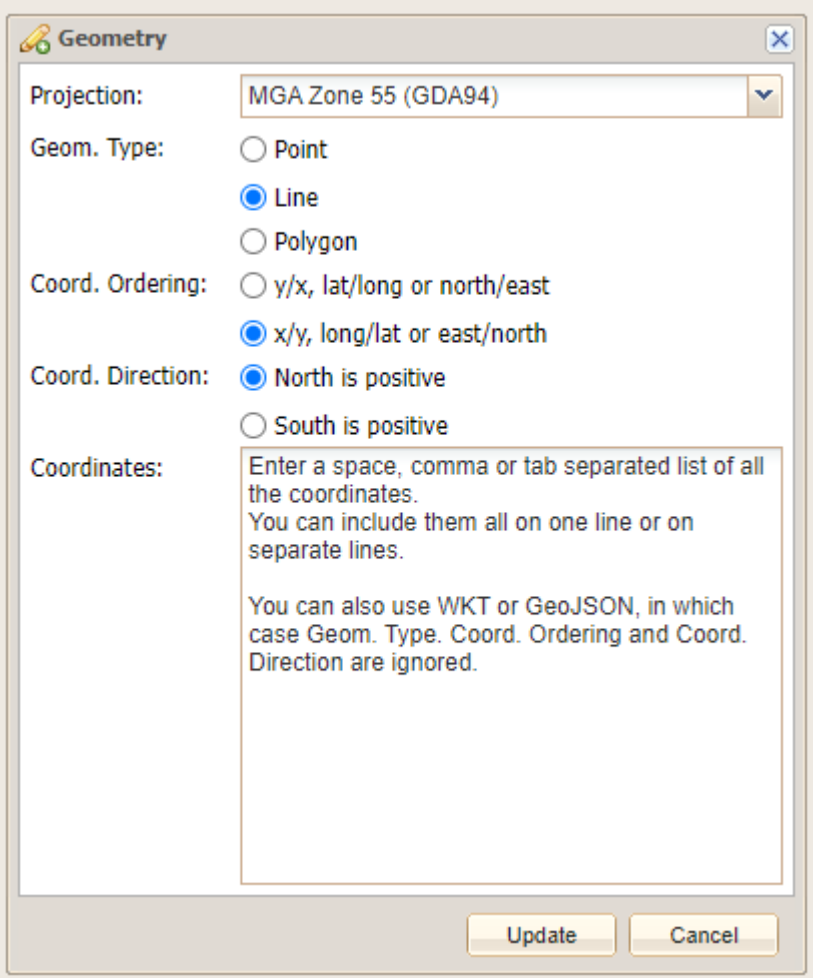

3. Enter the coordinates by typing into the Coordinates box, or pasting the coordinate values into that box.

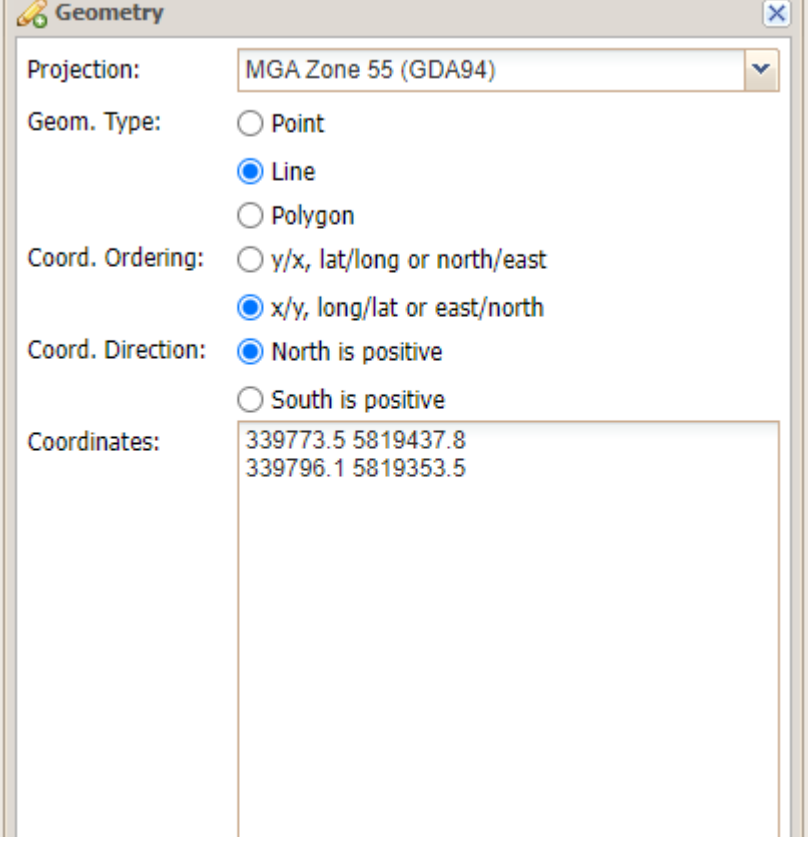

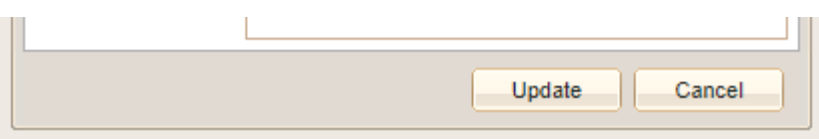

- 4. Press the Update button.
- 5. The new Redline object will be drawn on the map. If the new Redline is not in the map area, the map will zoom so that it appears on the map.

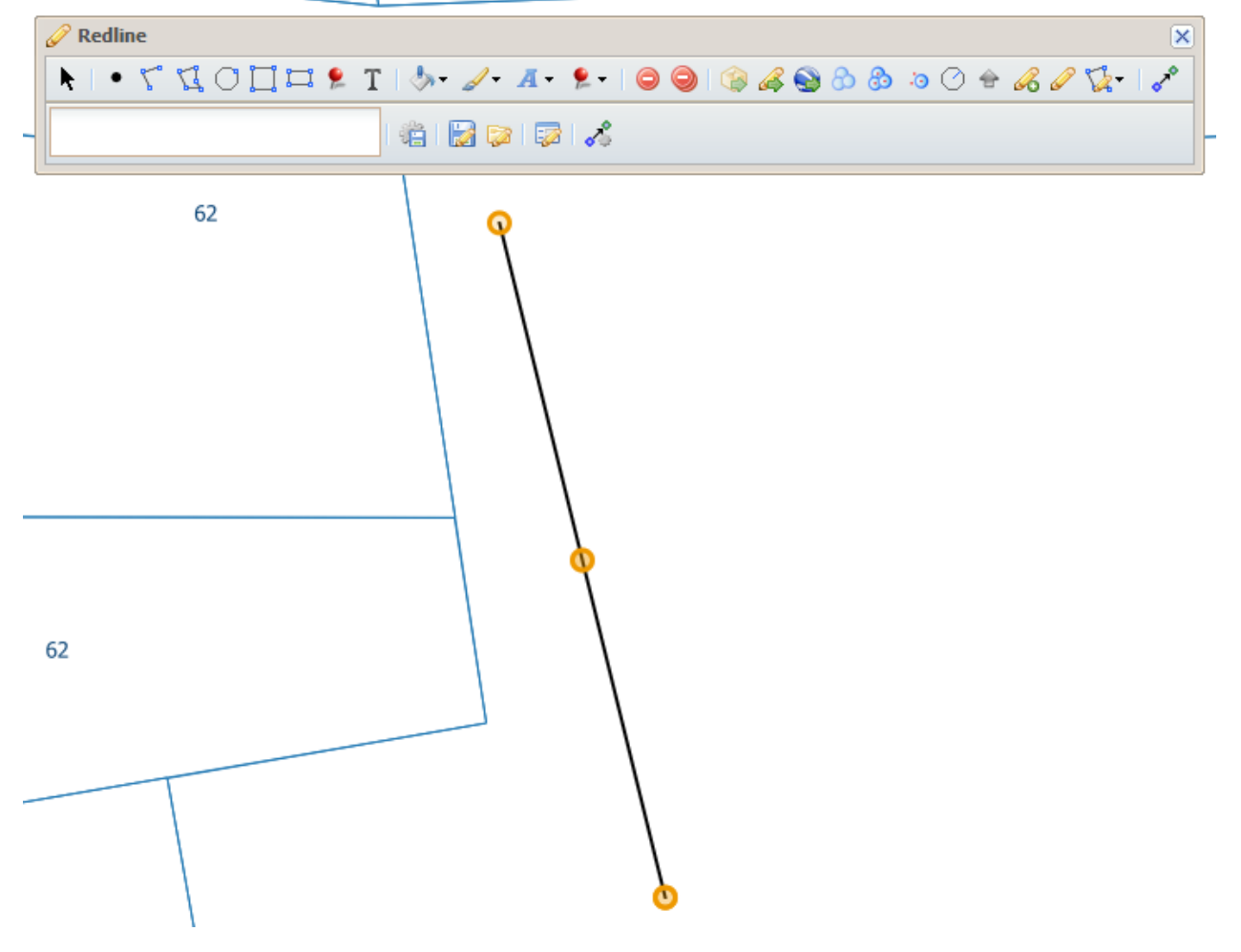

# **Scale Selection**

## **Description of the tool**

This tool allows you to select or enter a specific map scale and have the map redrawn at that scale.

## **How to use the tool**

# **Prerequisite:**

None

## **Steps:**

1. Enter a scale in the **Scale Selection** box and press the Enter key.

 $1: 2,500$ ×.

The map will be drawn at the nominated scale.

2. Alternatively, click the **Scale Selection** arrow to drop down a list of predefined map scales.

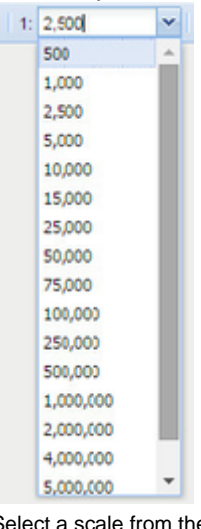

3. Select a scale from the drop-down list.

| 75,000    |  |
|-----------|--|
| 500       |  |
| 1,000     |  |
| 2,500     |  |
| 5,000     |  |
| 10,000    |  |
| 15,000    |  |
| 25,000    |  |
| 50,000    |  |
| 75,000    |  |
| 100,000   |  |
| 250,000   |  |
| 500,000   |  |
| 1,000,000 |  |
| 2,000,000 |  |
| 4,000,000 |  |
| 5,000,000 |  |

The map will be drawn at the selected scale.

## <span id="page-63-0"></span>**Selection Tools**

 $1<sub>2</sub>$ 

The **Selection Tools** allow you to select one or more entities from the map using rectangle, circle, point, polyline and polygon shapes. These tools will select map entities from the [Active Layer](#page-75-0) (the selectable layer). Selected entities from the map are highlighted in a colour set by the Weave System Administrator. The default colour is cyan (light blue).

The **Selection Tools** are grouped together in the Selections toolbar. This toolbar is turned on and off by pressing the down arrow to the right of the icon. By default it will remain open for ease of use as you may need to use more than tool from the toolbar.

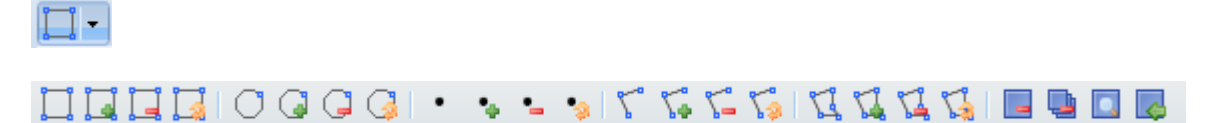

### The **Selection Tools** allow you to:

- Create a new selection for the active entity (layer)
- Add entities to a selection set for the active entity (layer)
- $\bullet$ Remove entities from a selection set for the active entity (layer)
- Refine a selection set for the active entity (layer)

These tools are used together with tools that allow you to:

- Clear the selection for the active entity (layer)
- Clear the selection for all entities (layers)
- Zoom to the spatial extent for the selection set of the active entity (layer)

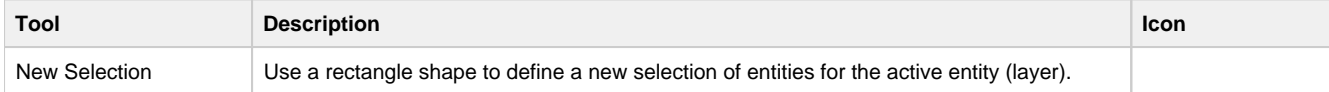

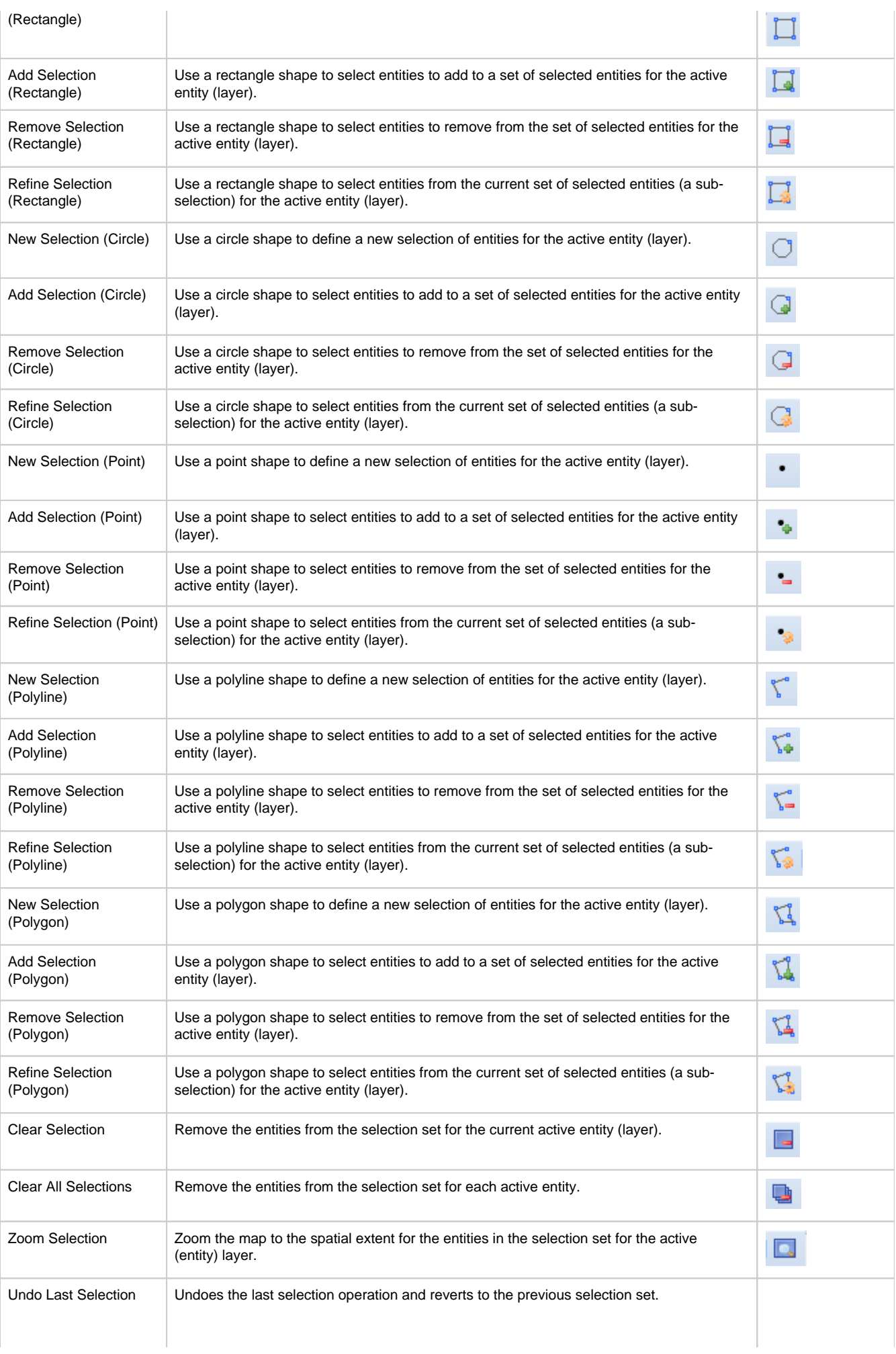

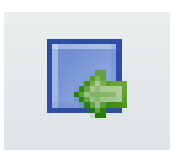

### **TIP:**

When you're in the middle of a selection operation (e.g. defining a selection line or polygon), you can pan the map at any time by holding down the shift key and moving the mouse. This is useful as you'll be able to move the map but won't lose the line/polygon definition you've made so far.

## **Spatial Tools**

These tools allow you to undertake basic spatial operations on the data in your map.

**Buffer**

## **Description of the tool**

This tool allows you to select features that are within a given distance of other features, either in the same layer or in a different layer.

## **How to use the tool**

Prerequisite:

None

Steps:

1. Set the Active Layer and select one or many features (using any of the [Selection Tools](#page-63-0) or by using the [Search Panel\)](#page-89-0). The features selected are those that will be buffered.

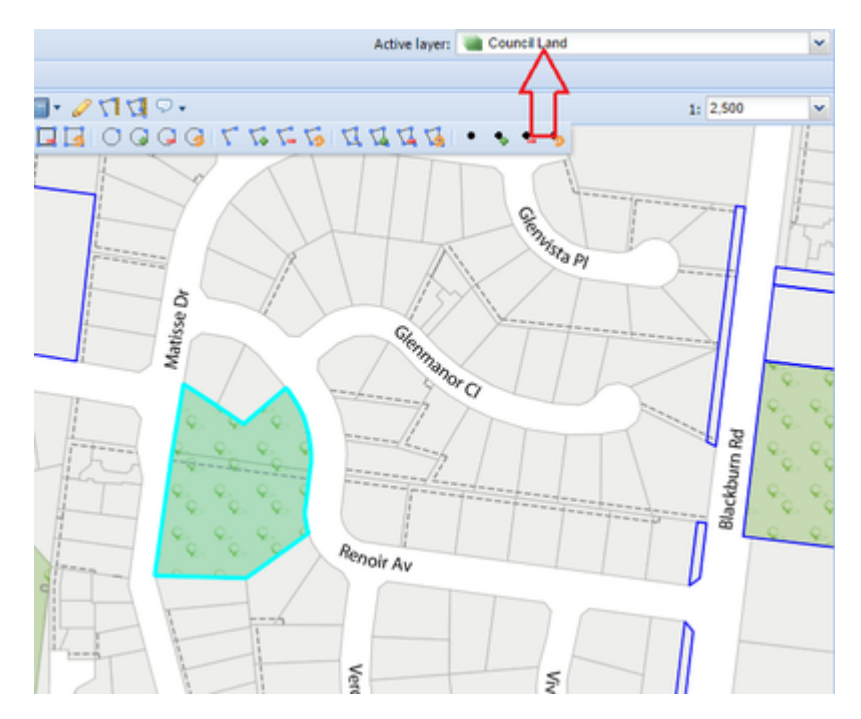

2. Set the Active Layer to the layer from which you would like to select features using the buffer. If these features are in the current Act ve Layer then you can skip this step.

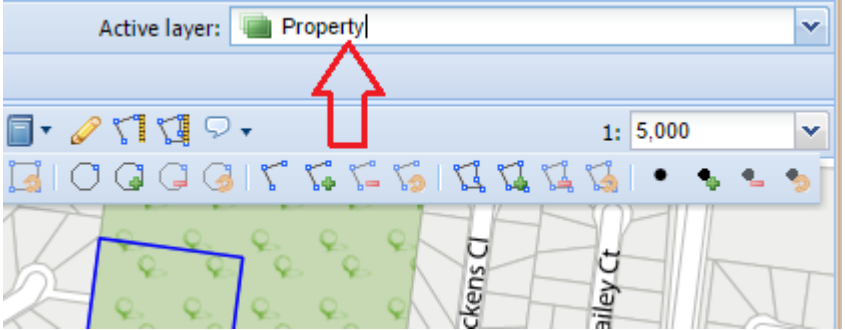

3. Click on the **Buffer** tool.

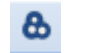

- 4. This will display the Buffer the Selected Features menu.
- 5. Select the layer that has the selected features you wish to buffer.

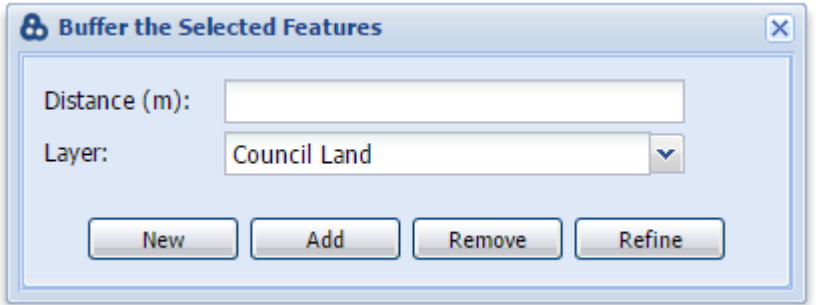

Only layers that have features selected will be listed in the Layer list. Type in the buffer distance (in metres).

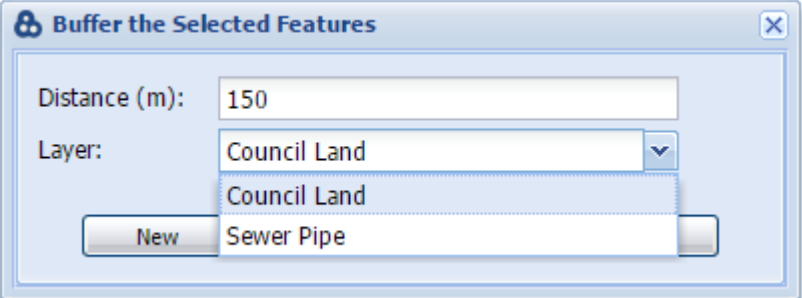

- 6. There are four options for **Buffer** generation:
	- New This will create a new selection, and will replace any previous selections you had for the Active Layer.
	- Add This will add the selected features to the existing selection set for the Active Layer.
	- Remove The features that result from the Buffer operation will be removed from the selection set for the Active Layer.
	- Refine All but the selected features will be removed from the selection set for the Active Layer.
- 7. When you press the New or Add button, a red polygon will be drawn around the selected feature on the map at the buffer distance, and the features from the Active Layer within the buffer distance from the selected features in the Layer specified will be selected.

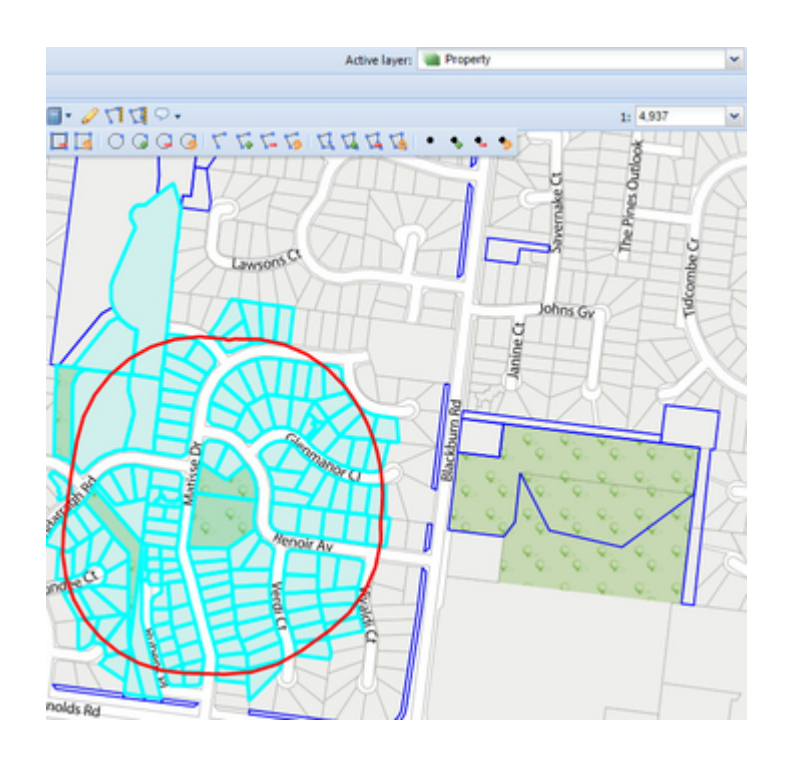

**The Buffer tool capability is also provided by the [Spatial Select](#page-70-0) tool.** 

### **Data Export**

### **Description of the tool**

This tool allows you to download data from the map in a format that can be used in other mapping or GIS products. Features can be exported into AutoCad DXF, Google KML, Esri Shapefile and MapInfo Interchange Format. Only certain layers are available for download as specified by your Weave System Administrator. The current map bounds will be the extent of features that will get exported. Your administrator may also set a minimum or maximum scale that will limit the use of the Data Export tool to that scale range.

### **How to use the tool**

Prerequisite:

None Steps:

1. Click on the **Export** tool.

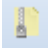

- 2. This will open the Export Wizard. The wizard will take you through the steps for exporting. The steps will vary slightly from organisation to organisation but a sample export operation is shown below.
- 3. The first step is the Welcome step. This screen has general information about the exporting process. Press the Next button to move to the next step.

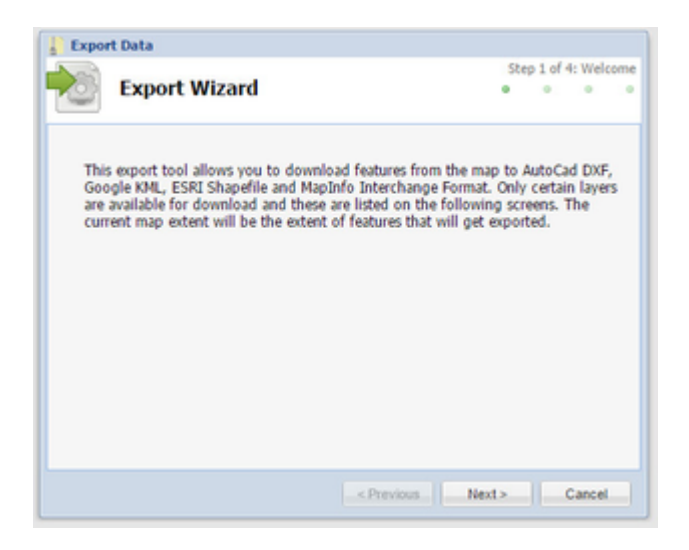

4. The next step is the Exported Layers step. This lists the Layer Groups that are available for export. Choose one or more layers that you would like exported. Press the Next button to move to the next step.

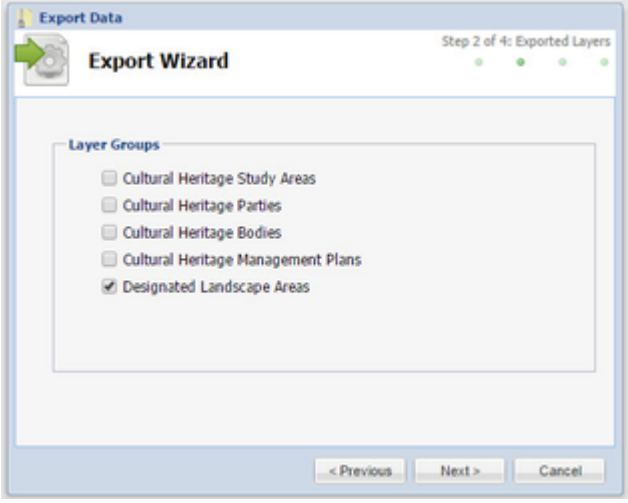

5. The next step is the Export Format step. This lists the Formats that are available for export (different formats are available for raster and vector data - see [GIS Data](#page-75-0)). Choose the layers that you would like exported. Press the Next button to move to the next step.

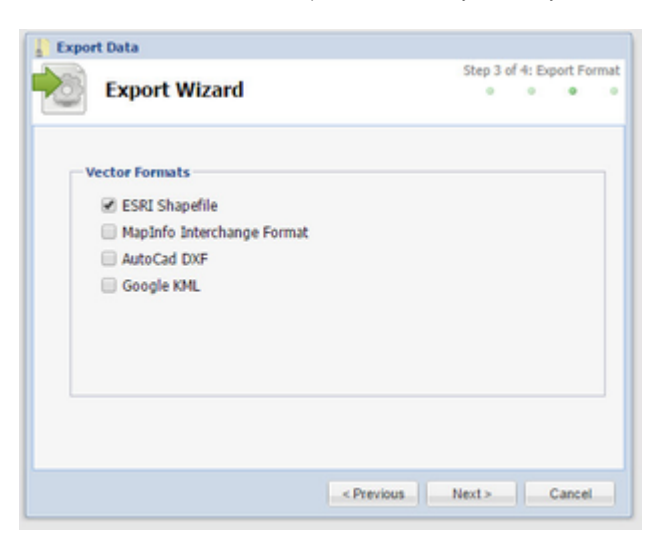

6. The next step is the Export Options step. This lists the Options that are available for export. Choose the options you'd like for your export operation.

The options for [vector d](#page-75-0)ata are:

- Clip Geometry This will export data that falls within your Map Window only.
- Simplify Geometry This generalises the data that is being exported (it reduces the number of vertices to make complex shapes and lines simpler).

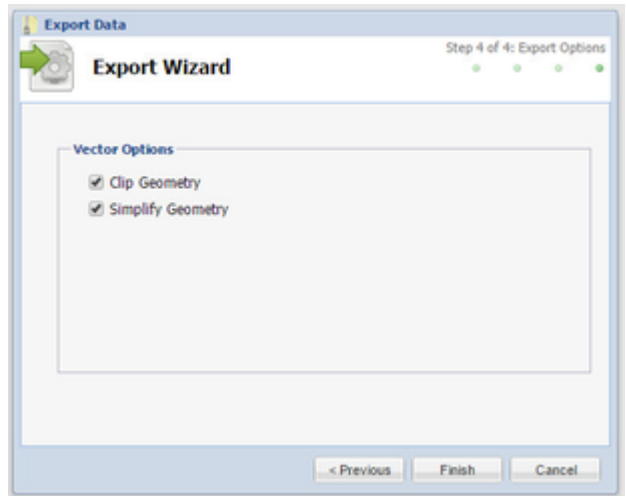

- 7. Press the Finish to complete the process. Else press the Previous button to change any of the parameters you'd previous chosen.
- 8. The exported file is available for opening once the export process is complete.

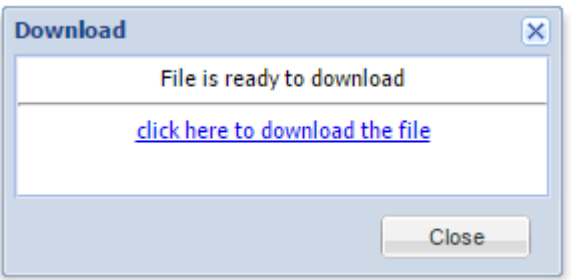

## **Intersect**

## **Description of the tool**

This tool allows you to select features that overlap features in a different layer.

## **How to use the tool**

## Prerequisite:

A feature has been selected from the map. Steps:

> 1. Set the Active Layer and select one or many features (using any of the [Selection Tools](http://melb.cohga.com/wiki/display/WUG/Selection+Tools) or by using the [Search Panel\)](http://melb.cohga.com/wiki/display/WUG/Search+Panel). The features selected are those that will be used in the intersection.

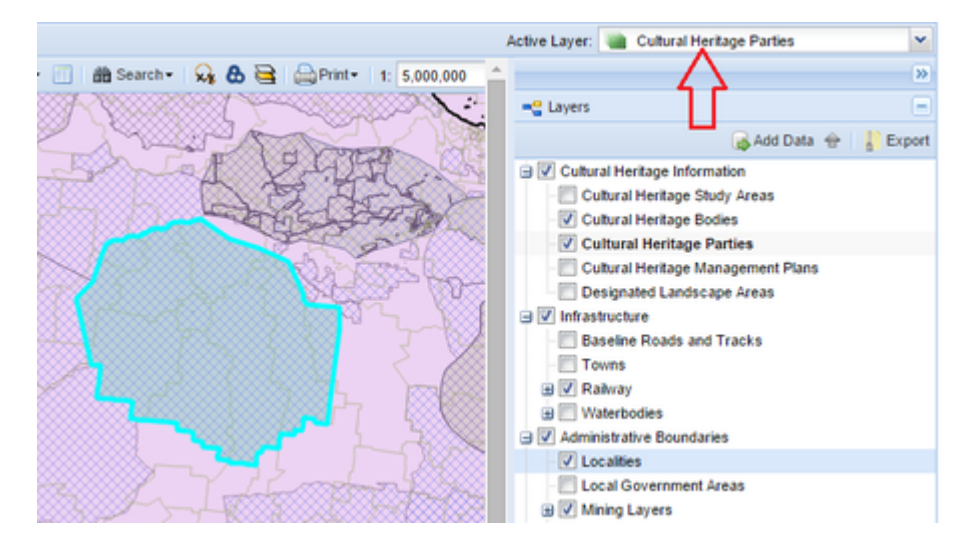

2. Set the Active Layer to the layer from which you would like to select features.

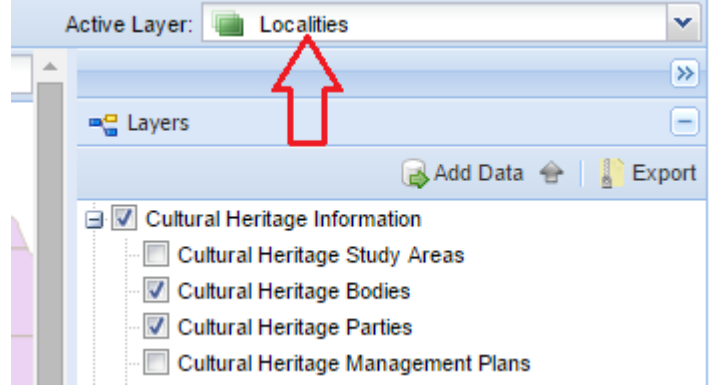

3. Click on the **Intersect** tool.

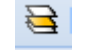

4. This will display the Intersect the Selected Features menu. Select the layer that has the selected features you wish to use in the intersection operation.

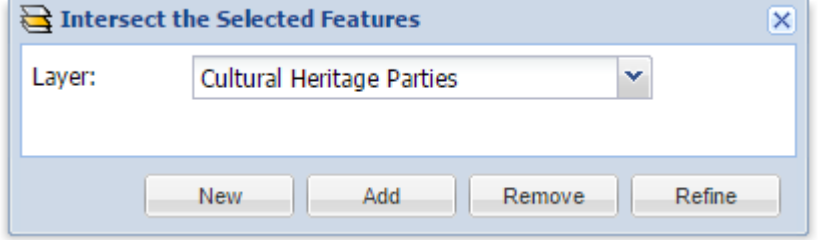

Only layers that have features selected will be listed in the Layer list.

- 5. There are four options for **Intersection** generation:
	- New This will create a new selection, and will replace any previous selections you had for the Active Layer.
	- Add This will add the selected features to the existing selection set for the Active Layer.
	- Remove The features that result from the Intersect operation will be removed from the selection set for the Active Layer.
	- $\bullet$ Refine - All but the selected features will be removed from the selection set for the Active Layer.
- 6. When you press the New or Add button, a red polygon will be drawn around the selected feature on the map outlining the extent of the features used in the **Intersection**. Features from the Active Layer that overlap the selected features in the Layer specified will be selected.

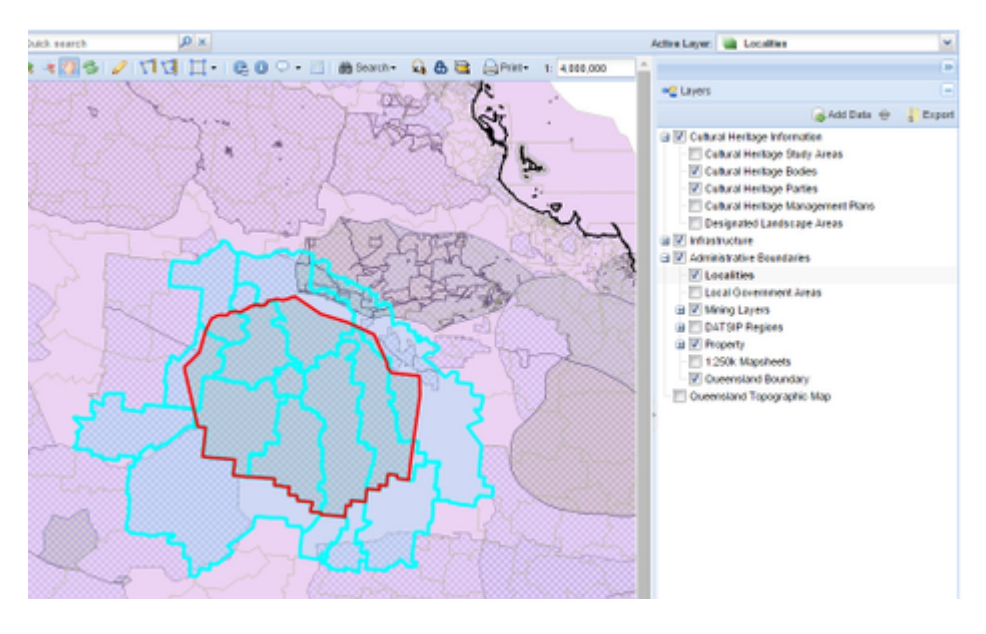

<span id="page-70-0"></span>**The Intersect tool capability is also provided by the [Spatial Select](#page-70-0) tool.** 

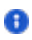

**Spatial Select**

#### **Description of the tool**

This tool allows you to select features that based on their spatial relationship with features in a different layer.

#### **How to use the tool**

Prerequisite:

A feature has been selected from the map. Steps:

1. One or more features must have already been selected from the map before this tool becomes active.

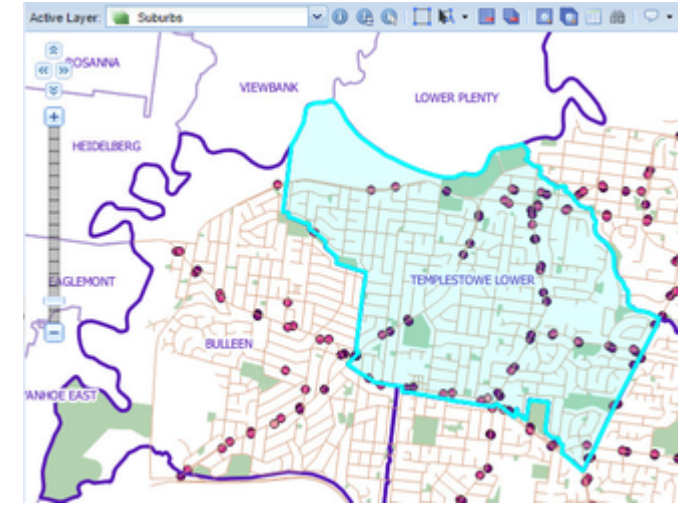

Click on the **Spatial Select** tool.

```
IЪ
```
- 2. This will display the Selected Entities menu. There are a number of elements to set in this menu:
	- Target This is the name of the Active Layer that features will be selected from.
	- \* Type This is type of spatial operation to be performed on the Target layer based on the Source layer:
		- intersects or touches Selects all features that fall within or touch the Source (selected) features.
		- are within a distance of Selects all features that are within the given distance of the Source (selected) features.
		- is closest to Selects the features that are closest to (not necessarily touching) the Source (selected) features.
		- are next to Selects the features that are next to (must be touching) the Source (selected) features.
		- Source This is the name of the Active Layer that will be used as the basis for the selection. Only layers that have features selected will be listed in the Source list.
	- Distance  $(m)$  Type in the distance (in metres) to be used for the search.

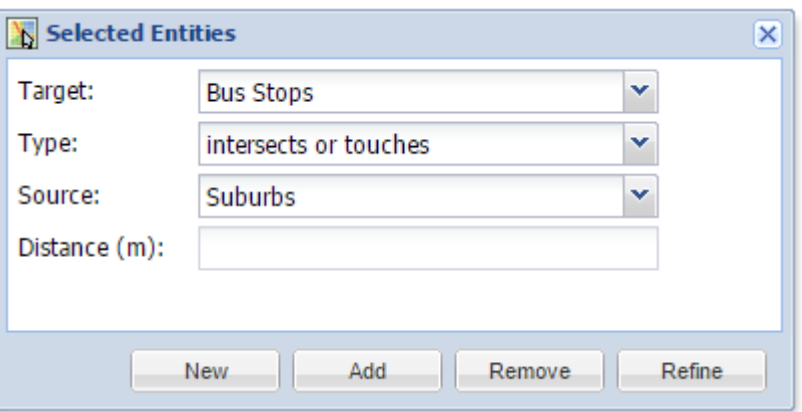

- 3. There are four options for **Intersection** generation:
	- New This will create a new selection, and will replace any previous selections you had for the Active Layer.
	- Add This will add the selected features to the existing selection set for the Active Layer.
	- $\bullet$ Remove - The features that result from the Intersect operation will be removed from the selection set for the Active Layer.
	- $\bullet$ Refine - All but the selected features will be removed from the selection set for the Active Layer.
- 4. When you press the New or Add button, a red polygon will be drawn around the selected feature on the map outlining the extent of the features used in the **Spatial Select** operation. Features from the Target layer that meet the geographic criteria of the Source laye r specified will be selected.
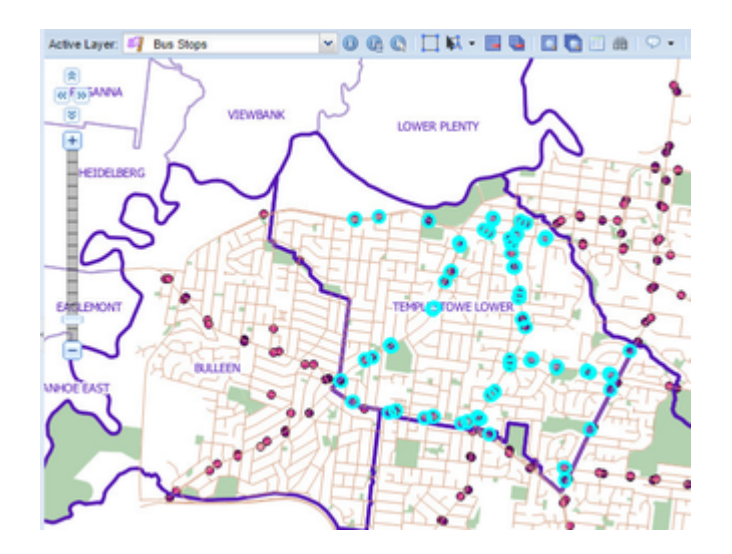

**The Spatial Select tool combines the capability provided by the [Buffer](#page-65-0) and [Intersect](#page-69-0) tools.** 

# <span id="page-72-0"></span>**Upload Data**

#### **Description of the tool**

This tool allows you to load your own data into Weave and draw it over existing map layers.

### **How to use the tool**

#### Prerequisite:

You must have a file in a supported format to upload. Steps:

1. Click on the **Upload Data** tool.

**合 Upload** 

- 2. This will display the Upload File menu.
	- Ensure that the file you want to upload is one of the supported file types:
		- Keyhole Markup (.kml or .kmz)
		- Shapefile (.shp, .shx, .dbf)
		- Comma Separated File (.csv or .txt)
		- GPS Export Format (.gpx) (from Weave 2.5.20)
		- MapInfo TAB (.tab, .dat, .id, .map) (from Weave 2.5.20)
		- $\bullet$ MapInfo MIF (.mif, .mid) (from Weave 2.5.20)
		- Excel spreadsheet (.xls or .xlsx) (from Weave 2.6.7)

For comma separated files, spreadsheets or Shapefiles you can also use the following files to provide additional information about the data being loaded:

- Style Layer Description file (.sld)
- Projection file (.prj)

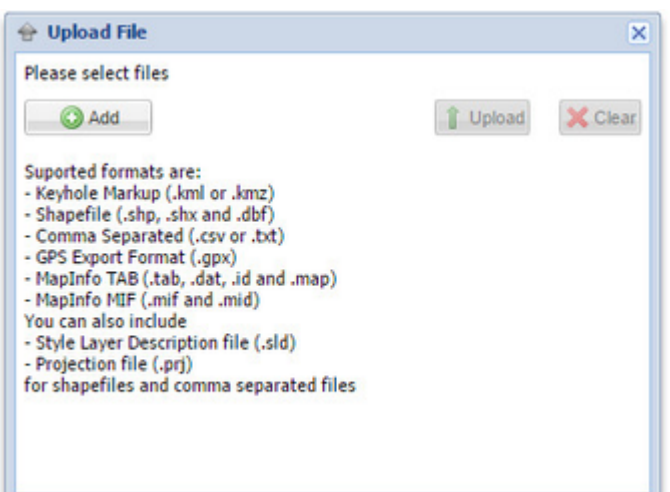

3. Press the Add button and navigate to the file you wish to load. If you are loading a Shapefile, choose the key files that make up the Shapefile (.shp, .shx & .dbf) using the <Ctrl> or <Shift> keys. Even though you can select multiple files at once this is only to accommodate the inclusion of the projection information for Shapefiles, and only one file will be loaded at the time (i.e. only one Shapefile, one Keyhole Markup file or one Comma Separated file).

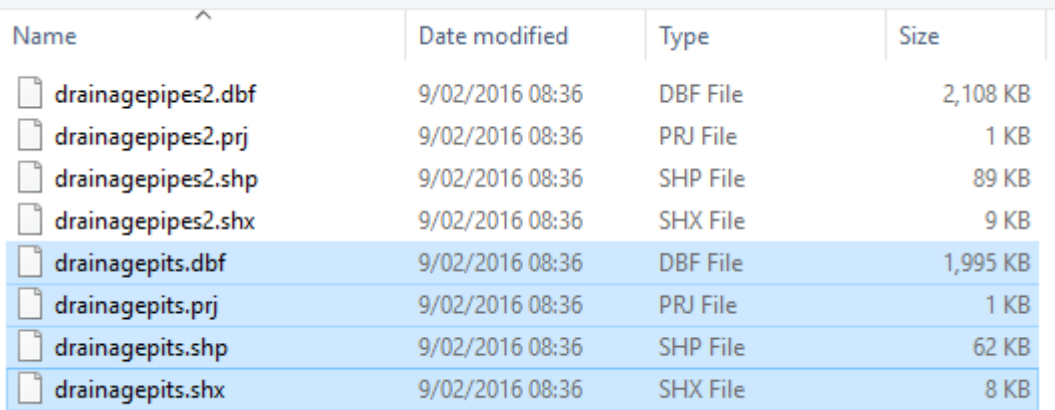

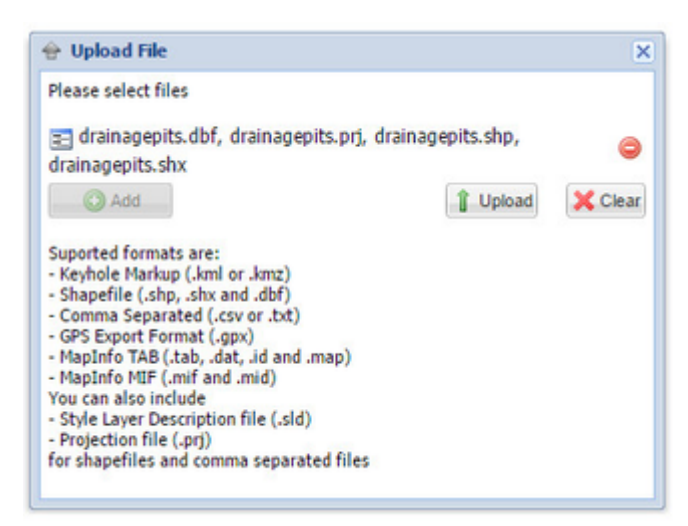

Use the Clear button if you've selected the wrong files for loading and then press the Add button to load the correct files.

- 4. Press the Upload button.
- 5. The next screen has at least two tabs (depending on the type of data you are trying to load). In the Input tab, choose the Projection from the list provided. If you are loading a Shapefile and you have selected the .prj file to be loaded, then you will not be asked for the projection details as these will be read from the .prj file. The next tabs will be Fill, Stroke and Mark and are used to set the style of the geographic features (polygon, line, or point) that will be drawn on your map.

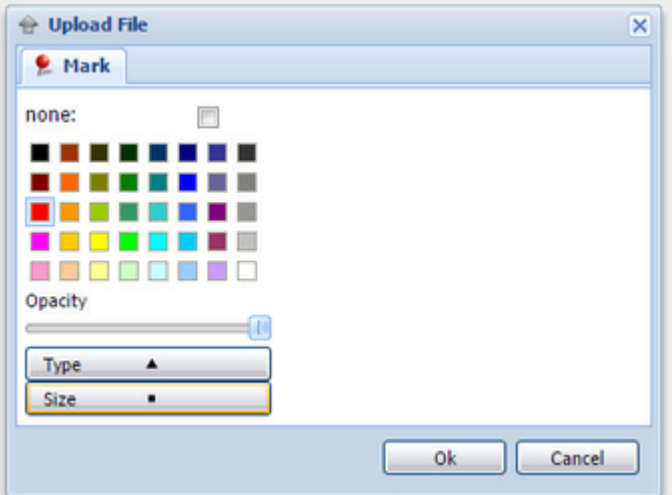

- 6. Press Ok on this menu to proceed with loading the data into Weave.
- 7. The updated data will appear as a layer in your [Table of Contents](#page-75-0) under the group called "Upload".

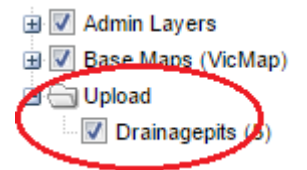

8. Right mouse click on the new layer to zoom to the layer.

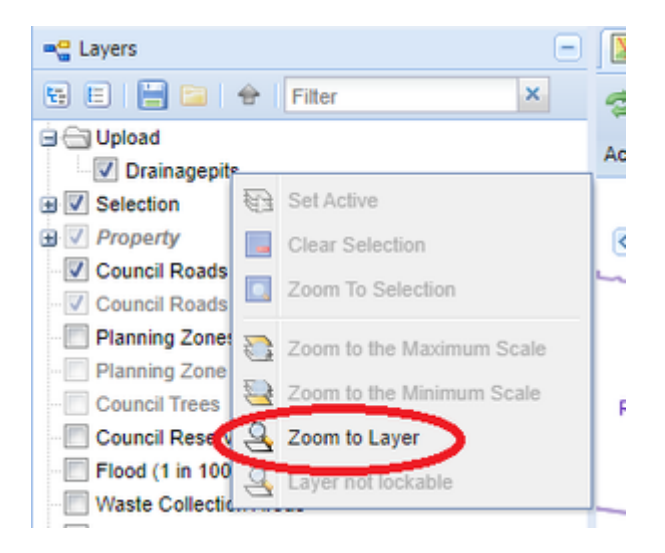

9. Any layers uploaded will remain in Weave for your current session only, once you close the Weave window and reopen it, these layers will not be present.

**Zip 'n' Ship**

### **Description of the tool**

This tool allows you to export selected data to a zipped file in a variety of widely used spatial formats.

This tool is available for versions of Weave from 2.5.20.

### **How to use the tool**

Prerequisite:

An entity has been selected from the map. Steps:

> 1. Click on the **Zip 'n' Ship** tool. This tool will only be active if there are one or more entities selected from one or more layers on the map.

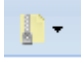

- 2. Select one or more data export formats:
	- AutoCad DXF
	- Esri Shapefile
	- GeoPackage
	- Google KML
	- MapInfo MIF/MID
	- MapInfo TAB
- 3. Select whether you want selected features from all layers exported (All Layers) or only selected features from the current layer (Activ e Layer).

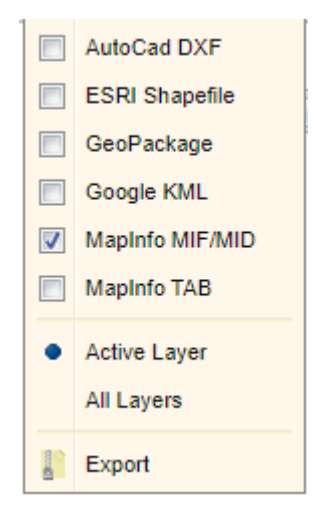

- 4. Press Export to undertake the data export.
- 5. The selected features will be saved to a Zip file (.zip) and the progress of this export is shown in the Status Bar. When the export is finished, a window will be displayed allowing you to access the Zip file. Data will be put into separate folders based on its export format.

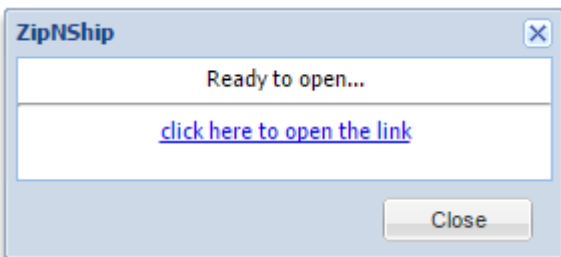

# <span id="page-75-0"></span>Map Layers

Weave has a number of operations that manage the layers that you see in your map. These are shown in the image below and described in the table.

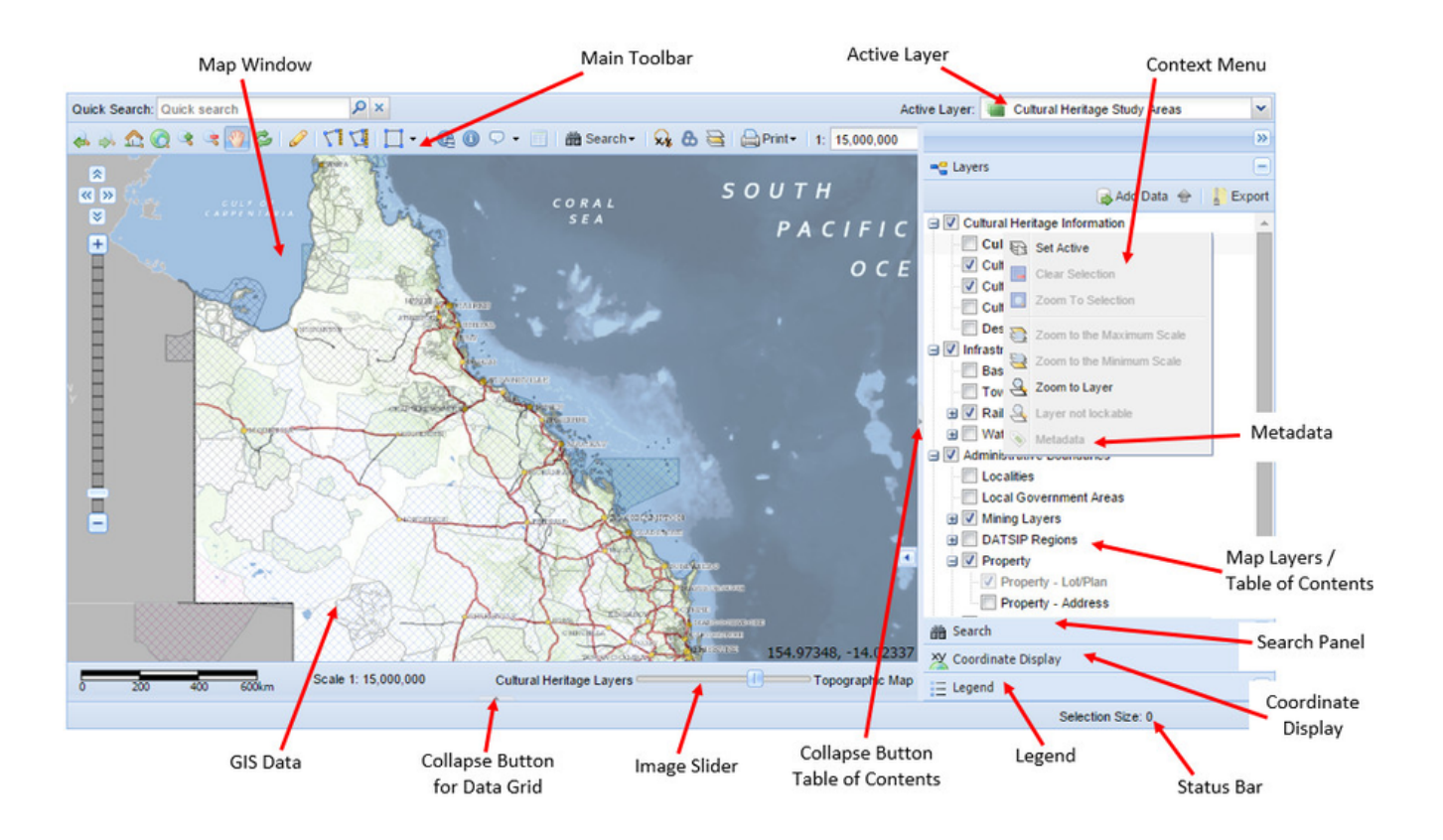

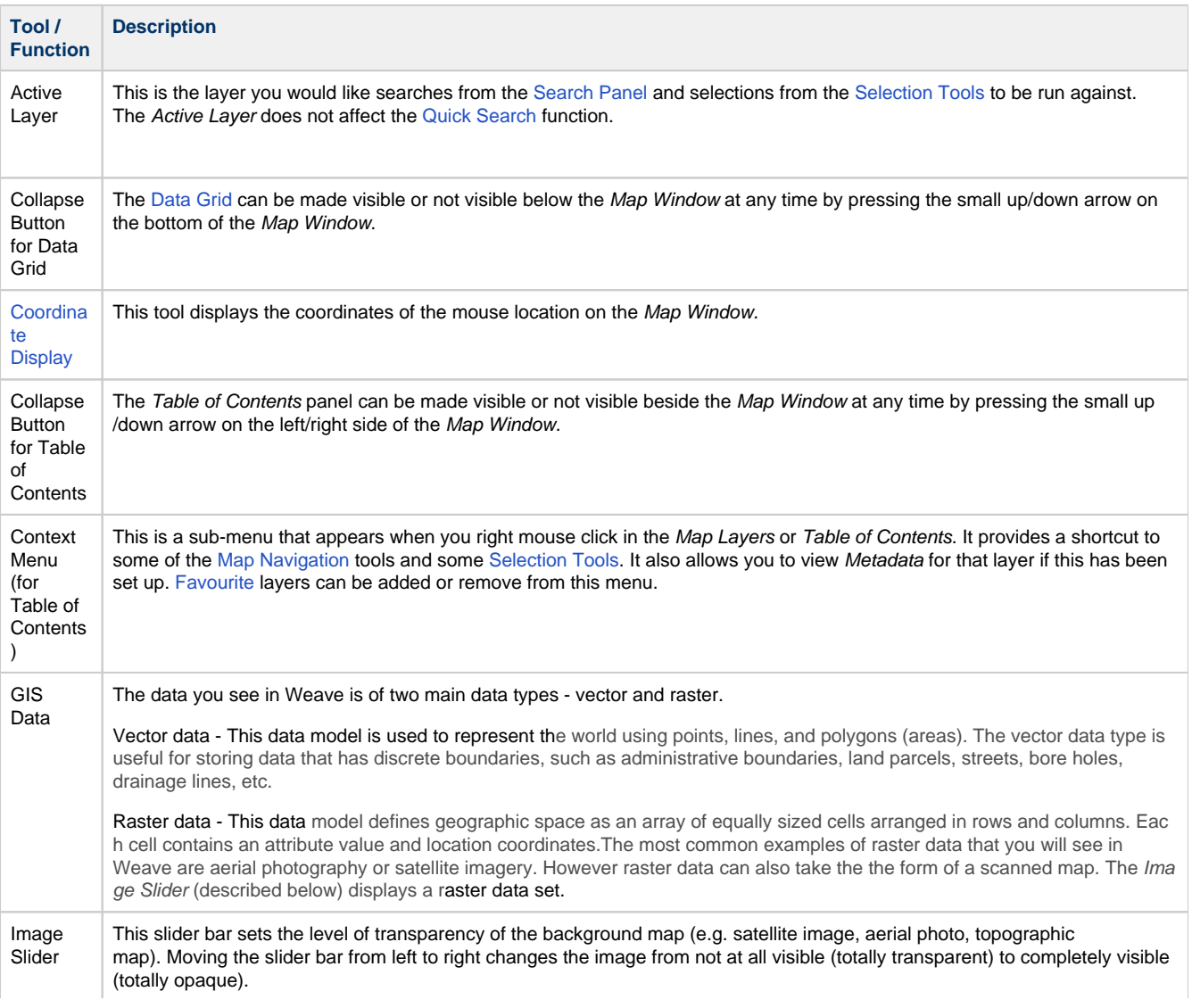

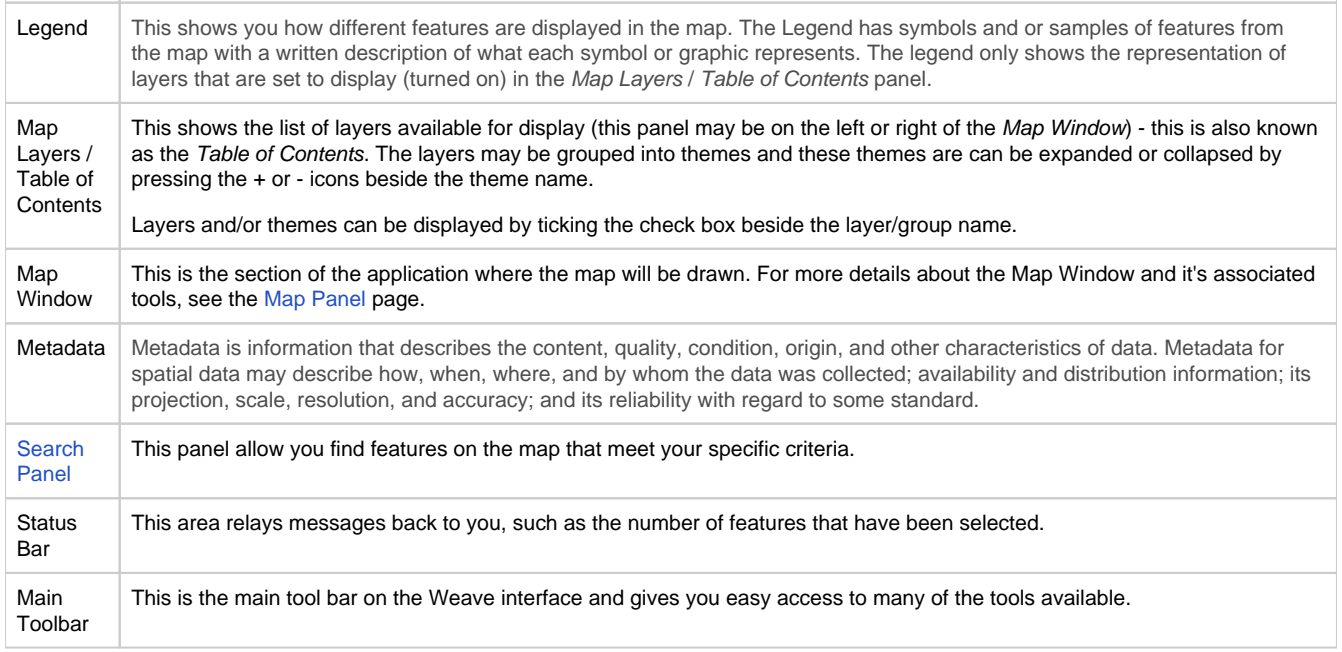

# <span id="page-77-0"></span>**Map Layer Tools**

Weave has a number of operations that manage the list of layers in the Table of Contents. These are shown in the image below and described in the table.

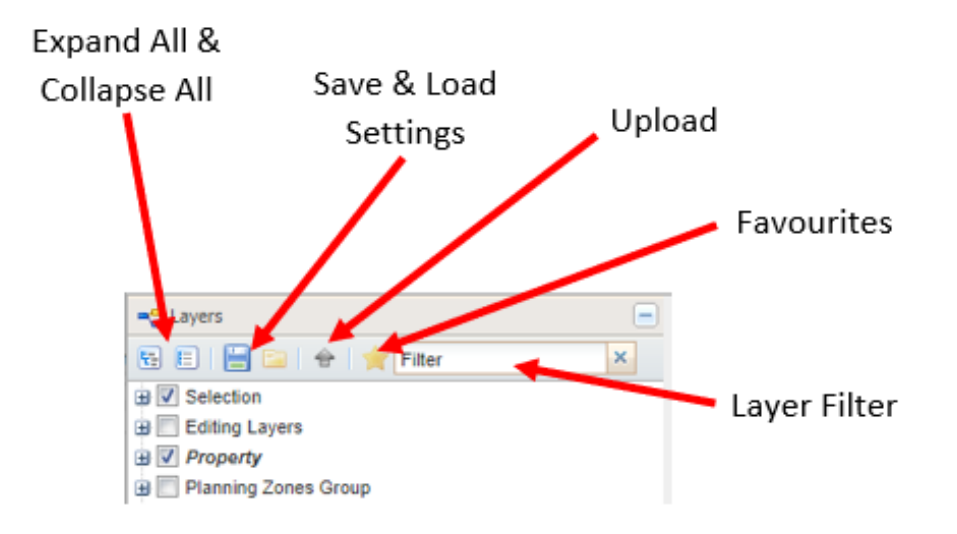

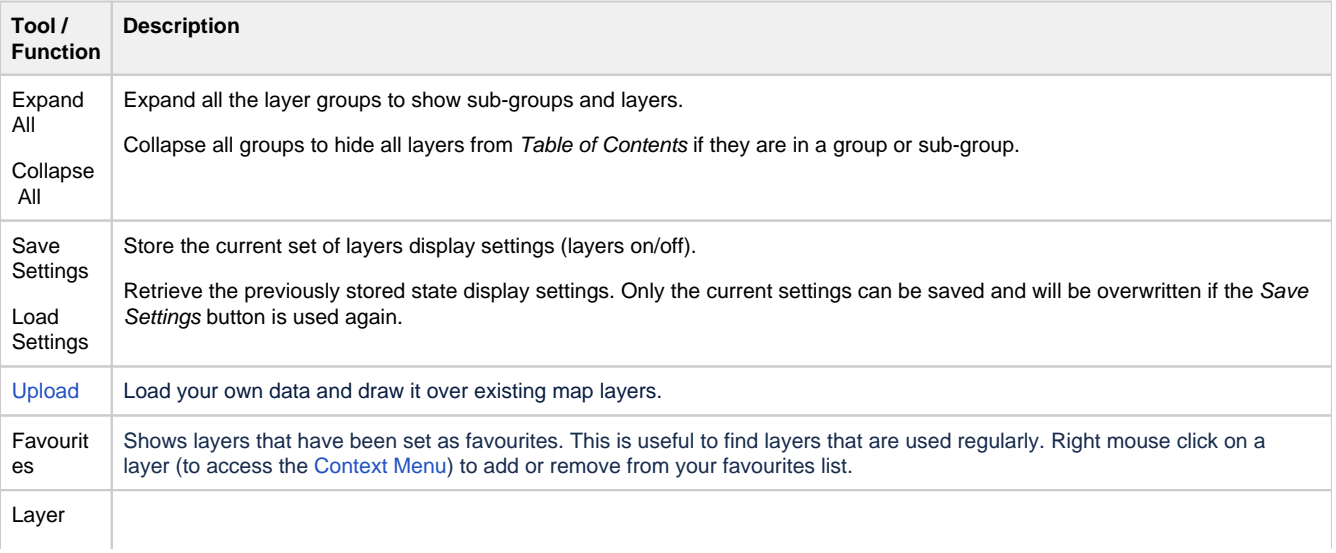

Filter | A filter can be applied to the Table of Contents panel to find layers meeting the specified name criteria. This is useful when looking for a layer from a long list of layers in the Table of Contents.

Press the 'x' on the right of the text box to clear the filter and get back to the full list of layers.

# Identify and Search

The Identifying and Searching Tools allow you to find out details about the features you can see on your map.

**Identifying**

These tools allow you find out details about what you see on the map by clicking in the Map Window.

# <span id="page-78-0"></span>**Identify**

# **Description of the tool**

This tool allows you to click on your map to get details about a feature from the [Active Layer](#page-75-0).

# **How to use the tool**

Prerequisite:

### None Steps:

1. Click on the **Identify** tool.

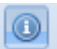

2. Click the left mouse button in the Map Window at your feature of interest. This will open the Identify window with details of the feature that you clicked on.

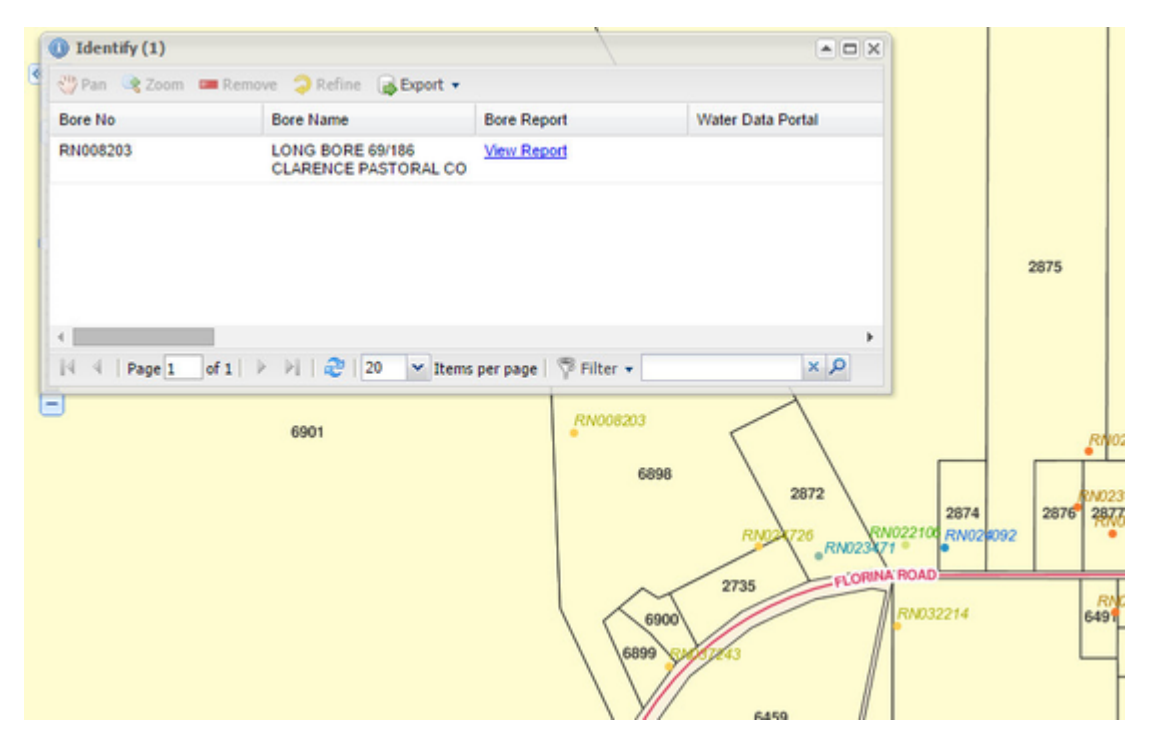

3. You can also click and hold the left mouse button down in the Map Window to drag a circle to define the search area. The radius of your search area will be displayed interactively as you move the mouse. Once you have defined your area of interest, release the mouse button and the Identify window will open with details of all the features that were found in the circular search area in the Data Grid.

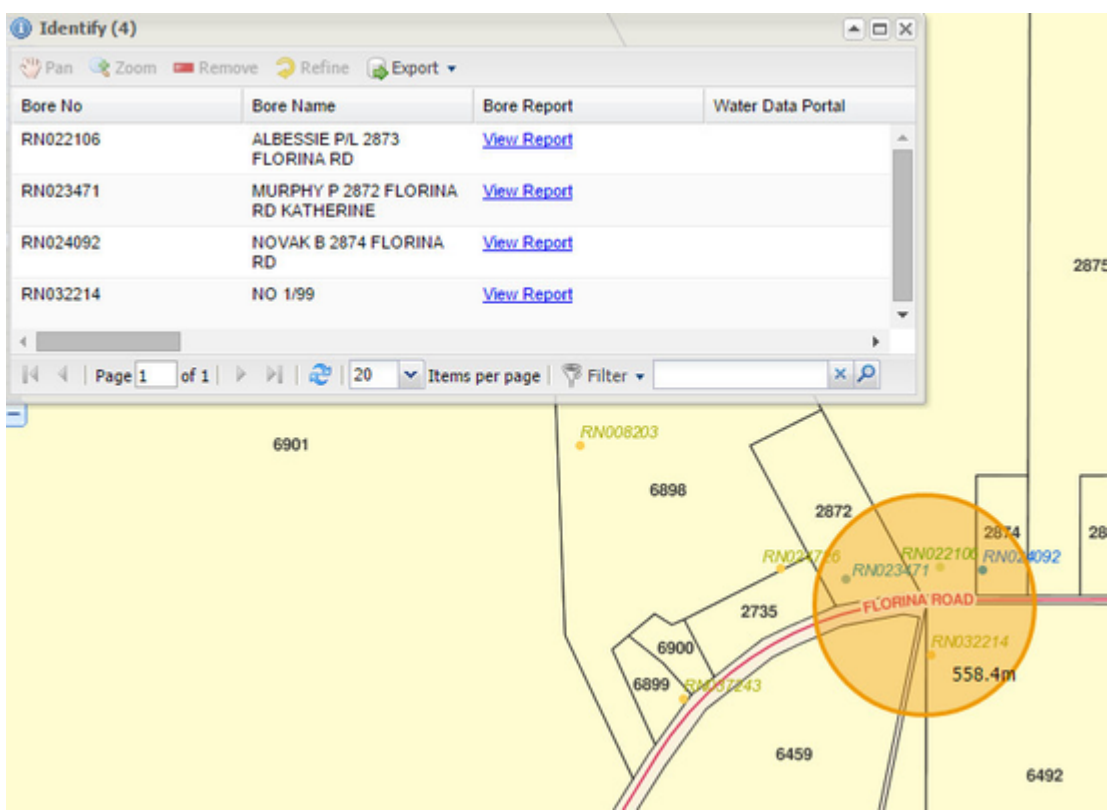

The Identify window lists all the map features from the Active Layer that have been found in the search area. The number of features found is reported at the top of the Identify window.

4. You can now obtain a copy of these details by using the Export button. This option lets you export the data shown in the Data Grid to CSV or Excel format. The exported file is available for opening once you select the export file type.

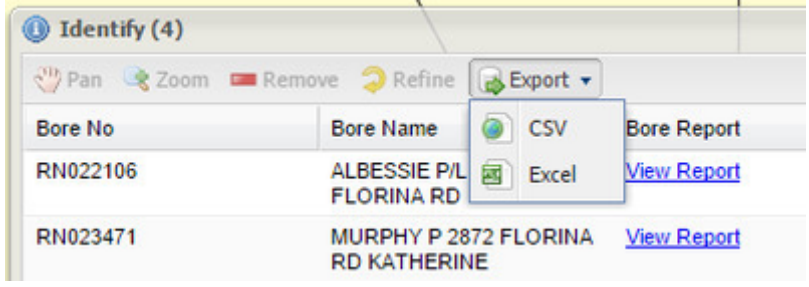

5. If you click in the Data Grid on one of the rows, the corresponding feature will be highlighted in the Map Window. Also some additional options become available - Pan, Zoom, Remove and Refine. You can also use the <Shift> or <Ctrl> keys on your keyboard to highlight more than one feature/row.

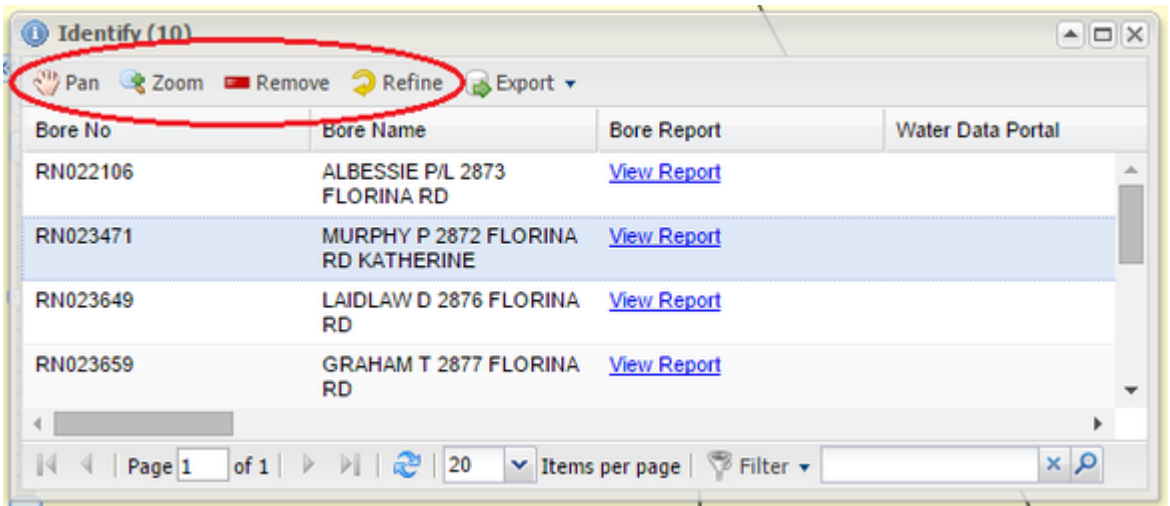

• Pan - Changes the map display to have the selected feature from the Data Grid at the centre of the Map Window (this does not change the scale of the map).

- Zoom Zooms in or out so that the whole of the selected feature from the Data Grid is displayed in the Map Window (the scale of the map will change to accommodate the size of the highlighted feature).
- Remove The selected feature is removed from the listing in the Data Grid.
- Refine All but the selected features will be removed from the listing in the Data Grid.
- 6. If you have many features in the Identify window, you can reduce this listing using the Filter option in the bottom right of the window.

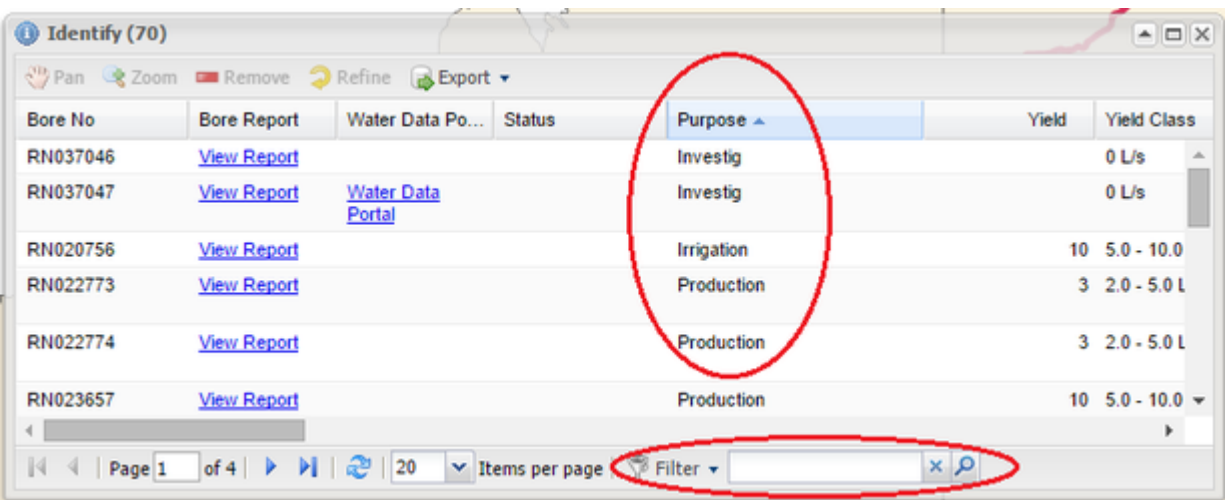

7. Click the Filter button and chose the field that you wish to use, then type in the value of this field in the text box. The list of records in the Data Grid will be reduced to match your criteria.

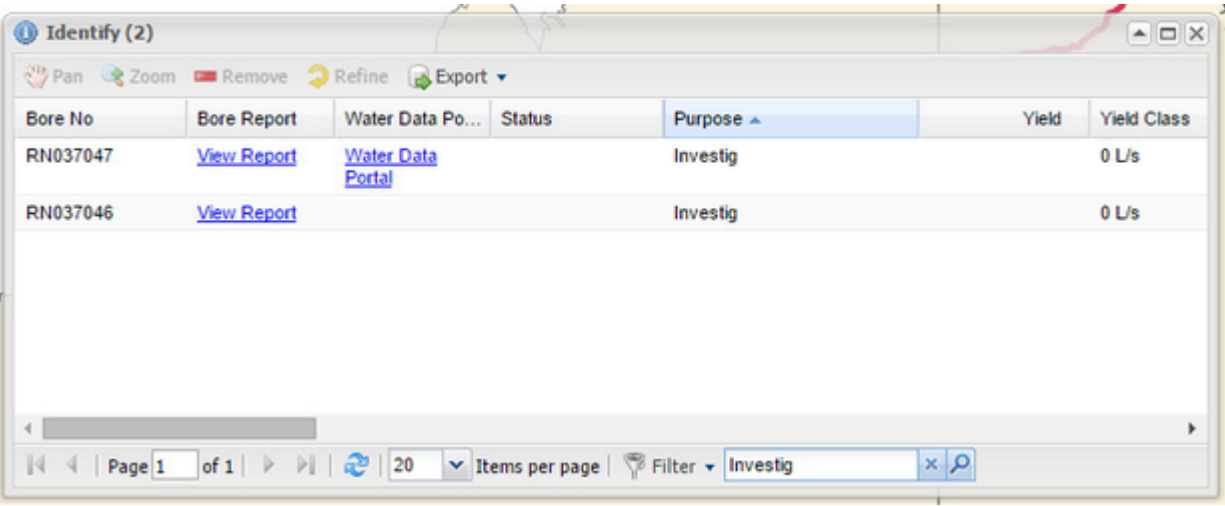

To clear the filter, press the 'x' to the right of the Filter text box.

### **<b>O** TIP:

You can make the following changes to the appearance of the Data Grid in the Identify window:

- Sort columns Click on the column names to sort the Data Grid by that column value.
- $\bullet$ Turn columns off - Click on the down arrow at the right end of the column to access the Columns option which allows you to turn columns on or off.
- Rearrange column order Click and hold the left mouse button down on the column name and drag it to a new column location.
- Resize column Click on the separator between two column names and drag to make the column wider or narrower.

# **Map Tips**

# **Description of the tool**

This tool displays details about a feature when the mouse is paused over a feature on your map.

### **How to use the tool**

### Prerequisite:

None Steps: 1. Click on the down arrow to the right of the **Map Tips** button and choose the layer you would like to use for the display details. If you don't choose a layer, the default layer (as defined by your Weave System Administrator) will be used.

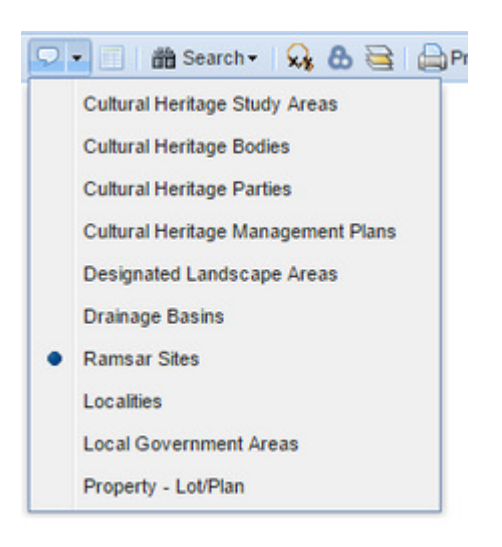

2. Click on the **Map Tips** tool to activate this function.

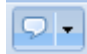

3. As you move your mouse and hover over a feature, a callout will appear in the Map Window, it will display details of the feature your mouse is over.

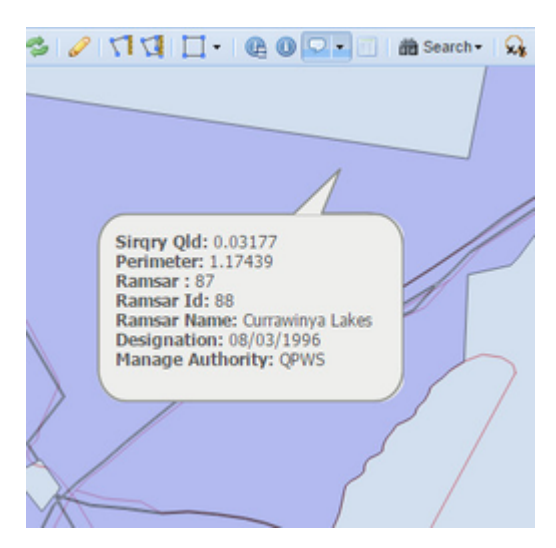

4. When you no longer want the callouts to be displayed, click on the **Map Tips** button again to turn off this function.

**TIP:**

If you're happy to use the default layer for your Map Tips then skip Step 1 and simply press the **Map Tips** button to activate the function.

**Selection Identify**

# **Description of the tool**

This tool gets details of features from all layers based on the selected feature(s) from your Active Layer. This tool is similar to the [Spatial](#page-82-0)  [Identify](#page-82-0) tool but it works on features already selected rather than on your mouse click location to identify a feature.

### **How to use the tool**

Prerequisite:

A feature has been selected from the map. Steps:

1. Click on the **Selection Identify** tool.

$$
\textcolor{blue}{\bigcirc}
$$

- 2. The results from the identify process will automatically be displayed in the Selection Identify window. If you have many selected features then there will likely be many features that overlap them thus this window could take some time to be populated, so use this tool with caution. Even layers that are turned off will be used in the Selection Identify if their features overlap the selected feature(s).
- 3. In the example below a Planning Zone has been selected and features from all layers that overlap the selected zone will be displayed in the Selection Identify window.

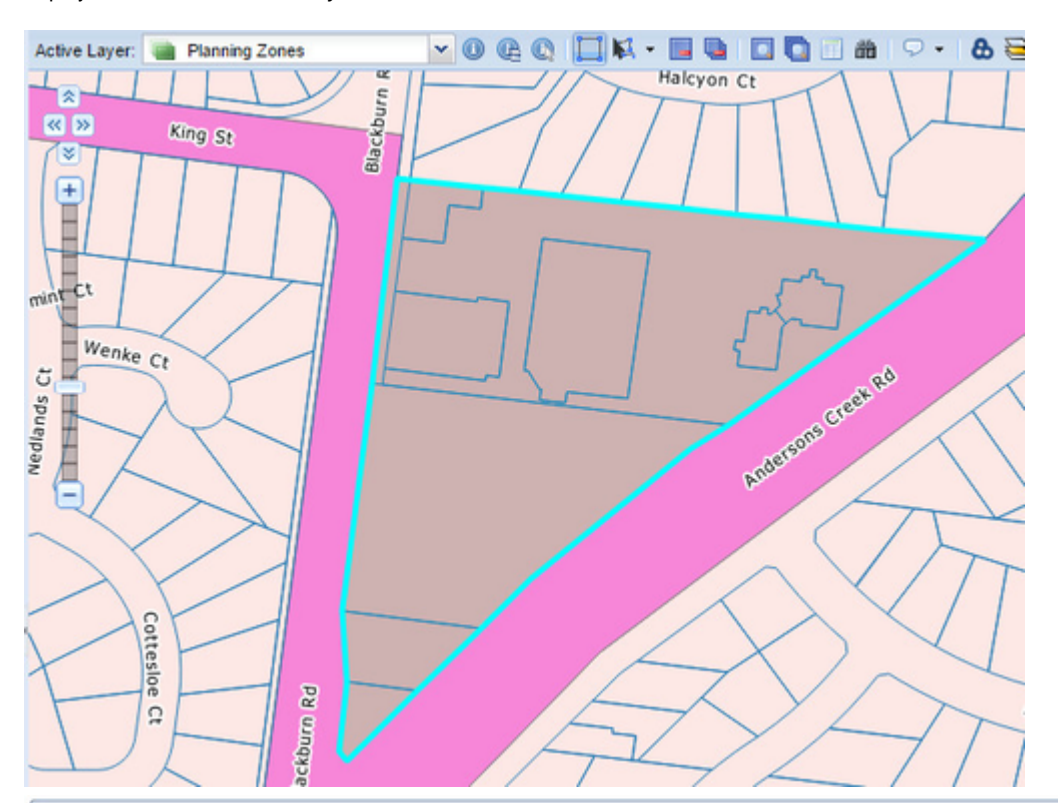

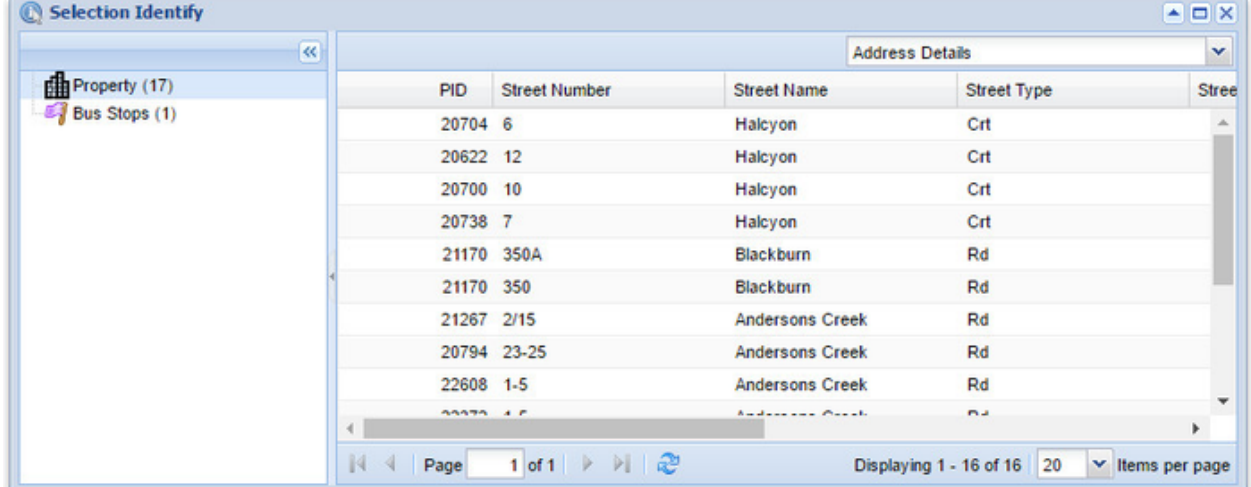

# <span id="page-82-0"></span>**Spatial Identify / Drill Down Identify**

# **Description of the tool**

This tool allows you to click on your map to get details about identified features from all layers. This tool is similar to the [Identify](#page-78-0) tool but it works on multiple layers.

### **How to use the tool**

Prerequisite:

### None

Steps:

1. Click on the **Spatial Identify** tool.

œ

- 2. The use of the **Spatial Identify** tool is the same as the Identify tool so refer to the [Identify](#page-78-0) page for details on how to use the tool.
- 3. The difference between the **Spatial Identify** and the **Identify** tools is that the **Identify** tool works on one layer only (the [Active Layer](#page-75-0)) whereas the **Spatial Identify** tool works on all layers (or a subset of layers as defined by your Weave System Administrator).
- 4. As with the [Identify](#page-78-0) tool, click and hold the left mouse button down in the Map Window and release or drag the mouse to define the search area. Once you have defined your area of interest, release the mouse button. (The default method of area selection is circular but your Weave System Administrator may have set up a different search area such as rectangle, point, line or polygon.)
- 5. The Spatial Identify window will open with details of all the features that were found in the search area. The left panel shows the layers that contain features in the search area. The right panel, the Grid, shows the details of the features, grouped by layer.

In the example below, the Spatial Identify window displays the details of the Bores layer in the Grid.

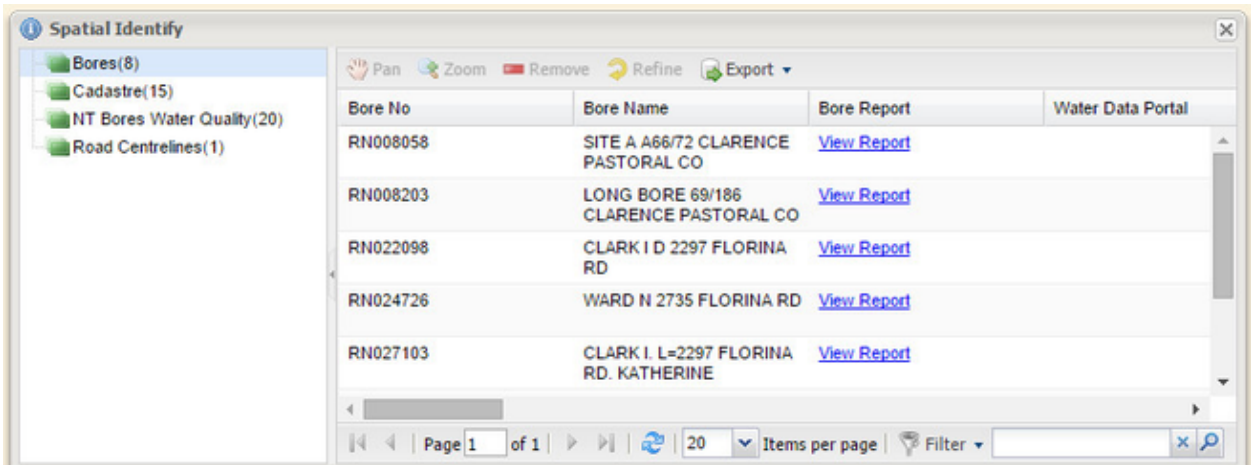

To view the details of a different layer (e.g. the NT Bores Water Quality), click on that layer name in the list and the details in the Grid will be updated correspondingly.

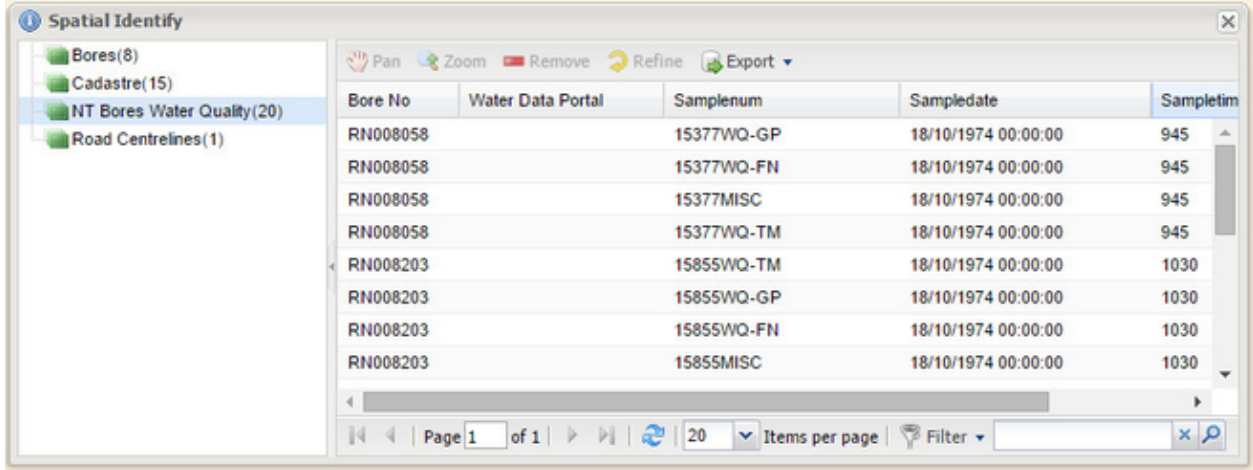

# <span id="page-83-0"></span>**Searching**

These tools allow you find features on the map that meet your specific criteria.

**Adhoc Query / Advanced Search**

# **Description of the tool**

An **Adhoc Query** or an **Advanced Search** gives you the ability to search on fields in a custom manner. It provides more flexibility than the [S](#page-89-0) [earch Panel](#page-89-0) but also requires detailed knowledge of the data and search methods so it may not be suited to all Weave users.

As with standard searches from the [Search Panel](#page-89-0), the search works on the Active Layer (the selectable layer). The features that meet your specified criteria will be highlighted on the Map Window.

The query options of the **Adhoc Query** menu will be configured by your Weave System Administrator.

# **How to use the tool**

Prerequisite:

None Steps:

- 1. Set the Active Layer to the layer you would like to search.
- 2. Click on the Adhoc Query button.

齝

- 3. Define the search parameters (using SQL) in the Advanced Search menu.
- 4. Once you have constructed your search statement, use one of the buttons long the bottom of the panel. The buttons perform these functions:
	- New This will create a new selection, and will replace any previous selections you had for the Active Layer.
	- Add This will add the selected features to the existing selection set.
	- Remove The features that result from the Search operation will be removed from the selection set for the Active Layer.
	- Refine All bar the selected features will be removed from the selection set.
	- Cancel Closes the Advanced Search menu without running any searches.

After running an Advanced Search operation, the selected features are highlighted in the map in bright blue and the records appear in the [Data Grid](http://melb.cohga.com/wiki/display/WUG/Data+Grid).

A sample **Advanced Search** is shown below, but these will vary markedly from one organisation to the next.

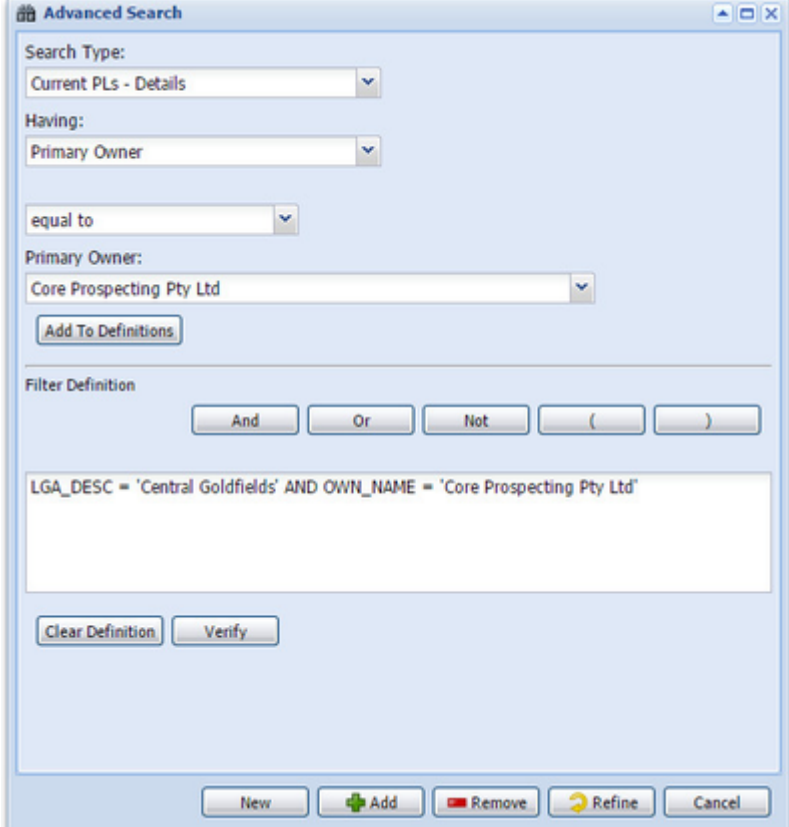

<span id="page-84-0"></span>**Data Grid**

### **Description of the tool**

This tool shows you the details of the features that have been selected through any of the [Searching](#page-83-0) tools.

**How to use the tool** Prerequisite:

None Steps:

1. Click on the **Data Grid** tool.

匾

2. This will open the Data window with details of the selected features. The number of features found is reported at the top of the Data window.

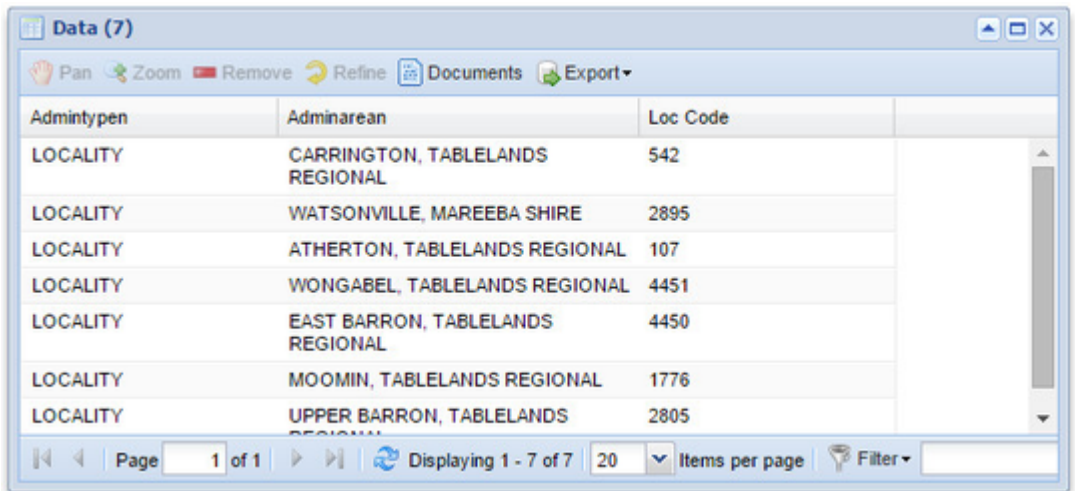

3. You can now obtain a copy these details by using the Export button. This option lets you export the data shown in the **Data Grid** to HTML or Excel format. The exported file is available for opening once you select the export file type.

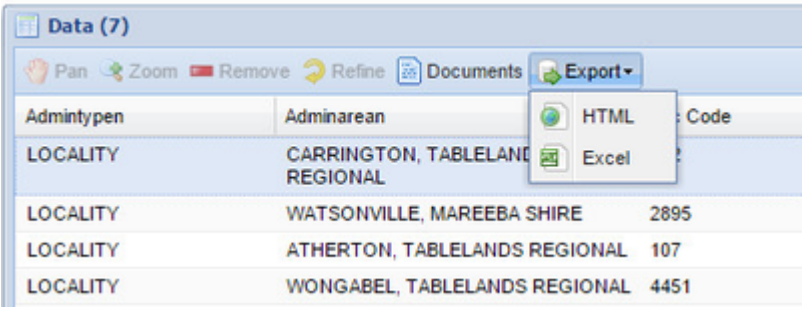

4. If you click in the **Data Grid** on one of the rows, the corresponding feature will be highlighted in the Map Window. Also some additional options become available - Pan, Zoom, Remove and Refine. You can also use the <Shift> or <Ctrl> keys on your keyboard to highlight more than one record/row.

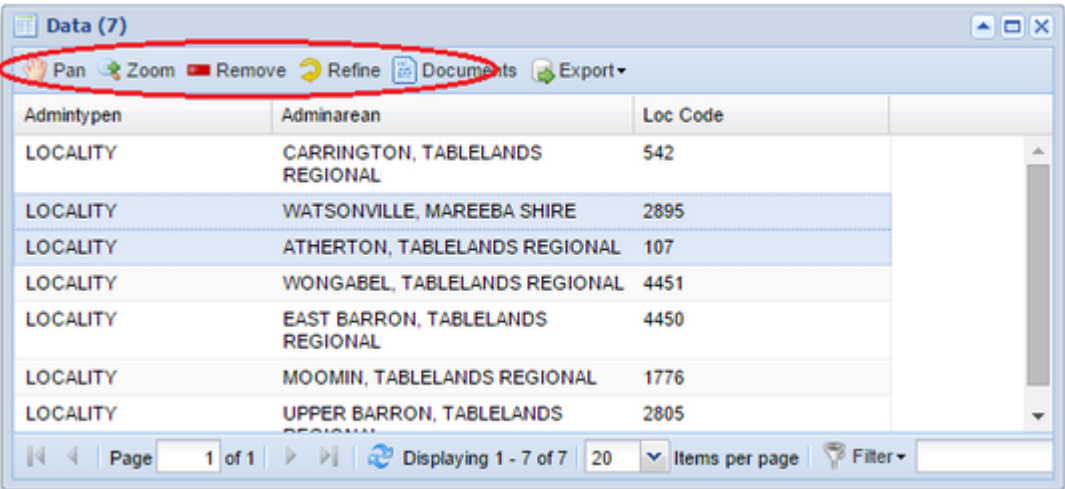

• Pan - Changes the map display to have the selected feature from the Grid at the centre of the Map Window (this does not change the scale of the map).

- \* Zoom Zooms in or out so that the whole of the selected feature from the Grid is displayed in the Map Window (the scale of the map will change to accommodate the size of the highlighted feature).
- Remove The selected feature is removed from the listing in the Grid.
- Refine All bar the selected features will be removed from the listing in the Grid.
- 5. If you have many features in the Grid window, you can reduce this listing using the Filter option in the bottom right of the window.

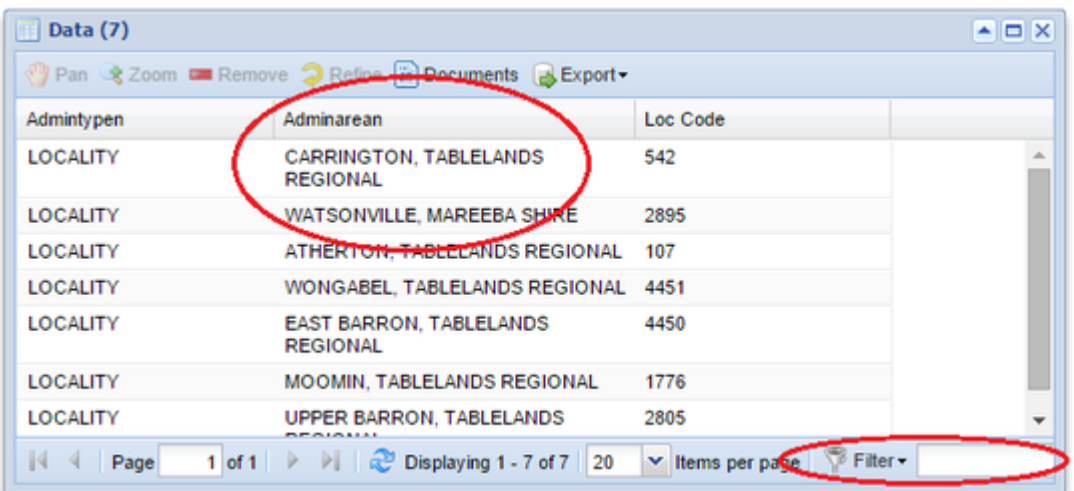

6. Click the Filter button and chose the field that you wish to use, then type in the value of this field in the text box. Refer to [this page](#page-86-0) for a full explanation of how to use the filter option to refine the displayed results. The list of records in the Grid will be reduced to match your criteria.

To clear the filter, press the 'x' to the right of the Filter text box.

# **<b>O** TIP:

You can make the following changes to the appearance of the Grid window:

- Sort columns Click on the column names to sort the Grid by that column value.
- Turn columns off Click on the down arrow at the right end of the column to access the Columns option which allows you to turn columns on or off.
- Rearrange column order Click and hold the left mouse button down on the column name and drag it to a new column location.
- Resize column Click on the separator between two column names and drag to make the column wider or narrower.

Copying cell value (available from Weave 2.6.0):

To copy the value of a cell from the Data Grid, double click in the cell (for a single value), or click and drag, and then right mouse click and select "Copy". The value has now been written to the clipboard and can be pasted elsewhere.

# <span id="page-86-0"></span>**Filtering Data**

The grid panels contain a filter control that allows you to refine the displayed results.

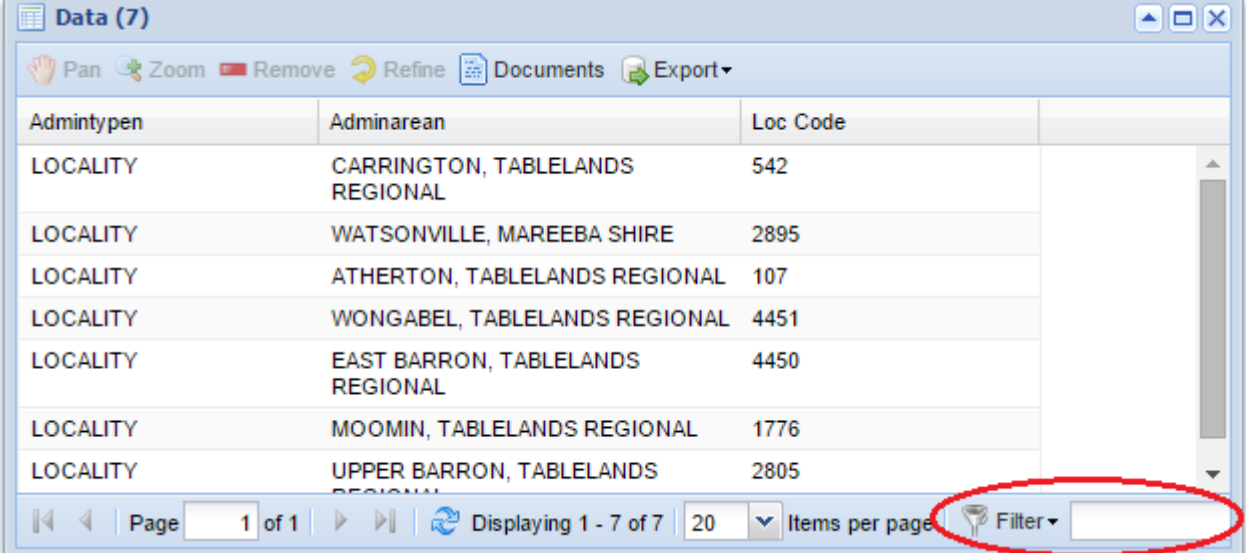

The filter allows you to enter a value into the text field that will be used to refine the rows displayed in the grid based on the values stored in a single column, which can be chosen by clicking on the Filter button to the left of the text field.

Based upon what type of data is stored in each column, there are different filters that can be used to refine the rows. For example, if a column contains text then the column can be filtered based on matching characters in the text, but if the column contains numbers then the column can be filtered based on the values being less than a particular number.

# **Text**

The filtering for text is case sensitive and is based on wildcards, using \* as the wildcard character.

By default if you don't include the wildcard character in the filter field one will be added to the end, so the filtering will only display rows that start with the text entered, but this can be disabled by setting stringFilterWildcard to false in the grid panel config.

If you want to display rows that contain the filter text in the middle then you need to add \* to the start and the end. If you want to filter based on the text ending with the filter value then you just add the \* at the start. To use an \* in the filter, without it being interpreted as a wildcard placeholder, then you should precede it with the \ character. To use a \ in the filter before an \* and have it interpreted as a slash followed by a wildcard, as opposed to an asterisk, use a double \.

If you don't want to use a wildcard at all and search for the exact text entered then you can enclose the filter text in double-quotes, this will also disable the evaluation of \ and \* characters and treat them and regular characters (and not escape or wildcard markers).

You can also combine two text filter if you want to match multiple values using | (pipe).

The following table shows the values the user enters and what the actual filter value will be, assuming stringFilterWildcard is true, which is the default, and what values the filter would match.

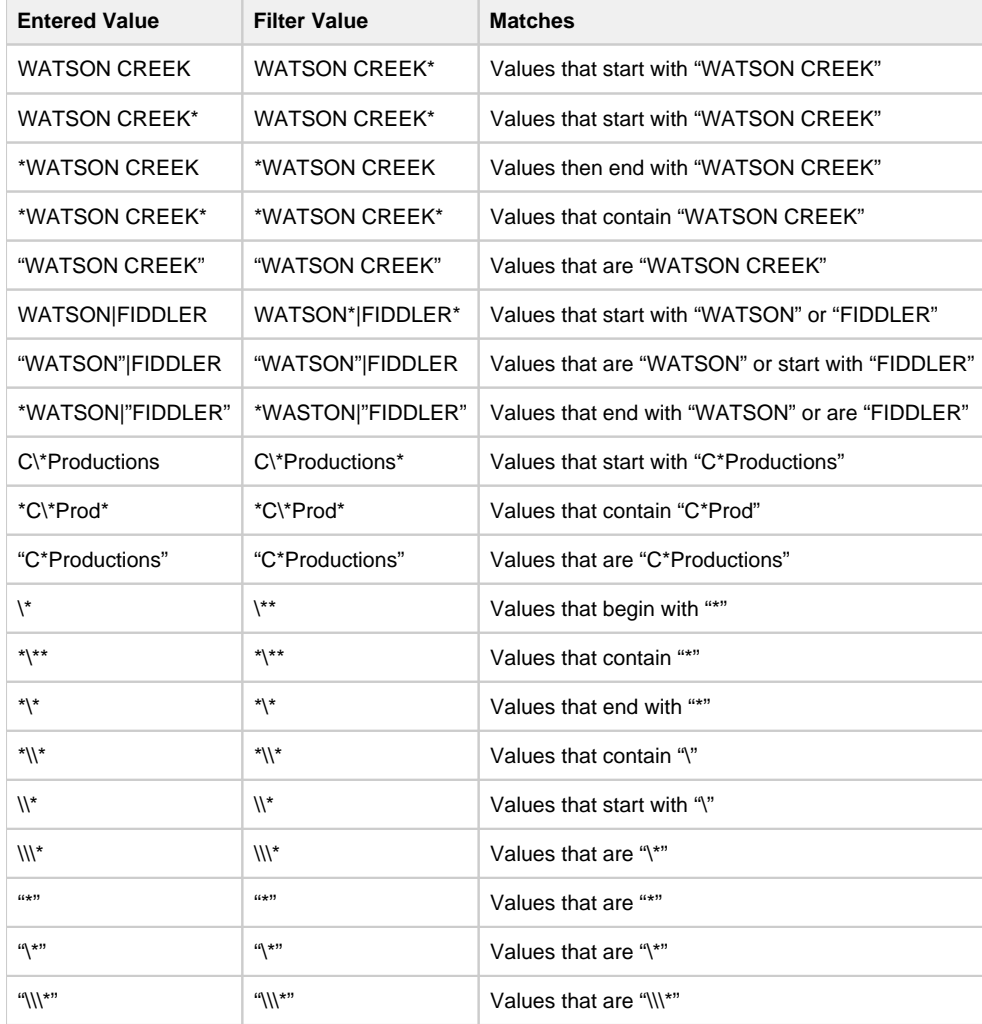

# **Numbers**

If you're filtering a column of numbers then just entering a number will filter the rows that match that value, there is no wildcard as for a text field. If you want to include numbers less than, less than or equal, greater than or greater than or equal then you can precede the value with  $\langle \langle \langle \langle \rangle \rangle \rangle = \langle \langle \rangle \rangle$  or  $\langle \rangle = \langle \rangle$  or use  $\langle \rangle$  for not equal.

You can also combine two numeric filters if you want only columns within a range, using a space between the values for and, and a | for or.

**Matches**

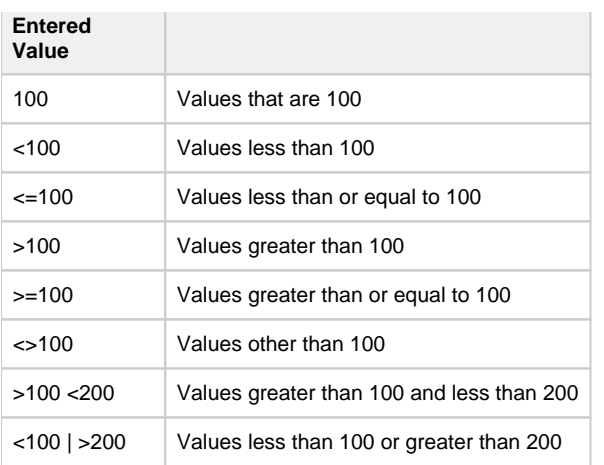

# **Dates**

Dates are handled in a similar way to numbers, where entering a value will filter based on that value, but you can also specify range filters. You must also ensure that the date, time or timestamp value used in the filter is entered in a specific format to avoid confusion when parsing the date/time.

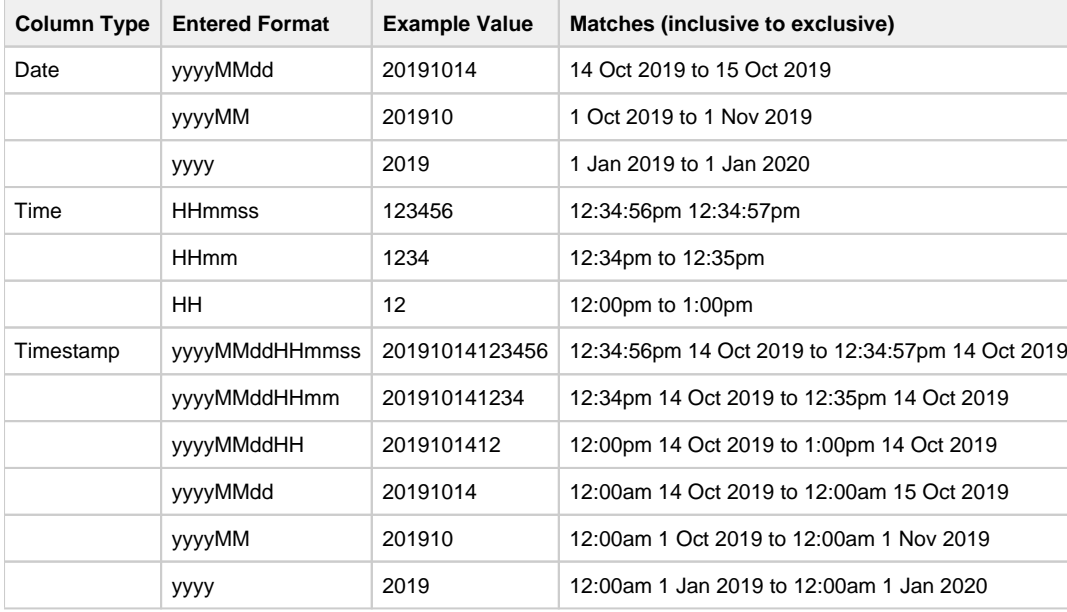

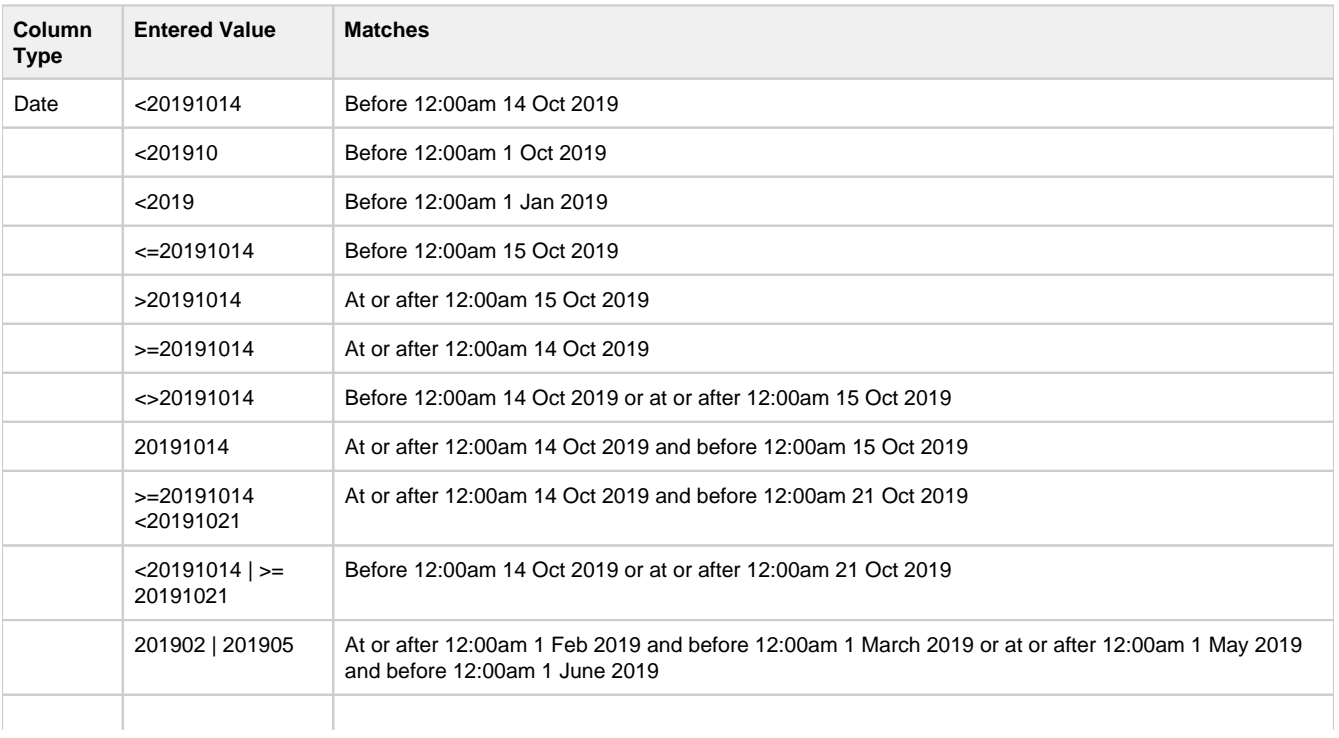

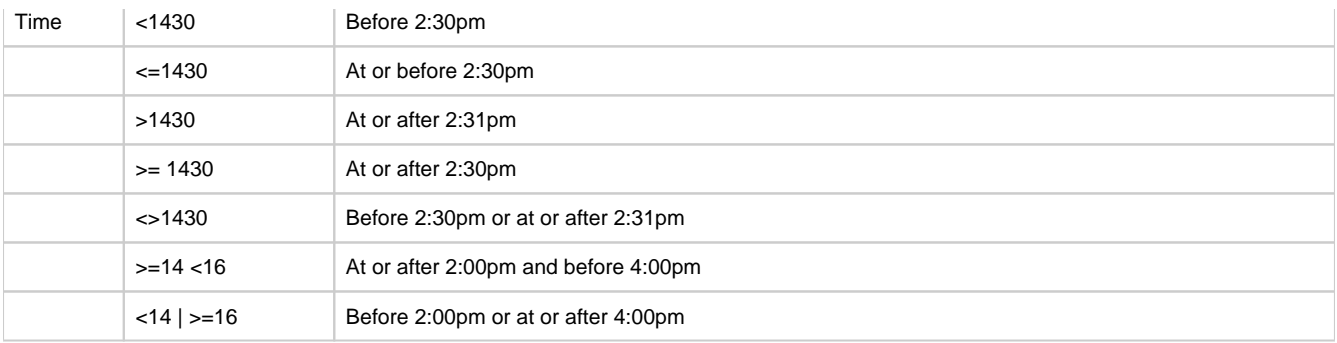

# <span id="page-89-1"></span>**Quick Search**

#### **Description of the tool**

This tool allows you to search across a range of layers for a match with your criteria. The layers that are used in this search are defined by your Weave System Administrator and they will be a sub-set of all the layers that can be queried. The Quick Search function is independent of the [Active Layer](#page-75-0).

The features that meet your specified criteria will be highlighted on the Map Window. This tool may be on the left or right of the Map Window.

#### **How to use the tool**

Prerequisite:

None Steps:

1. Activate the Quick Search by clicking in the **Quick Search** text box.

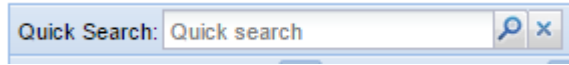

2. Type in the value to look for. For example, this could be a street name, place name, feature identifier or a value as per your particular Weave installation. As you begin to enter text, a drop down list of any matching available records will appear.

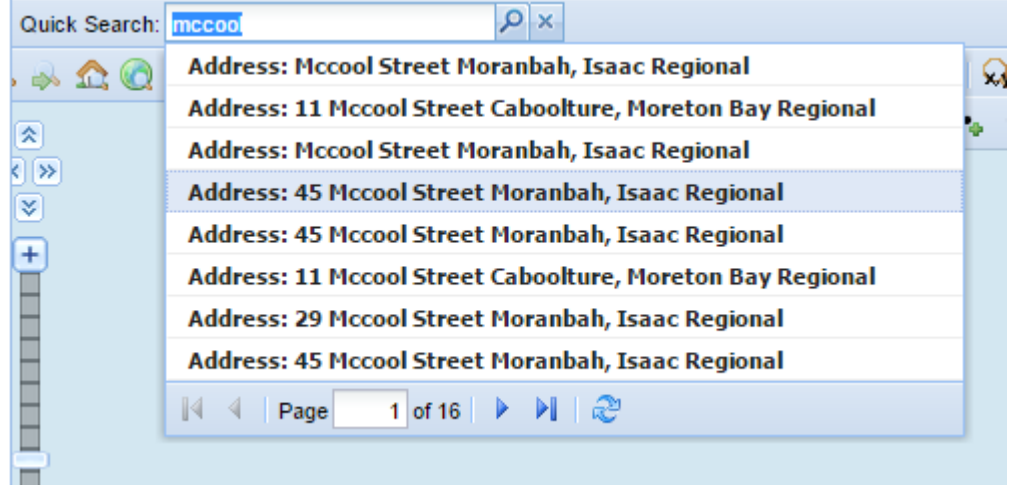

- 3. Click on one of the records in the drop down list. The map display will zoom to the location of that feature and data details about the selected feature can be viewed in the [Data Grid](#page-84-0).
- 4. Press the 'x' to clear the **Quick Search** text box.

#### $\bullet$ **TIP:**

This search tool has been configured for your particular site so it should return the most relevant matches to your search text.

<span id="page-89-0"></span>**Search Panel**

# **Description of the tool**

This menu allows you to perform a search on the Active Layer (the selectable layer) using defined search fields. The features that meet your specified criteria will be highlighted on the Map Window. This panel may be on the left or right of the Map Window.

### **How to use the tool**

Prerequisite:

None Steps:

1. The **Search Panel** needs to be the open panel. If it is not then click on the + in the Search tab so that this panel is open.

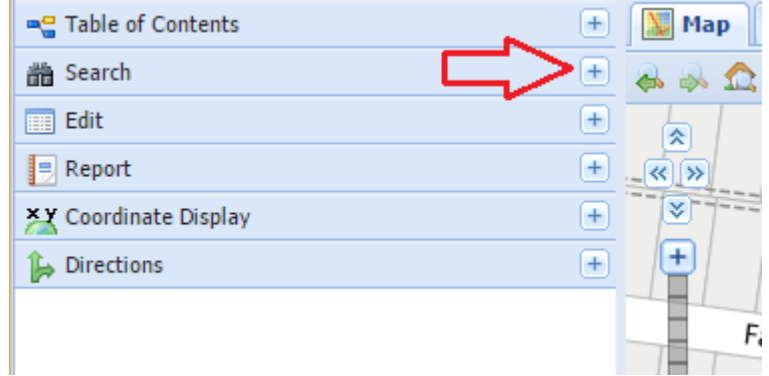

2. This panel works together with the *Active Layer* so ensure the *Active Layer* is set to the layer you would like to search.

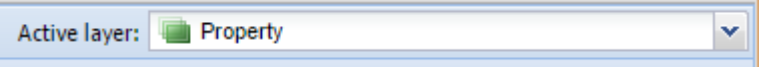

- 3. If a search has been predefined for the Active Layer then the fields that can be searched on will be displayed in this panel. Not all layers may be searched. If there are no searches provided, the message "No Searches Available" will appear.
- 4. If searches have been defined, the fields that you can specify a value for will be shown.
- 5. Type in a value that you are searching for in the text boxes, or choose a value from available drop-down lists.

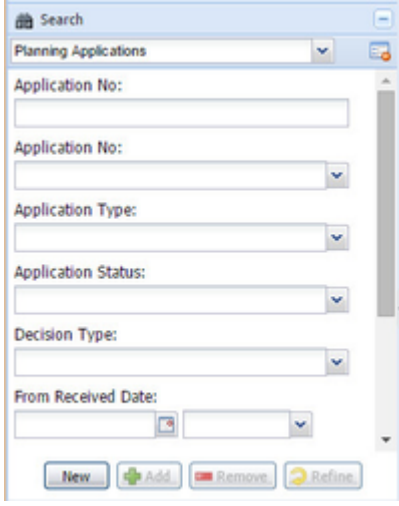

- 6. Once you have filled in values in the **Search Panel**, the buttons long the bottom of the panel are used. The buttons perform these functions:
	- New This will create a new selection, and will replace any previous selections you had for the Active Layer.
	- Add This will add the selected features to the existing selection set.
	- Remove The features that result from the Search operation will be removed from the selection set for the Active Layer.
	- Refine All but the selected features will be removed from the selection set.
- 7. After running a Search operation, the selected features are highlighted in the map in bright blue and the records appear in the Data [Grid](#page-84-0).
- 8. The search can be an attribute search (i.e. searching for a specific value for a field), e.g. the example below shows a Search that will find all the Planning Applications that have had a decision of "Application Lapsed".

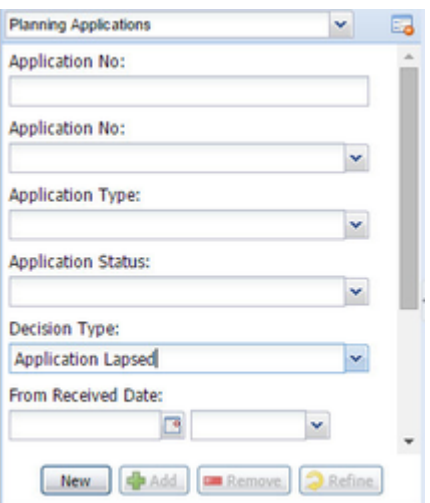

The search can also have a spatial component. In this case the location of features are used to find the results.

# **TIP:** To set the Active Layer, right click on a layer in the Map Layers / Table of Contents panel and choose the Set Active option.

# Edit

Weave has some data editing functions for spatial and non-spatial data. The editing capability must be set up by your Weave System Administrator. This page covers the use of spatial editing.

The basic editing functions are listed in the table below with a sample of the Edit menu.

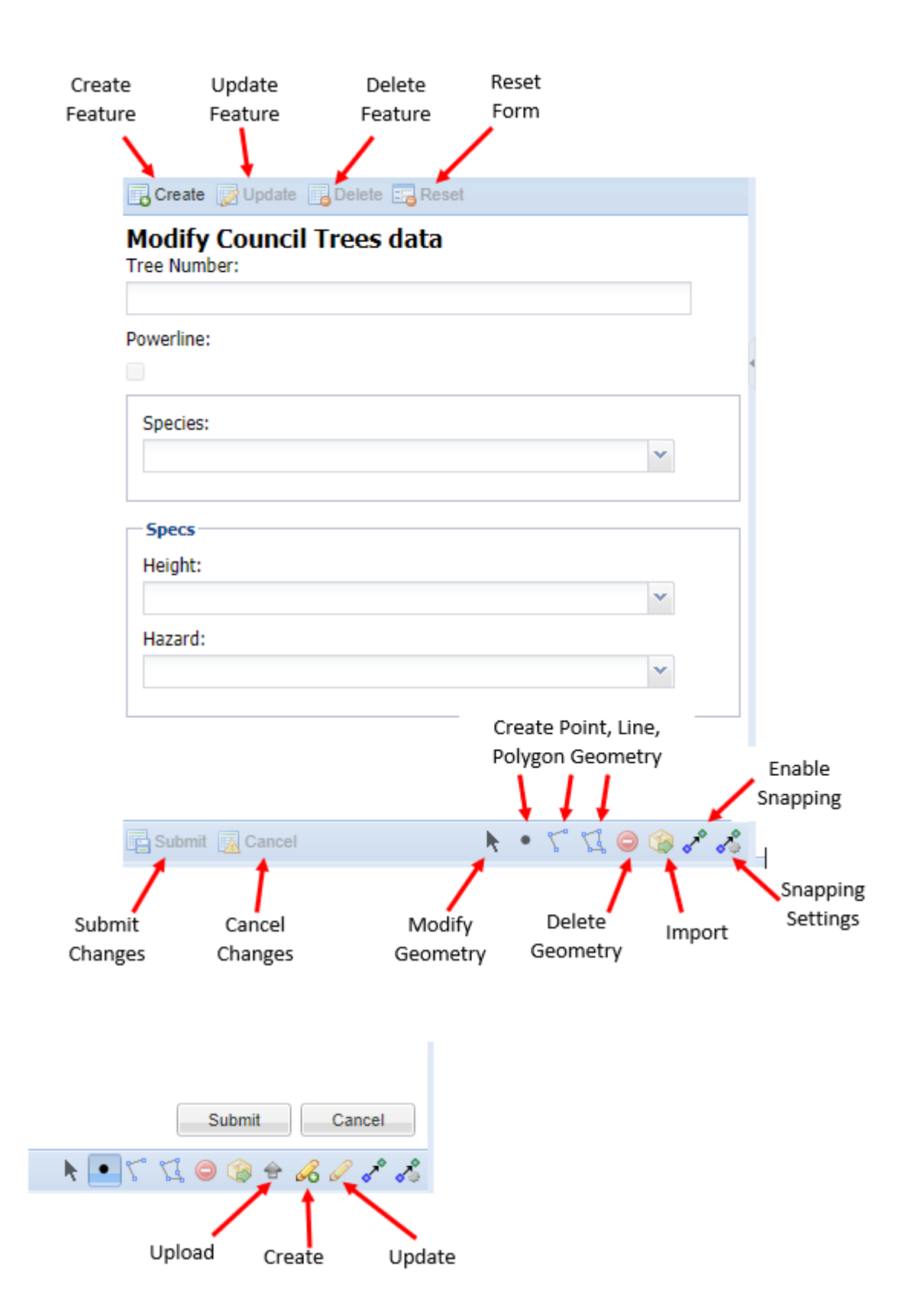

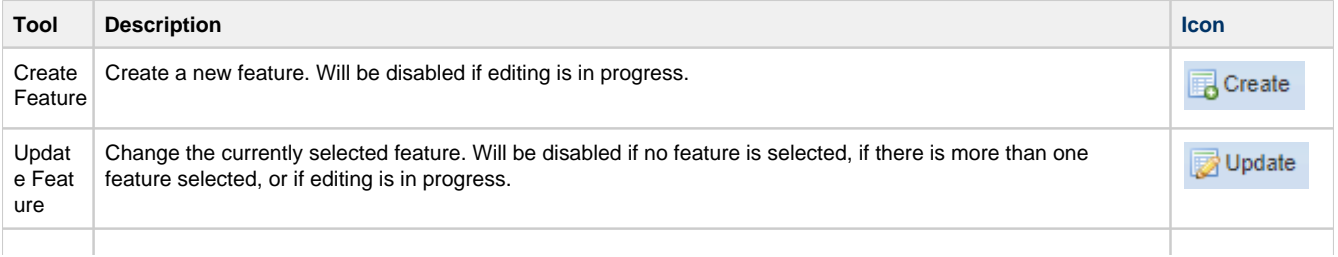

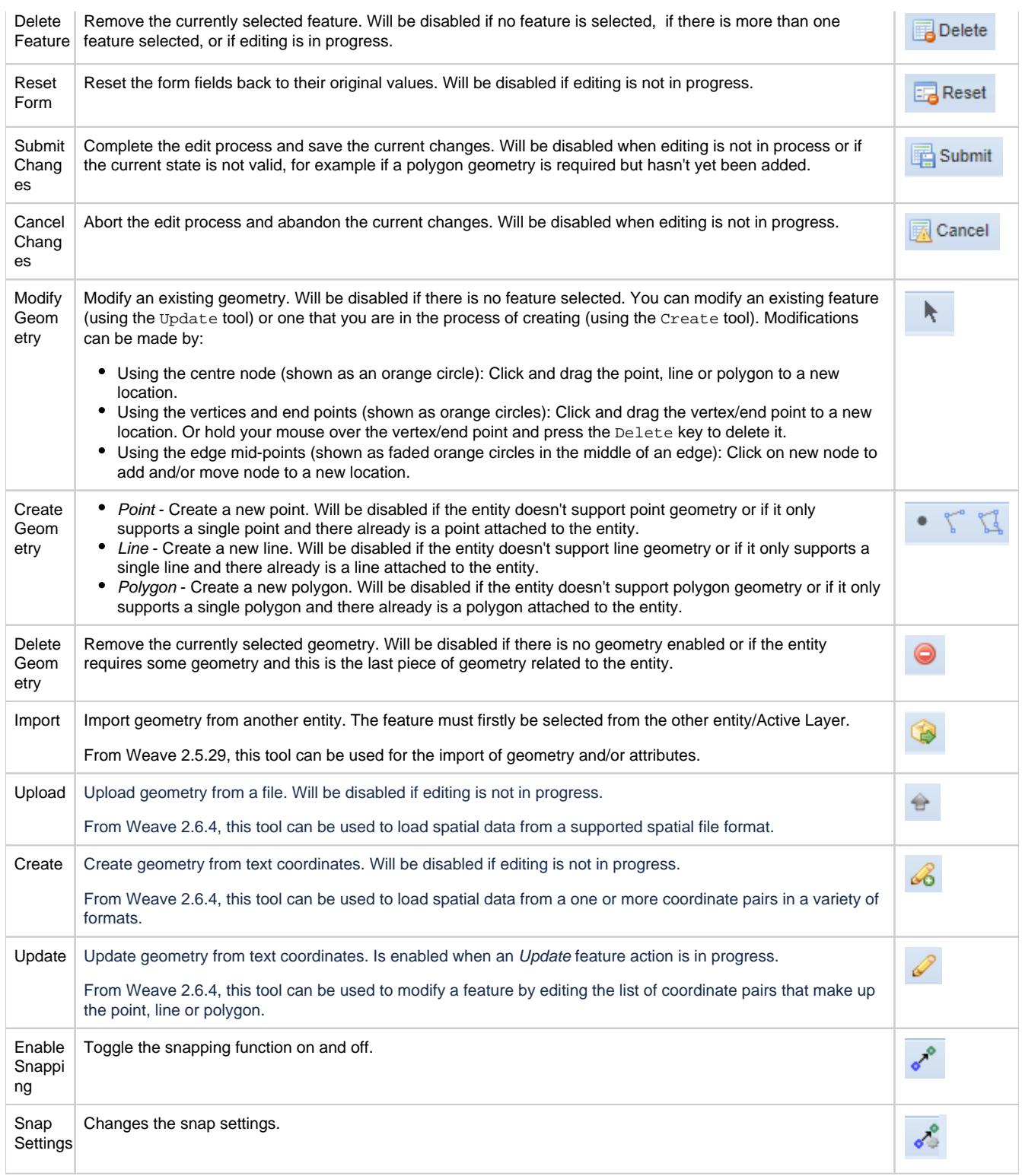

# Reports

The **Reports** tool allows you to create reports to be printed or saved. Weave uses third party software, Business Intelligence and Reporting Tools (BIRT), for report generation. BIRT is open source software that was first released in 2005 and provides rich reporting and business intelligence capabilities for client and web applications. The BIRT Reports available to you are those that have been set up by your Weave System Administrator.

**Reports** can be accessed from the Report tab in the [Table of Contents](#page-75-0) panel or by a Print button on the main Weave tool bar.

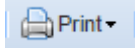

There are two types of Reports that can be created:

• [Map Reports](#page-94-0)

[Tabular Reports](#page-95-0)

<span id="page-94-0"></span>Note that these Reports will vary from organisation to organisation depending on what has been configured for your site.

**Map Reports**

# **Description of the tool**

You can create Weave Reports using the report templates that have been customised by your Weave System Administrator. These reports will be of pre-set size and in either portrait or landscape orientation.

An example of the type of Reports that can be created and how they are generated are given below but note that these reports will vary from organisation to organisation.

# **How to use the tool**

# **Prerequisite:**

None

# **Steps:**

1. Click on the **Reports** button or in the **Reports** panel in the [Table of Contents](#page-75-0).

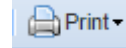

2. The list of available **Reports** will be displayed.

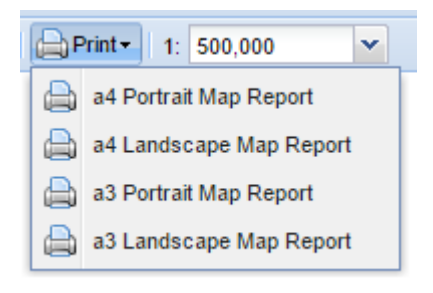

- 3. Choose a Report from the list.
- 4. The Report window has a number of parameters that you can set. In the example below, you can choose the Output Format of the Report (PDF, DOCX and HTML are the most common formats for Map Reports) and the Report Title.

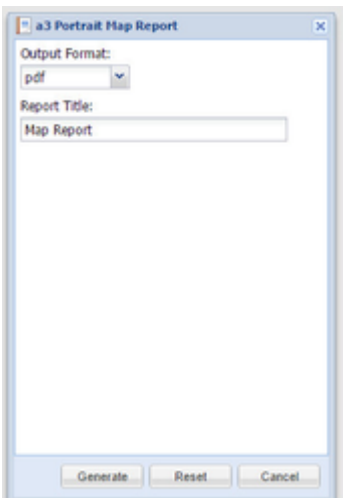

5. Once you press the Generate button the Report will be created and is available for opening. The Report will have a title, scale details, organisation name and logo, etc. as may have been configured for that report. The Report can then be saved or printed.

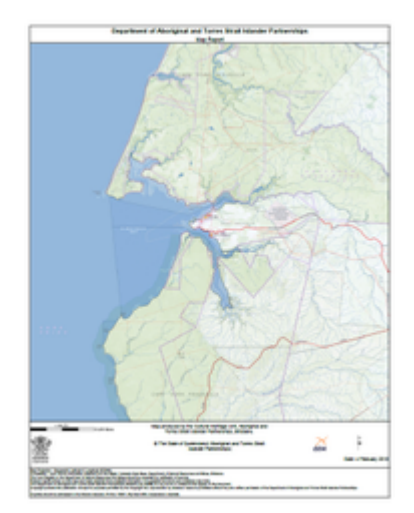

# <span id="page-95-0"></span>**Tabular Reports**

Tabular Reports are reports that do not contain a map, they contain only text or attribute data. Application Integration

Weave can work seamlessly with a number of other third party applications. This working together of separate products, from different vendors, is known within Weave as Application Integration. A Weave Application Integration Module (AIM) enables functions according to the capabilities of the third party application's Application Programming Interface (API).

The third party applications that Weave can currently work with are described in this section.

# **Asset Master**

### **AssetMaster Application Integration Module**

The current Weave/AssetMaster integration module supports a two way link between Weave and the asset management system from InfoMaster (AssetMaster). AssetMaster can send the current set of assets to Weave for display and Weave can send the current set of assets for display in AssetMaster. Currently Internet Explorer is the only browser supported for this type of integration.

The link supports the following functions:

- Weave to AssetMaster:
	- Locate Asset
	- Locate Catalogue • Link to Asset/Catalogue
	-
- Create Work Order
	- Add to Work Order
	- Locate Work Order
	- Return to AssetMaster
- AssetMaster to Weave
	- Show Weave
		- View Selected Assets in Weave

# **Authority**

# **Authority Application Integration Module**

The current Weave/Authority integration module supports a two way link between Weave and the local government administration product suite from Civica (Authority). That is, Authority can send the current set of assets to Weave for display and Weave can send the current set of assets for display in Authority.

The link supports the following functions:

- Weave to Authority
	- Display Properties in Authority
	- Neighbourhood notifications (mail merge)
	- Bulk Property Correspondence (mail merge)
	- Property Bulk Update
- Authority to Weave
	- Display Properties in Weave

# **Confirm**

# **Confirm Application Integration Module**

The current Weave/Confirm integration module supports a two way link between Weave and the asset management system from Pitney Bowes (Confirm). With this module, Confirm can send the current set of assets to the Weave browser for display (and for the reselection of assets based on other criteria) and Weave can send the current set of assets for display in Confirm. In addition, Weave can have them saved as a named selection in Confirm or have Confirm display its asset selection screen.

# **Hansen**

The current Hansen integration module supports a two way link between Weave and Hansen asset management system. **Pathway**

# **Pathway Application Integration Module**

The Weave/Pathway integration module provides a two way link between Weave and the product for local government administration produced by Infor (Pathway). Pathway can call on Weave to display information and Weave can call on Pathway to display information.

# **Proclaim / TechnologyOne**

### **Proclaim / TechnologyOne Application Integration Module**

The Weave/ProClaim integration module provides a two way link between Weave and the Property & Rating product from TechnologyOne (formerly known as ProClaim). The module enables ProClaim to call on the Weave interface to display information and conversely, Weave can call on ProClaim to display information.

**Trim**

The Weave/Trim integration provides a two way link between Weave and Trim (a records management system). Trim can make a call out to Weave to display information about a document and Weave can call out to Trim to display documentation associated with an entity. Weave Support

### **Level of Support**

Cohga provides email, internet, and phone support for Weave during normal business hours Monday to Friday (AEST). If you have a mission critical system and require 24 hour support, 7 days per week, please contact Cohga to discuss the options that are available.

#### **How to Get Support**

Cohga has an on-line support system available at [support.cohga.com](https://support.cohga.com/). Weave users whose organisations are under a current maintenance agreement are provided a login account to the on-line support system. This is the preferred method of getting support for Weave, however you can also lodge support requests by email to [support@cohga.com](mailto:support@cohga.com).

The on-line support system allows you to view and monitor the status of all your support tickets. Depending on your organisation's set-up, you may be able to see all tickets associated with your organisation, or only those support tickets that you have submitted. This set-up is determined by your Weave System Administrator.

When you submit a support request, the Cohga on-line support system will send you an email notification with the new ticket number. This notification usually occurs within thirty minutes of your request lodgement. The support tracking system issues a notification to the Weave Support Team and one of the team is assigned responsibility for acting on the support request. The Support Team usually responds to tickets within two hours during normal business hours on Monday to Friday (AEST).

Support requests may be lodged at any time however under the current support level, action by the Cohga support staff is limited to normal business hours Monday to Friday. If your requirements differ to this then please contact Cohga.

#### **Feedback**

Any feedback on Weave should be emailed to [support@cohga.com](mailto:support@cohga.com) or recorded in the on-line support system of type "Feedback".

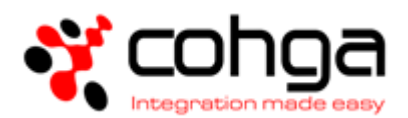